# Электронная швейная машина с шаблонами шитья и интеллектуальным управлением LCD131

**Инструкция пользователя**

**XFQ-02B**

**Издание: 1.0**

## **Оглавление**

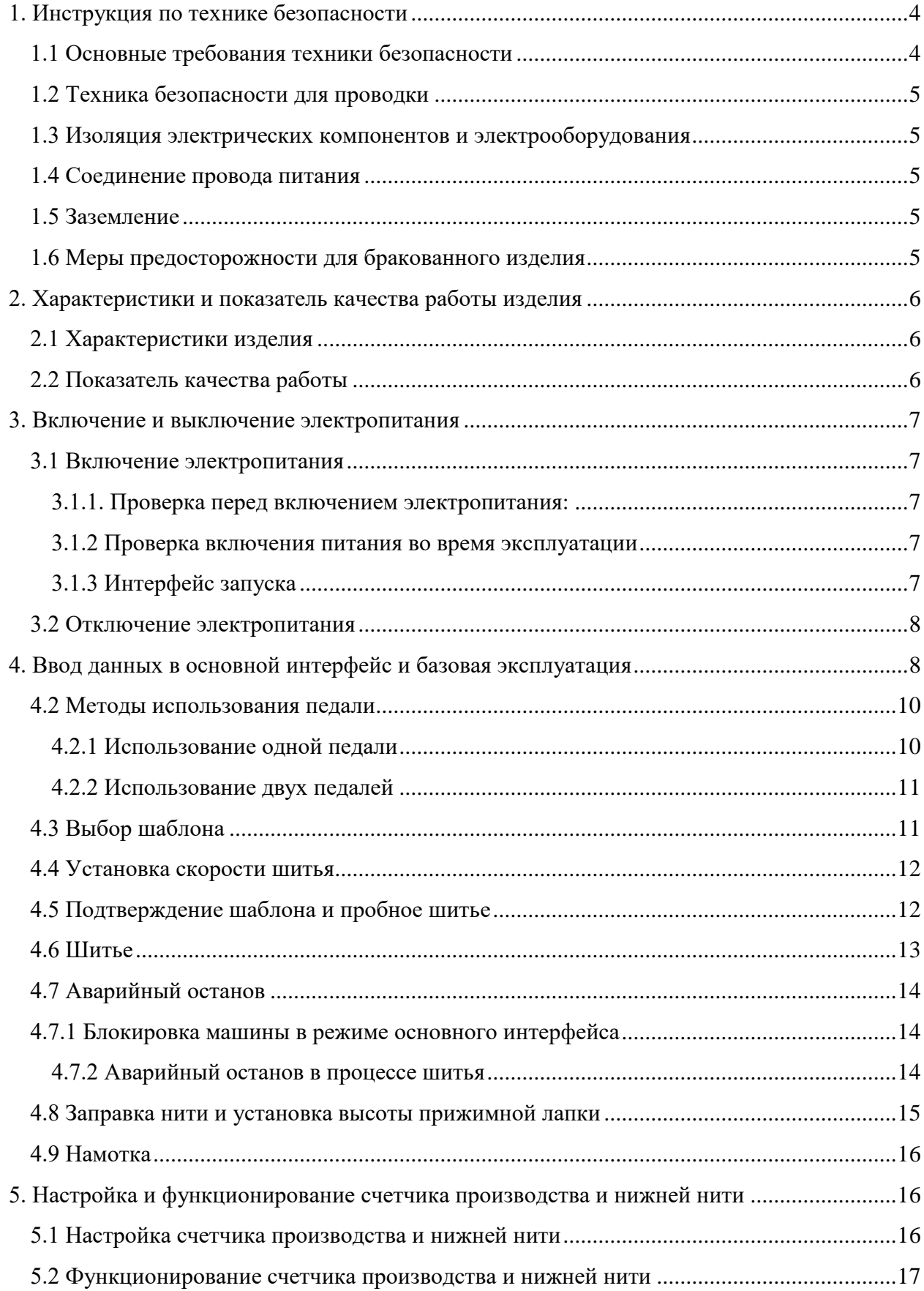

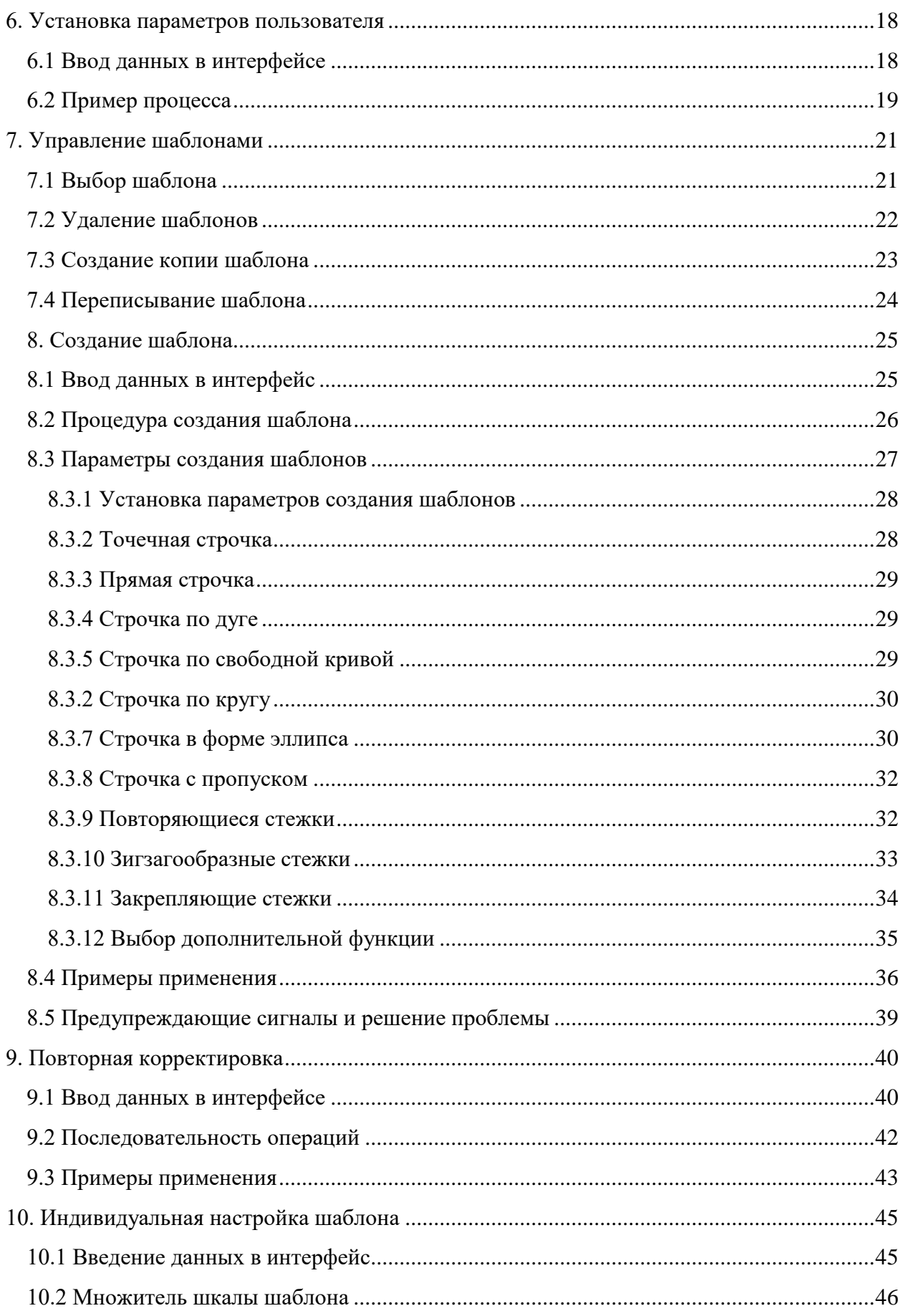

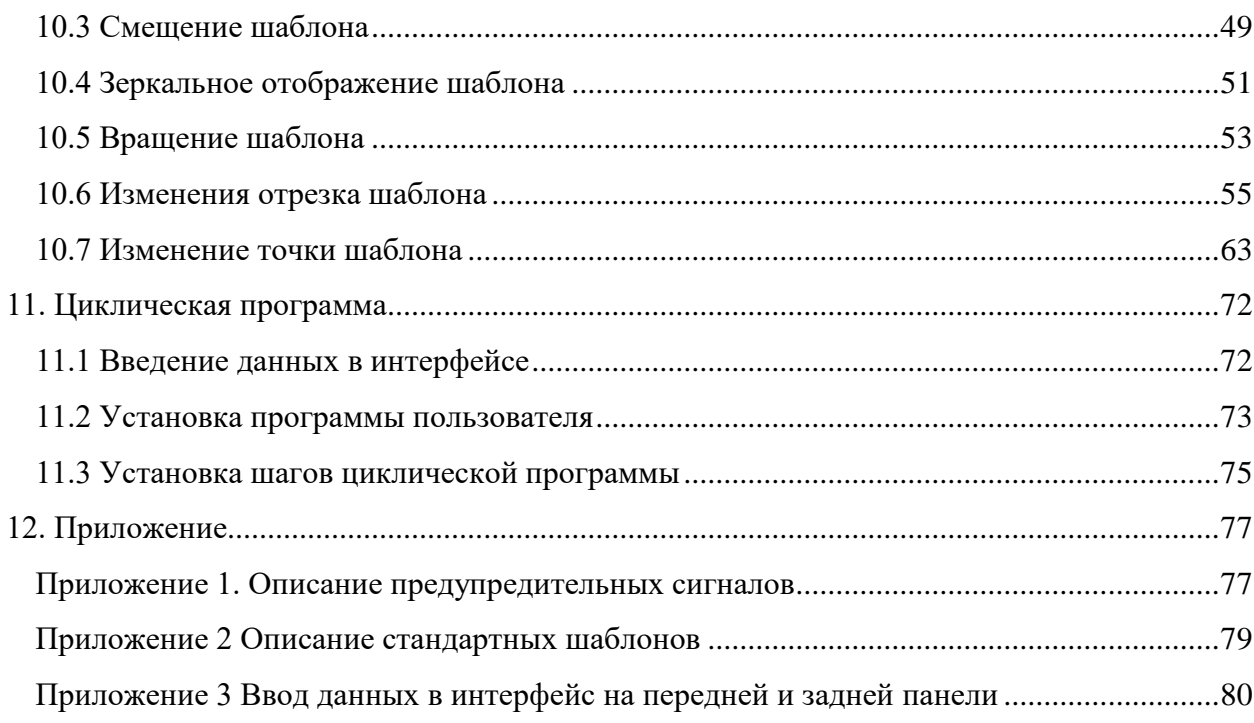

# <span id="page-4-0"></span>**1. Инструкция по технике безопасности**

# <span id="page-4-1"></span>**1.1 Основные требования техники безопасности**

Во избежание опасности пожара, поражения электрическим током и несчастных случаев при использовании изделия, необходимо постоянно соблюдать следующие основные требования техники безопасности:

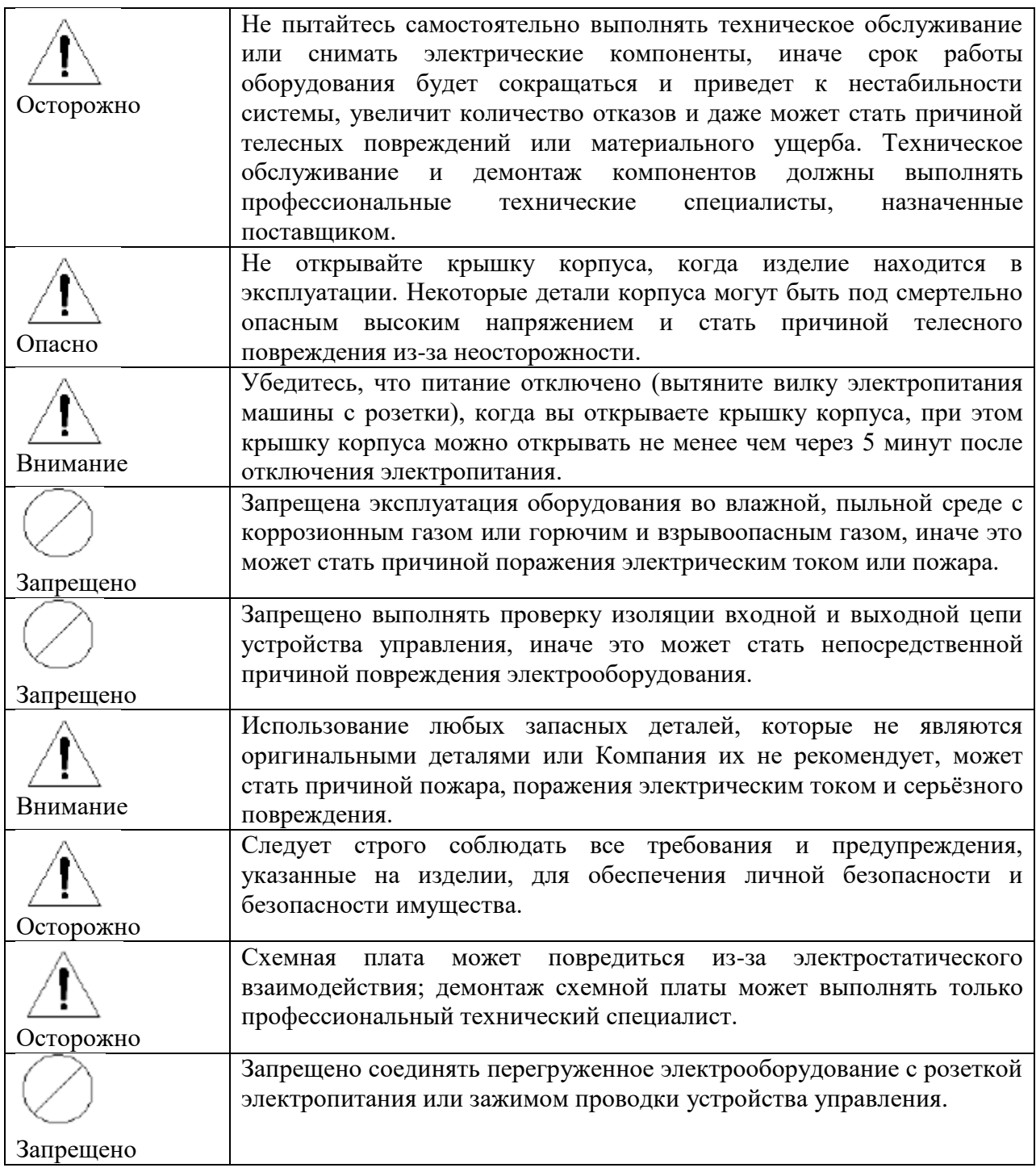

# <span id="page-5-0"></span>**1.2 Техника безопасности для проводки**

1. Любая неполадка или дефект проводки могут непосредственно влиять на надежность и стабильность системы или стать причиной поражения электрическим током или повреждения оборудования, таким образом, необходимо осуществлять осторожное пользование и уход.

2. Убедитесь, чтобы все соединительные провода (сигнальный провод или провод электропитания) хорошо изолированы и без повреждения оболочки.

3. Все кабеля должны быть рационально зафиксированы, их нельзя перетягивать, кабеля необходимо обрабатывать, если они проходят через колкие поверхности, например через структурные отверстия и т.п., таким образом, необходимо улучшить плотность изоляции оболочки провода, чтобы предотвратить повреждения кабеля.

# <span id="page-5-1"></span>**1.3 Изоляция электрических компонентов и электрооборудования**

Во время процесса установки или эксплуатации электрических подвижных частей проверьте стабильную пригодную изоляцию между внутренней цепью и корпусом. В том числе двигатель основной оси, шаговый двигатель, переключатель электропитания и различные электромагниты.

# <span id="page-5-2"></span>**1.4 Соединение провода питания**

1. Используйте мультиметр для измерения и подтверждения вида электропитания, которое должно соответствовать номинальной величине на заводской табличке изделия; в зоне с колебанием сети электропитания, превышающим ±15% номинальной величины напряжения, необходимо применять стабилизированный источник переменного тока с функцией заземления и мощностью больше 1 кВт.

2. Для обеспечения безопасного использования изделия не выбирайте для использования такой же источник электропитания с прерывистой нагрузкой большой мощности (подъѐмник, действующее оборудование и т.д.).

3. Выпрямите провод питания в безопасное положение.

4. Обеспечьте плотное соединение с розеткой электропитания в правильном положении и направлении.

## <span id="page-5-3"></span>**1.5 Заземление**

Для предотвращения случая телесного повреждения или пожара в связи с утечкой тока и проверки электронной швейной машины с шаблонами и интеллектуальным управлением корпус устройства управления необходимо надежно заземлить. Сопротивление заземления не должно превышать 10 Ом.

# <span id="page-5-4"></span>**1.6 Меры предосторожности для бракованного изделия**

При обращении с бракованным устройством управления швейной машины с шаблонами, следует обращать внимание на:

1. Электролитический конденсатор: может возникнуть взрыв при горении внутреннего электролитического конденсатора.

2. Пластик: может образовываться вредный и токсический газ при горении внутренних пластиковых или резиновых компонентов, следует проявлять осторожность при горении.

3. Отходы: следует обращаться с бракованным устройством управления швейной машины с шаблонами как с промышленными отходами.

# <span id="page-6-0"></span>**2. Характеристики и показатель качества работы изделия**

# <span id="page-6-1"></span>**2.1 Характеристики изделия**

1. Во время использования техники управления с сервоприводом переменного тока двигатель основной оси характеризуется высокой точностью позиционирования и надежным и стабильным функционированием.

2. Во время использования техники разделения для привода функционирование шагового двигателя более стабильно, а качество шитья намного улучшается.

3. При выборе усовершенствованной средней или большой интегральной цепи и использовании режима контроля с многоядерным процессором основное устройство управления улучшает надежность системы в большой степени.

4. При использовании улучшенного программного обеспечения алгоритма управления многоосевым движением реализуется стабильное пятиосевое соединение.

5. Организация и производство изделия характеризуется надежным качеством в соответствии с системой менеджмента качества ISO 9000.

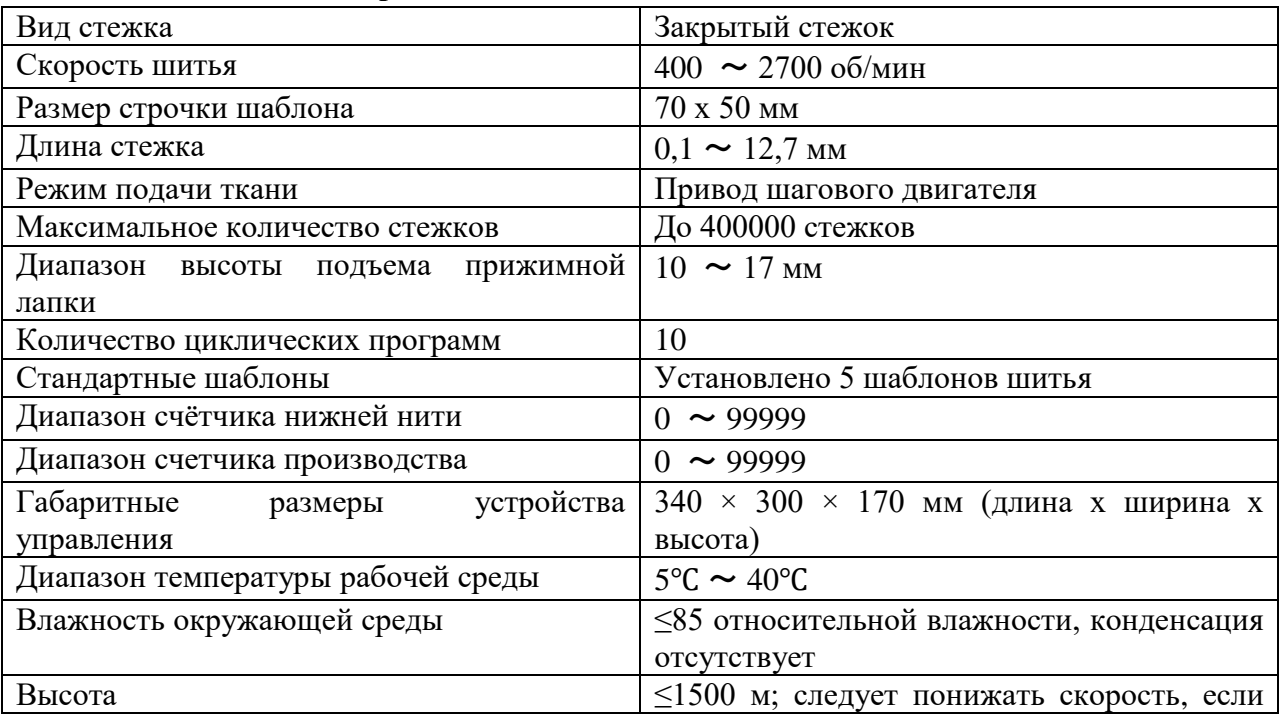

# <span id="page-6-2"></span>**2.2 Показатель качества работы**

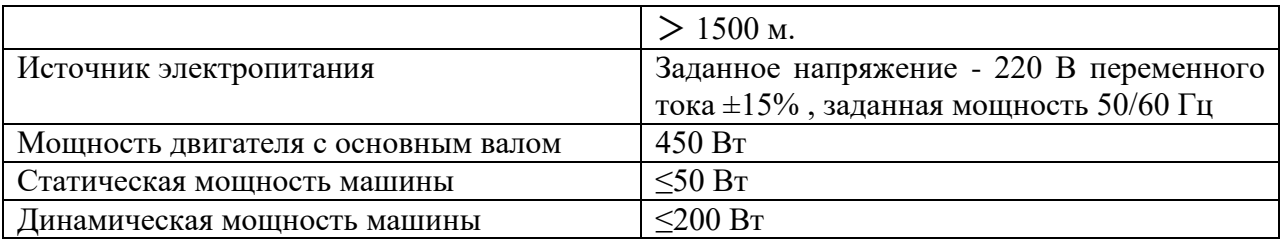

#### <span id="page-7-0"></span>**3. Включение и выключение электропитания**

#### <span id="page-7-1"></span>**3.1 Включение электропитания**

#### <span id="page-7-2"></span>**3.1.1. Проверка перед включением электропитания:**

1. Проверьте правильность установки головки машины механической сборки и стабильной установки двигателей для разных частей.

2. Проверьте, чтобы все провода устройства управления и головка машины были надежно соединены, а также правильность положения вставки вилки; проверьте правильность подключения к электропитанию; все провода не должны иметь повреждения.

## <span id="page-7-3"></span>**3.1.2 Проверка включения питания во время эксплуатации**

Нажмите кнопку  $[ON]$  (как показано на Рис. 3-1) для подачи электропитания в машину. Появится интерфейс запуска, а потом через несколько минут основной интерфейс.

В интерфейсе запуска двигатель основной оси будет автоматически смещаться на исходное положение: оси Y, X и Z – по очереди. Теперь, когда рычаг нитепритягивателя находится на самой высокой отметке, двигатель основной оси блокируется, прижимается рабочий зажим и средняя прижимная лапка.

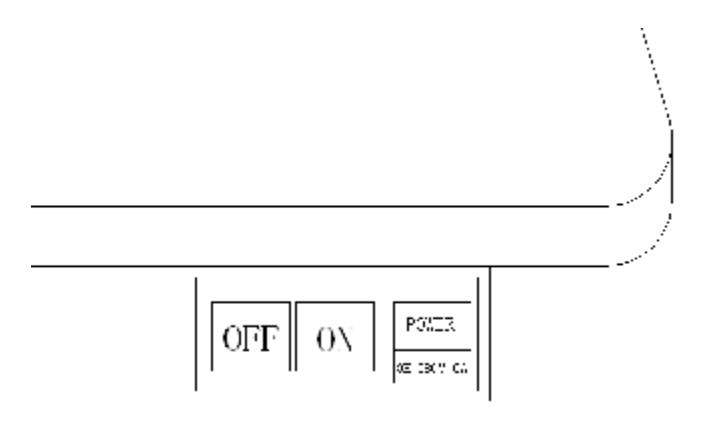

Рис. 3-1

## <span id="page-7-4"></span>**3.1.3 Интерфейс запуска**

После включения питания швейной машины в интерфейсе запуска появится изображение, как показано на Рис. 3-2, в течение 3 – 5 секунд перед переходом в интерфейс основных рабочих режимов.

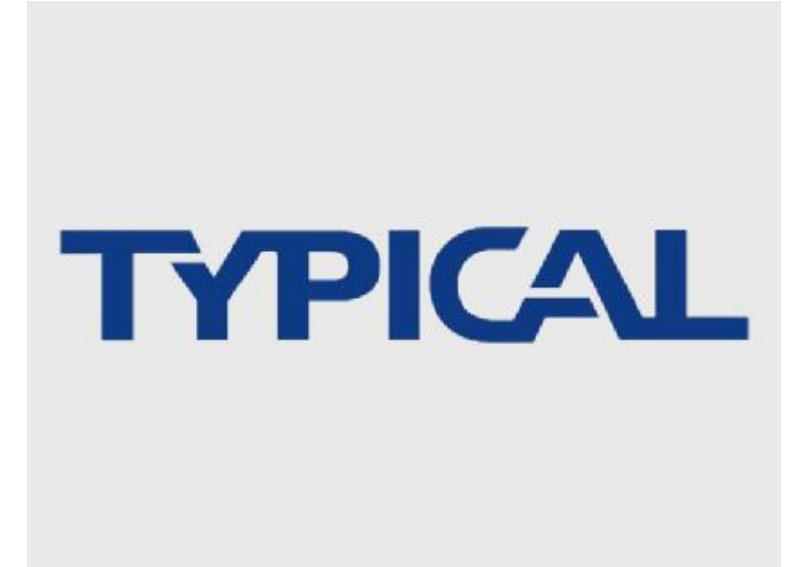

Рис. 3-2 Интерфейс запуска

Такое изображение согласно описанию указывает на правильный запуск при подаче электропитания.

# <span id="page-8-0"></span>**3.2 Отключение электропитания**

Нажмите кнопку (как показано на Рис. 3-1) для непосредственного отключения электропитания. Теперь в интерфейсе исчезнет изображение, и головка машины перестанет работать.

Такое изображение согласно описанию указывает на правильную остановку при отключении электропитания.

Примечание: при каждом отключении машины ее можно запускать как минимум через 1 минуту.

## <span id="page-8-1"></span>**4. Ввод данных в основной интерфейс и базовая эксплуатация**

Войдите в основной интерфейс, на экране появится маршрут иголки по текущему шаблону:

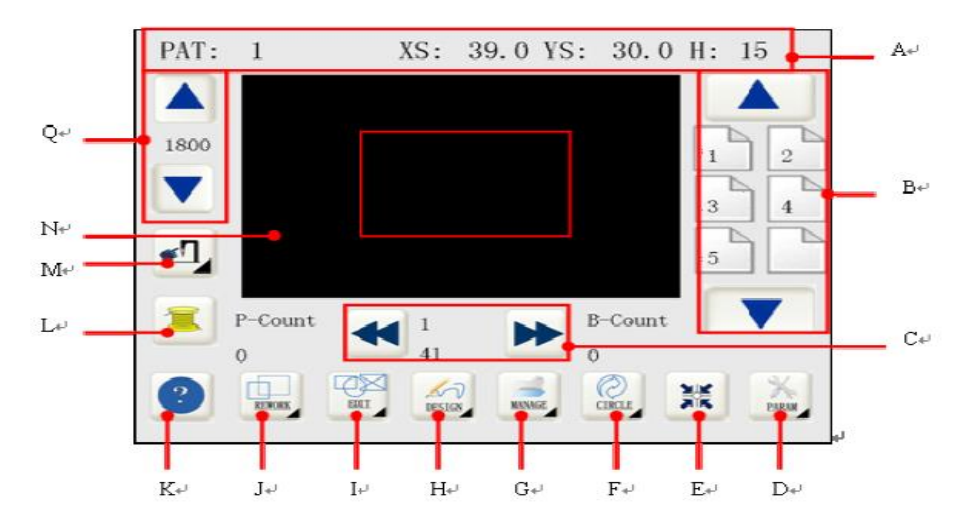

Рис. 4-1 Основной интерфейс

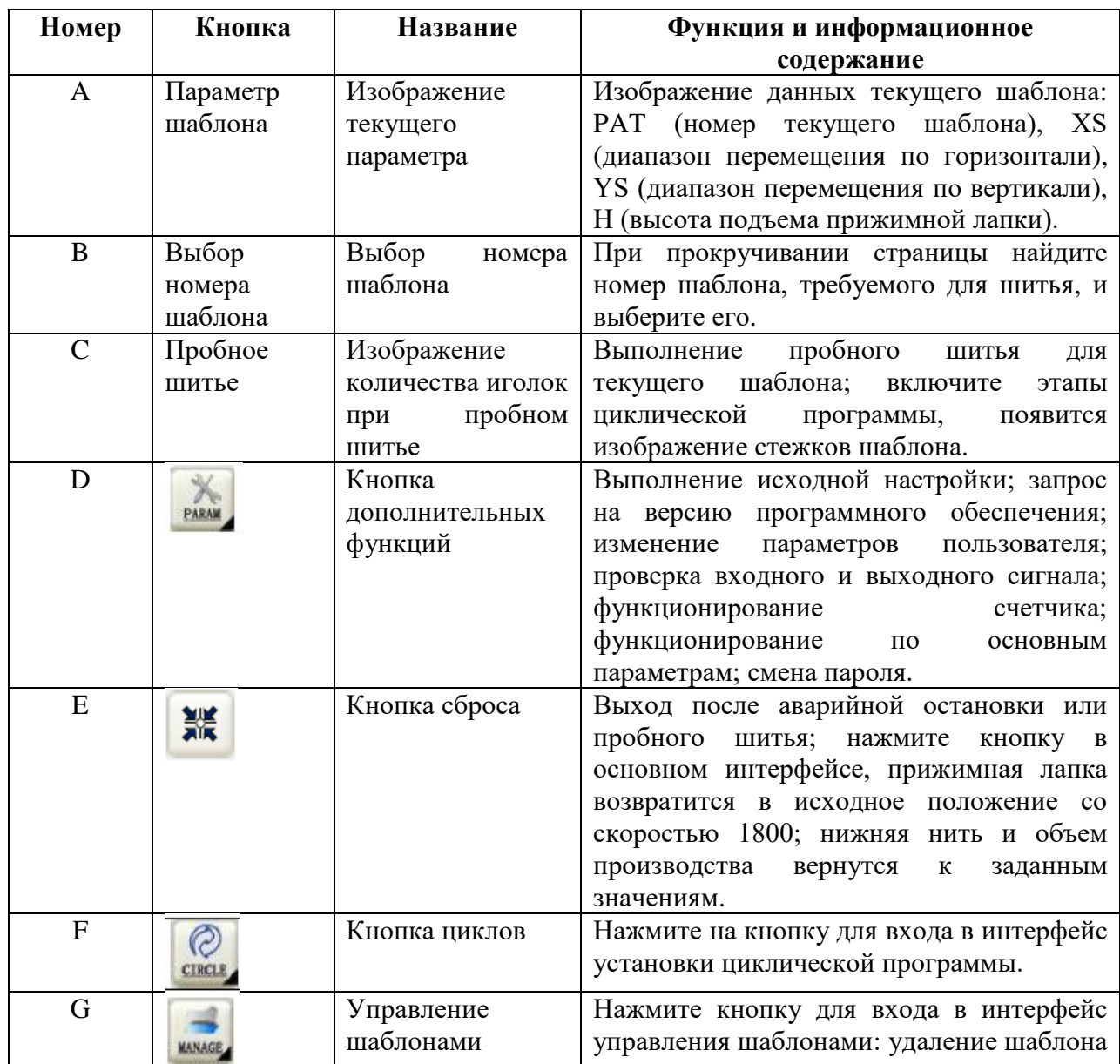

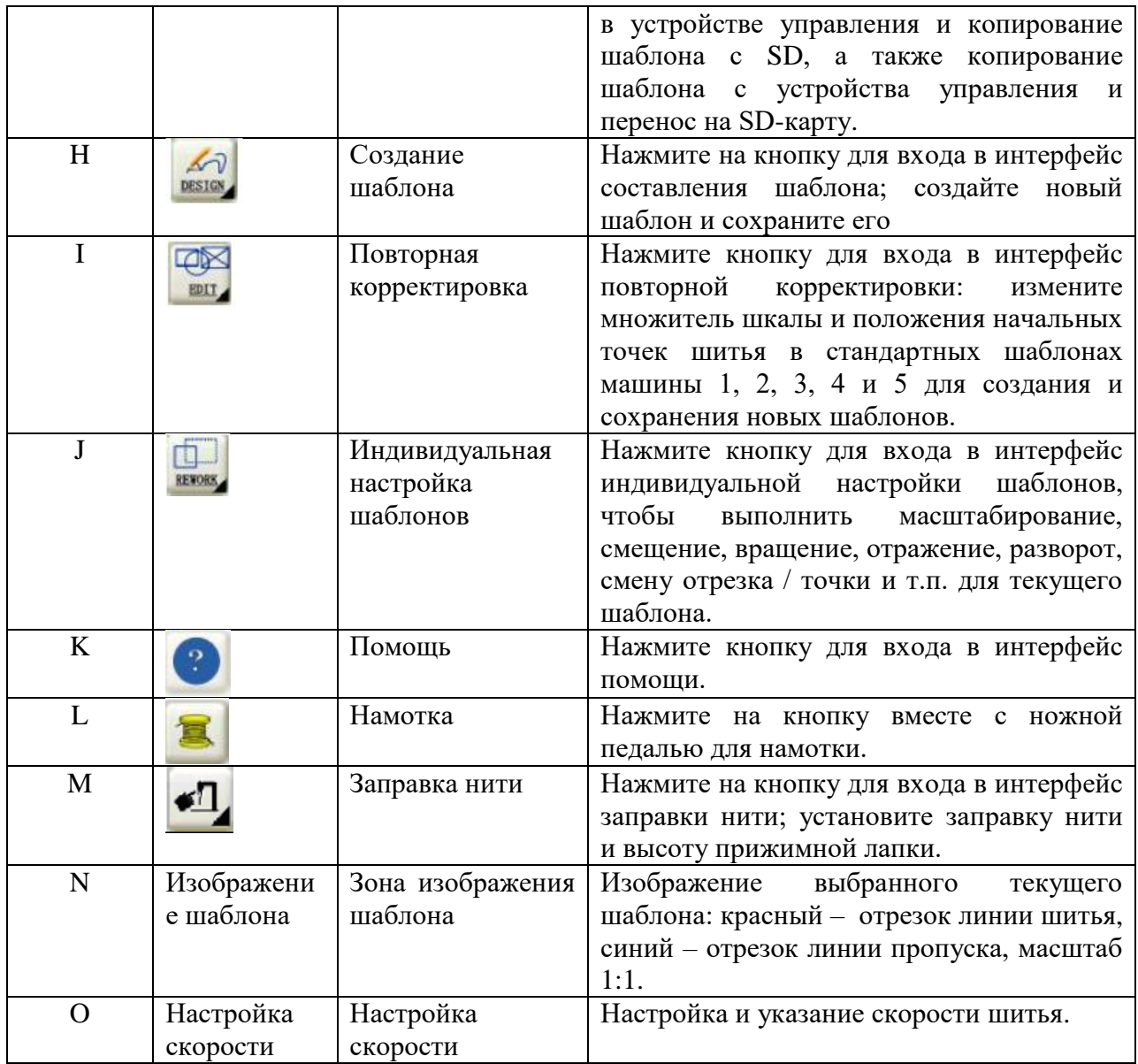

## <span id="page-10-0"></span>**4.2 Методы использования педали**

Машину можно приспособить к использованию одной или двух педалей; одна педаль используется по умолчанию. При замене педали, следует изменить вид педали в параметрах пользователя для поддержания соответствия; в других случаях будет срабатывать аварийный сигнал E.025.

## <span id="page-10-1"></span>**4.2.1 Использование одной педали**

Смотрите Рис. 4-2 для определения положений одной педали в ножной швейной машине.

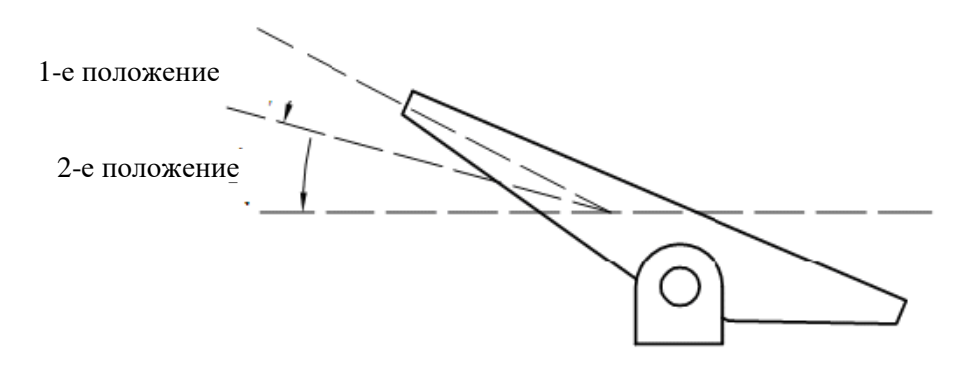

Рис. 4-2 Схема одной педали в ножной швейной машине

#### <span id="page-11-0"></span>**4.2.2 Использование двух педалей**

Смотрите Рис. 4-3 для определения положений двух педалей.

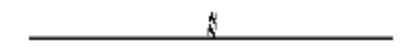

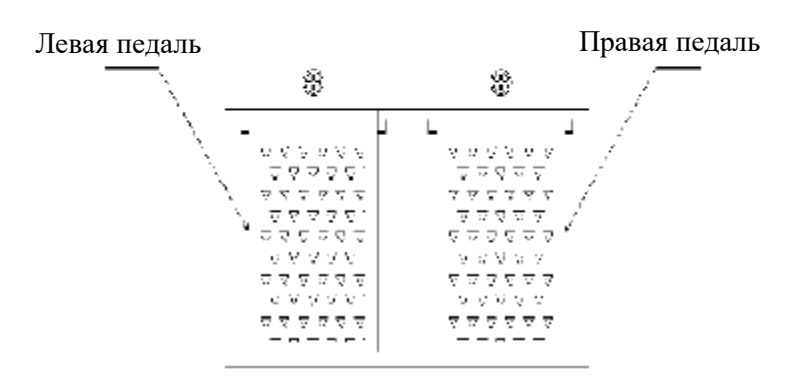

Рис. 4-3 Схема двух педалей в ножной швейной машине

#### <span id="page-11-1"></span>**4.3 Выбор шаблона**

Шаблон необходимо выбирать в зоне В, как показано на Рис.4-1. Шаблоны шитья разделяются на обычные и циклические шаблоны. Первые шаблоны обозначаются цифрой (например, PAT: 1), а последние начинаются с буквы С (например, PAT: C01/01: U01).

(1) Нажмите кнопку для просмотра шаблона предыдущей страницы, и потом

вернитесь на последнюю страницу, нажав ее повторно. Нажмите кнопку просмотра шаблона следующей страницы, и потом вернитесь на первую страницу, нажав ее повторно.

(2) Найдя выбранный шаблон, нажмите кнопку для выбора файла шаблона. Например, нажмите шаблон №1, и на экране появится изображение 1 маршрута нити.

Зона изображения параметров: PAT (номер шаблона: 1), XS (диапазон перемещения по оси Х: 39,0), YS (диапазон перемещения по оси Y: 30,0), Н (высота подъема рабочего зажима: 15).

Зона изображения шаблона: маршрут прохождения иглы при строчке обозначен красным, пропуски обозначены синим.

В зоне пробного шитья будет показываться общее количество стежков для шаблона № 1 и количество текущих игл.

При выборе такого шаблона, как С01, нажмите на файл С01, появится шаблон первого этапа программы - С01. В зоне изображения параметров появится PAT: C01/01: U01, и соответственно программа пользователя, соответствующая количеству циклов шаблона / шагу циклической программы / текущей программе пользователя.

# <span id="page-12-0"></span>**4.4 Установка скорости шитья**

(1) По умолчанию скорость шитья равна 1800 об/мин, диапазон настройки: 400 – 2500 об/мин. Верхняя граница заданного значения скорости иглы швейной машины: по умолчанию – 2500.

(2) Нажмите кнопку  $\blacktriangle$  - скорость будет увеличиваться на 100 об/мин, и остановится на

значении 2500 об/мин. Нажмите кнопку  $\blacksquare$  - скорость будет уменьшаться на 100 об/мин, и остановится на значении 400 об/мин. При удерживании кнопок скорость будет непрерывно увеличиваться или уменьшаться.

(3) Прекратите нажимать кнопку, если скорость достигла заданного значения. Если необходимо еще раз выполнить шитье, необходимо сохранить настроенную скорость.

## <span id="page-12-1"></span>**4.5 Подтверждение шаблона и пробное шитье**

(1) Подтверждение шаблона. Можно выполнить пробное шитье или начать шитье сразу же после подтверждения шаблона.

Одна педаль: нажмите педаль до 2го положения для подтверждения шаблона, изображение номера шаблона РАТ станет красным.

Две педали: нажмите правую педаль для подтверждения шаблона, изображение номера шаблона РАТ станет красным.

(2) Пробное шитье

1) Можно выполнить пробное шитье, нажав **X** или **DE** для его начала сразу же после подтверждения шаблона. Теперь средняя прижимная лапка будет подыматься вместе с

прижатым рабочим зажимом и иглой машины, смещенной на точку начала строчки, при этом в верхнем левом углу экрана появится красная надпись SIM. При пробном шитье основная ось будет разблокирована, таким образом можно вращать маховое колесо для настройки высоты иглы.

Смотрите следующий рисунок для определения маршрута иглы при пробном шитье:

Рис. 4-4 Изображение маршрута иглы по шаблону в основном интерфейсе

(2) Нажмите один раз кнопку для обратного хода и остановки 1й иглы; нажмите

один раз кнопку для продвижения первой иглы и остановки на последней игле.

Удерживайте кнопки Кили или для непрерывного обратного хода или продвижения. В это время будет указываться номер и положение текущей иглы (текущая точка иглы обозначена красной точечной линией).

3) Функционирование при пробном шитье

Одна педаль: нажмите педаль до 2го положения вместе с прижатой средней прижимной лапкой так, чтобы машина начала строчить от текущего положения иглы до завершения всего шаблона шитья, потом выйдите из режима пробного шитья.

Две педали: нажмите правую педаль один раз вместе с прижатой средней прижимной лапкой так, чтобы машина начала строчить от текущего положения иглы до завершения всего шаблона шитья, потом выйдите из режима пробного шитья.

4) Выйдите из режима пробного шитья, нажмите кнопку **ВЖ** вместе с поднятой средней прижимной лапкой так, чтобы рабочий зажим вернулся в свое положение перед началом текущего пробного шитья.

# <span id="page-13-0"></span>**4.6 Шитье**

(1) Выберите шаблон и установите скорость шитья, начинайте шить сразу же после подтверждения шаблона.

(2) Положите ткань под рабочий зажим:

Одна педаль: нажмите педаль до 2го положения для подтверждения шаблона, отпустите ее до 1го положения вместе с поднятым рабочим зажимом, потом нажмите на нее до 2го уровня для перемещения иглы на точку начала строчки вместе с прижатой средней прижимной лапкой для начала шитья.

Две педали: нажмите правую педаль, подтвердите шаблон и потом нажмите на левую педаль вместе с прижатым рабочим зажимом, далее нажмите еще один раз на педаль так, чтобы игла машины перемещалась на точку начала шитья вместе с прижатой средней прижимной лапкой для начала шитья.

(3) После окончания шитья основная ось остановится вместе с поднятой средней прижимной лапкой, при этом рабочий зажим автоматически вернется во второе исходное положение и поднимется.

(4) После окончания шитья можно сменить ткань; далее можно выполнять следующее шитье согласно описанию шагов (2) и (3).

# <span id="page-14-0"></span>**4.7 Аварийный останов**

# <span id="page-14-1"></span>**4.7.1 Блокировка машины в режиме основного интерфейса**

В режиме основного интерфейса нажмите аварийный выключатель на машине, и на экране появится красная надпись STOP в верхнем левом углу зоны изображения шаблона. При блокировке машины отключаются все кнопки. Нажмите аварийную кнопку, машина приведется в действие.

# <span id="page-14-2"></span>**4.7.2 Аварийный останов в процессе шитья**

Во время шитья при разрыве нити, поломке иглы, вытягивании нижней нити или в любом другом случае, требующего аварийного останова, можно использовать функцию аварийного останова для прерывания шитья, и потом продолжить незавершенное шитье по шаблону после разрешения ошибок.

(1) Во время шитья нажмите аварийный выключатель на машине, и шитье остановится автоматически, при этом основная ось остановится на положении верхней иглы, рабочий зажим будет прижат и остановлен в исходном положении, а средняя прижимная лапка будет поднята, таким образом машина не сможет работать. В данный момент не следует использовать какие-либо кнопки в интерфейсе, где всплыло окно аварийного останова. Нажмите аварийный переключатель для разблокировки основной оси так, чтобы в зоне изображения шаблона указывалось текущее положение остановки иглы.

(2) Нажмите кнопки или для обратного хода или продвижения; при этом, удерживая кнопки, обратный ход или продвижение будут выполняться непрерывно.

(3) Если вы хотите продолжить шитье – для двух педалей: нажмите на правую педаль; для одной педали: нажмите на педаль до 2го положения.

(4) Нажмите кнопку вместе с поднятой средней прижимной лапкой, рабочий зажим вернется во второе исходное положение и поднимется автоматически.

# <span id="page-15-0"></span>**4.8 Заправка нити и установка высоты прижимной лапки**

(1) Нажмите кнопку для входа в режим заправки нити в основном интерфейсе.

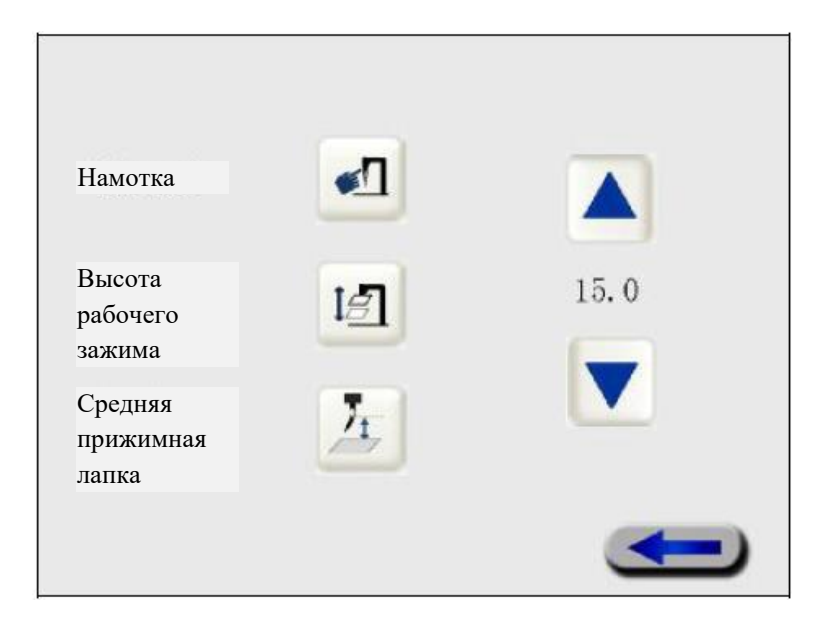

Рис. 4-5 Интерфейс намотки

(2) После входа в режим заправки нити, прижмите зажим и среднюю прижимную лапку, потом нажмите кнопку для проставления отметки  $\checkmark$ , отпуская при этом притянутый электромагнит. Электромагнит расцепится, если данное состояние продлится 5 минут.

(3) Установка высоты рабочего зажима: Нажмите кнопку [5] для входа в режим установки высоты рабочего зажима, когда он и средняя прижимная лапка подняты, а также для отпускания электромагнита; нажмите кнопки **и для настройки** высоты рабочего зажима в пределах 10-17 мм, высота подъема: 1 мм.

(4) Установка средней прижимной лапки: нажмите кнопку Для входа в режим установки средней прижимной лапки, когда она и рабочий зажим подняты, а также для отпускания электромагнита; нажмите кнопки  $\mathbb{R}$  и  $\mathbb{R}$  для настойки высоты средней прижимной лапки с максимальным значением в 1 мм (текущий рабочий зажим – 1),

(5) Нажмите кнопку для выхода из интерфейса заправки нити. После выхода средняя прижимная лапка и рабочий зажим поднимутся, и на экране появится основной интерфейс.

высота подъема: 1 мм.

#### <span id="page-16-0"></span>**4.9 Намотка**

Если нижняя нить практически закончилась в катушке, необходимо снять катушку для новой намотки.

(1) Одна педаль: удерживайте кнопку и нажмите на педаль до 2го положения с прижатым рабочим зажимом и средней прижимной педалью, начните намотку и теперь отпустите кнопку.

Две педали: удерживайте кнопку и правую педаль с прижатым рабочим зажимом и средней прижимной лапкой, начните намотку и теперь отпустите кнопку.

(2) При намотке основная ось вращается со скоростью 1800 об/мин.

(3) Когда нижняя нить намоталась на катушку, можно прекратить намотку.

(4) Одна педаль: нажмите педаль для возврата в 0е положение, намотка будет закончена.

Две педали: отпустите правую педаль, намотка закончена.

(5) По окончанию намотки основная ось будет установлена на исходное положение, а рабочий зажим и средняя прижимная лапка поднимутся.

#### <span id="page-16-1"></span>**5. Настройка и функционирование счетчика производства и нижней нити**

#### <span id="page-16-2"></span>**5.1 Настройка счетчика производства и нижней нити**

(1) Нажмите кнопку для входа в интерфейс дополнительных функций, потом

нажмите кнопку интерфейса для запуска счетчика.

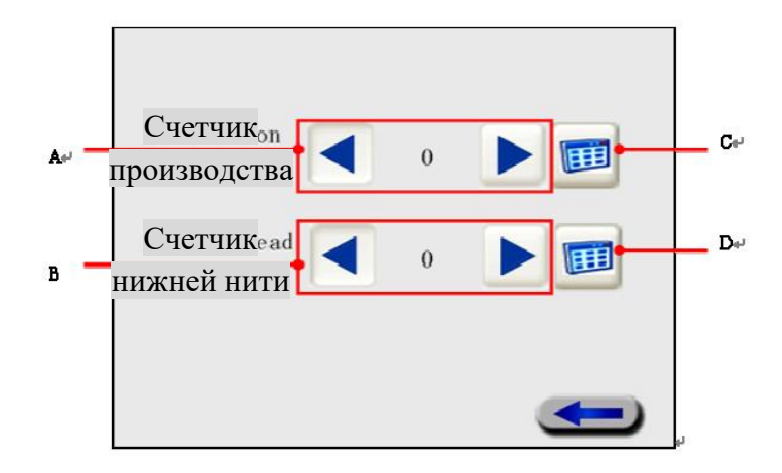

Рис. 5-1 Интерфейс счета производства и нижней нити

(2) Установка счетчика производства. В зоне А, как показано на Рис. 5-1, можно изменить значение счетчика производства с помощью кнопок уменьшения

PDF 文件使用 "pdfFactory Pro" 试用版本创建www.fineprint.cn

или задать значения в интерфейсе цифрового ввода данных . Заданное значение будет изображаться в центре.

(3) Установка счетчика нижней нити. В зоне В, как показано на Рис. 5-1, можно изменить

значение счетчика нижней нити с помощью кнопок уменьшения

, или задать значение в интерфейсе цифрового ввода данных . Заданное значение будет изображаться в центре.

(4) Ручной ввод цифр. Нажмите кнопки С и D, как показано на Рис. 5-1, для ручного ввода. Пример счетчика производства:

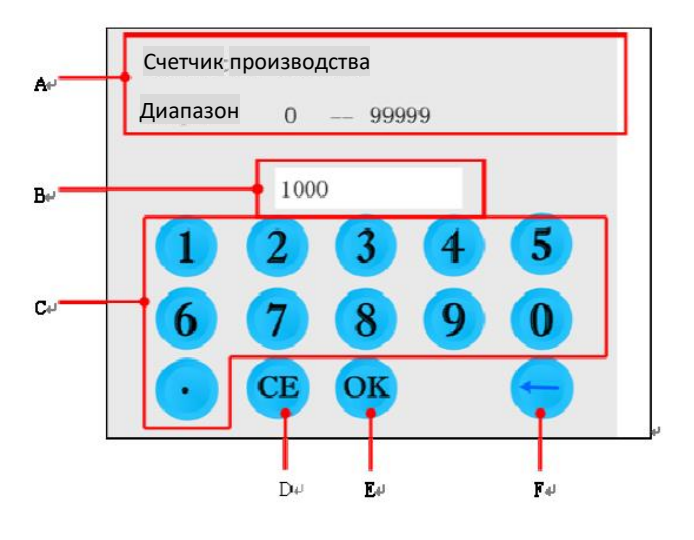

Рис. 5-2 Ввод данных для счета производства

а. Например, нужно установить счет производства 5200, нажмите для сброса параметра на экране, потом нажмите по порядку и для подтверждения. В зоне В будет показываться заданное значение. Если оно находится в пределах диапазона, указанного в зоне А, то в зоне В курсор исчезнет, что указывает на правильную установку; в других случаях курсор будет мигать.

б. Нажмите кнопку для возврата к предыдущему интерфейсу.

(5) Нажмите кнопку для возврата к интерфейсу дополнительных функций при правильной установке счета производства / нижней нити.

## <span id="page-17-0"></span>**5.2 Функционирование счетчика производства и нижней нити**

17 Производство будет увеличиваться на 1 после завершения каждого шитья, с общим объемом производства до 99999. При максимальном значении появится сообщение «!P COUNT». Нажмите кнопку **Дерия быстрого сброса сигнала и возобновления** заданного значения счета производства перед продолжением шитья.

Нулевое заданное значение нижней нити не будет изменяться после каждого шитья. Оно уменьшится на 1, если счет числа нижних нитей не равен 0, при этом на 0 значении

появится сообщение «!P\_COUNT». Теперь нажмите кнопку для быстрого сброса сигнала и возобновления заданного значения счета производства перед продолжением шитья.

## <span id="page-18-0"></span>**6. Установка параметров пользователя**

Нажмите кнопку для входа в интерфейс дополнительных функций и кнопку интерфейса для входа в параметры пользователя.

#### <span id="page-18-1"></span>**6.1 Ввод данных в интерфейсе**

Для параметров пользователя предоставлено всего 2 странички с переходом по страницам

с помощью двух кнопок  $\frac{p_{\text{age}}}{p}$   $\frac{p_{\text{age}}}{p}$ . На 1й странице указано следующее:

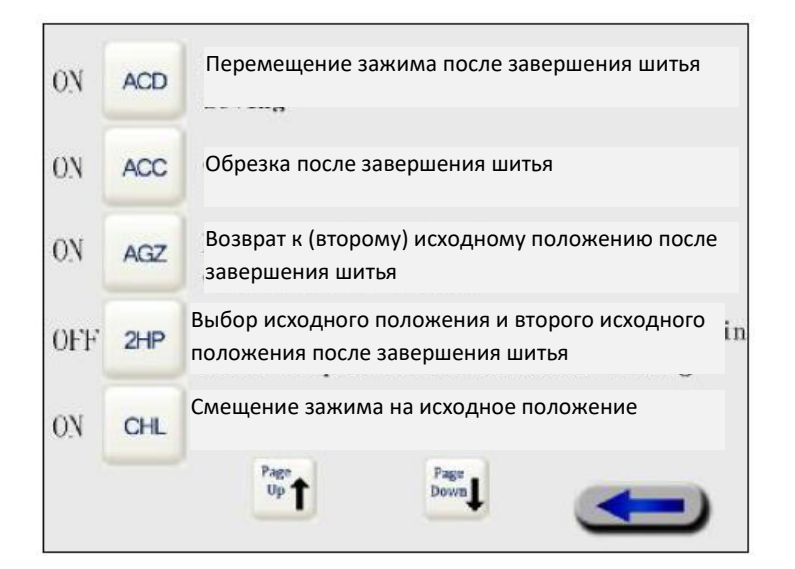

Рис. 6-1

На 2й странице указано следующее:

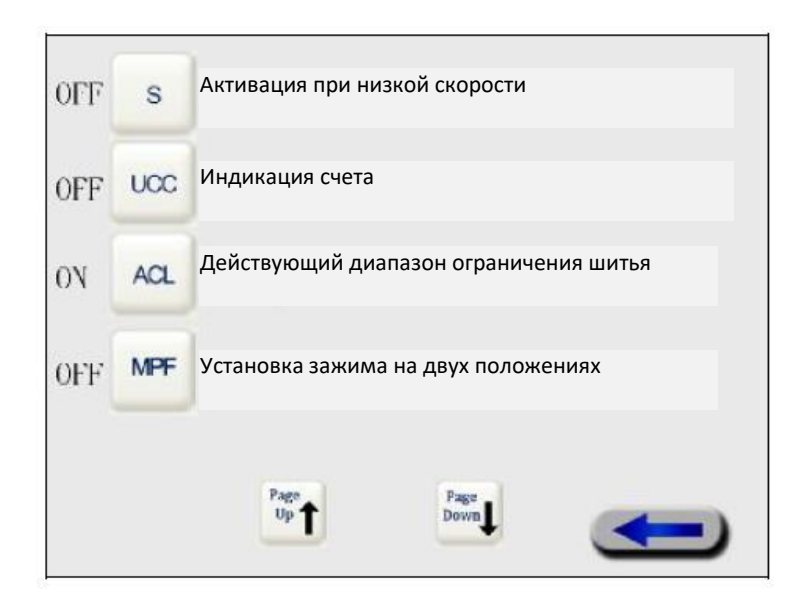

Рис. 6-2

# <span id="page-19-0"></span>**6.2 Пример процесса**

При описании процесса берите в качестве примера активацию рабочего зажима после автоматической обработки на 1й странице:

(1) Нажмите кнопку для входа в интерфейс активации рабочего зажима после автоматической обработки.

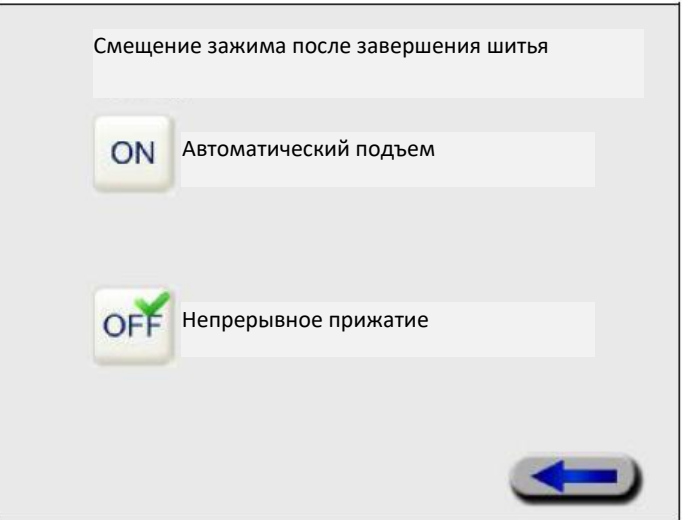

Рис. 6-3

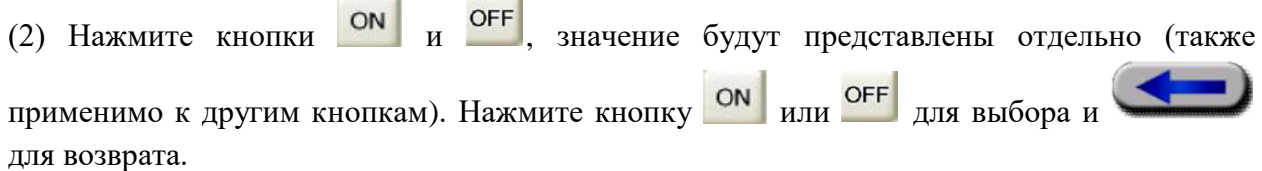

(3) Результат выбора будет показан в верхнем углу отображения информации .

(4) В интерфейсе установки параметров пользователя нажмите кнопку В для возврата к интерфейсу дополнительных функций при правильной установке параметров.

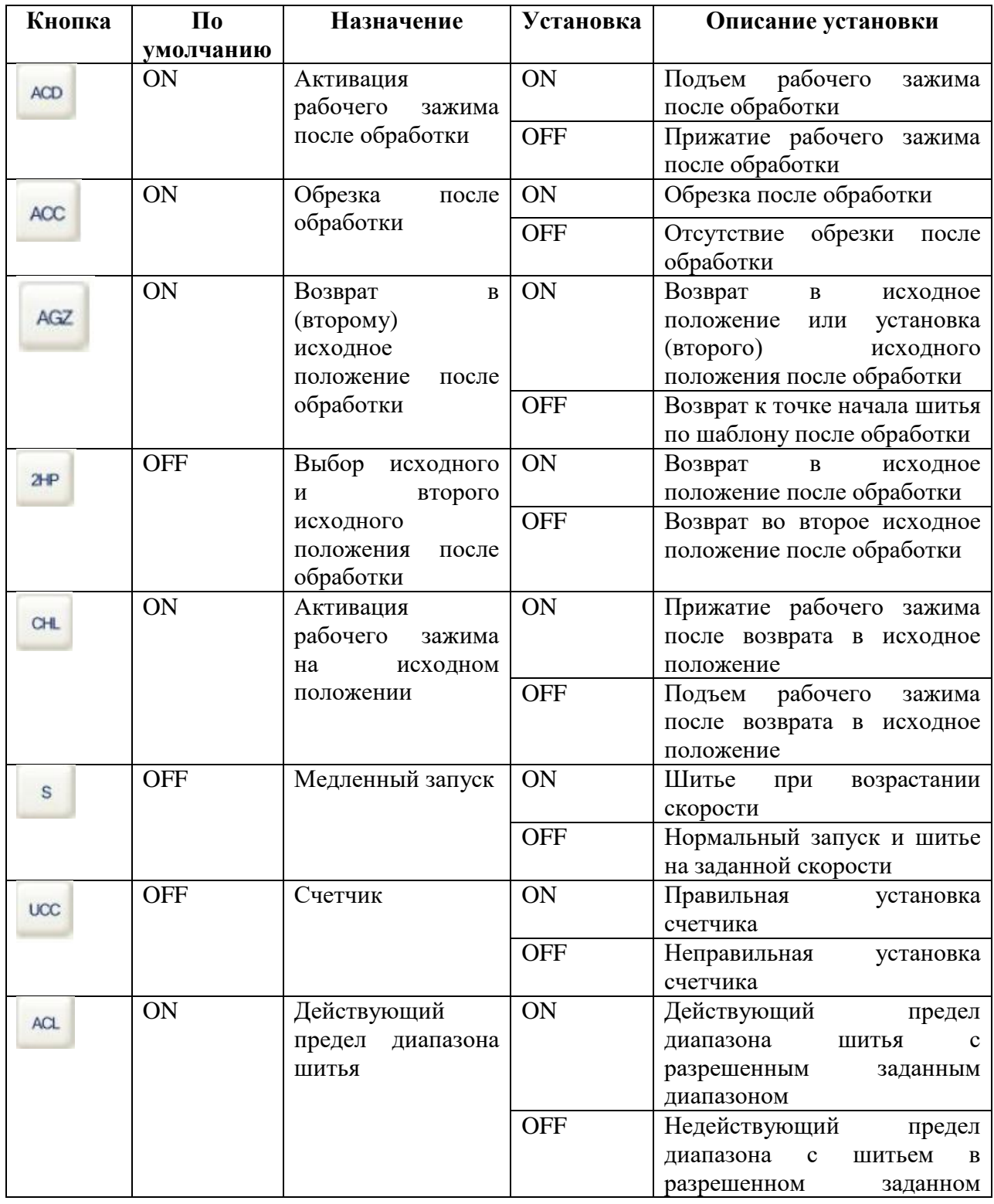

Список параметров пользователя для установки

20

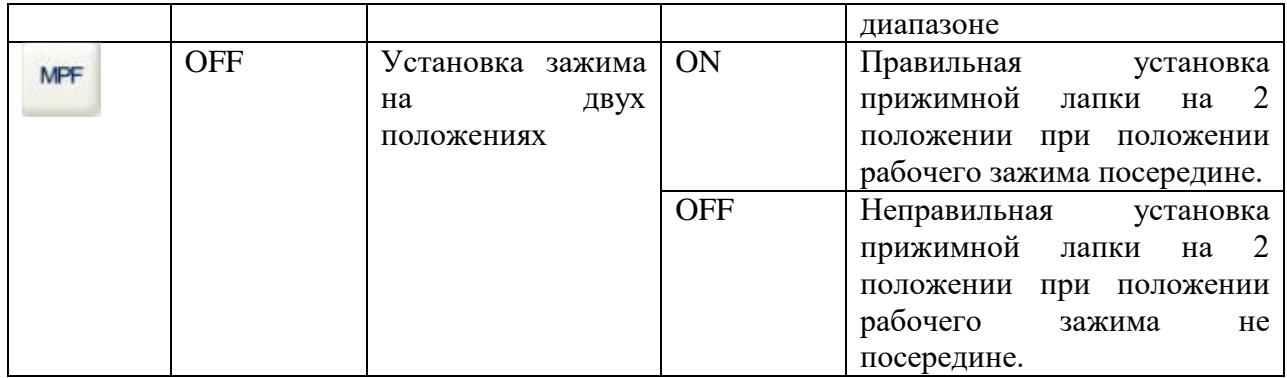

# <span id="page-21-0"></span>**7. Управление шаблонами**

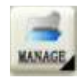

В основном интерфейсе нажмите кнопку **какеет** для входа в интерфейс управления шаблонами, как показанного на Рис. 7-1.

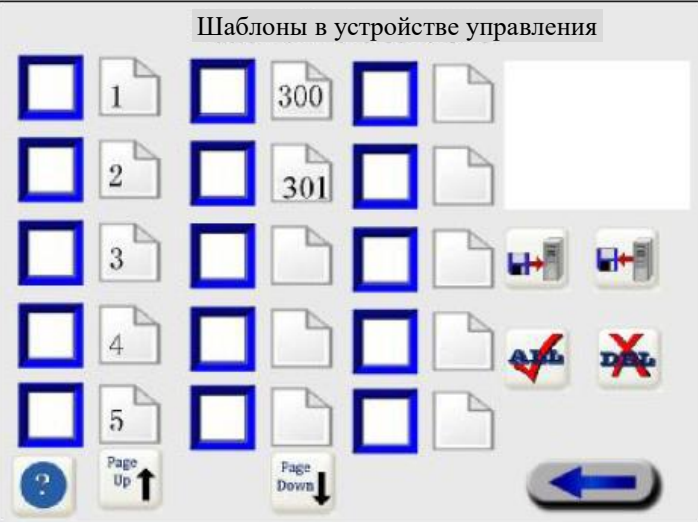

Рис. 7-1 Интерфейс управления шаблонами

# <span id="page-21-1"></span>**7.1 Выбор шаблона**

1) Выбор шаблона: нажмите на кнопку папки файла с номером шаблона  $\bigcup_{\text{max}}$  300 для проставления отметки  $\checkmark$  или проставьте отметку  $\checkmark$  на всех шаблонах с помощью кнопки

. Обозначено следующим образом:

Выбор одного шаблона

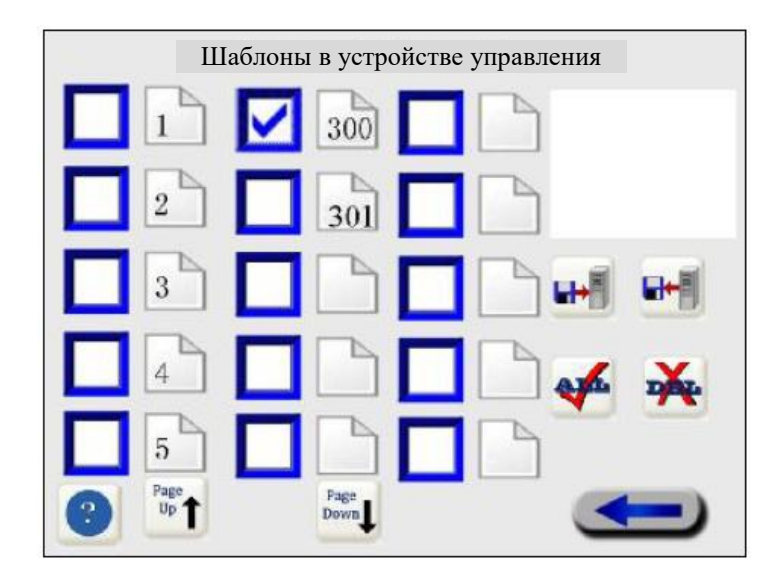

Выбор всех шаблонов

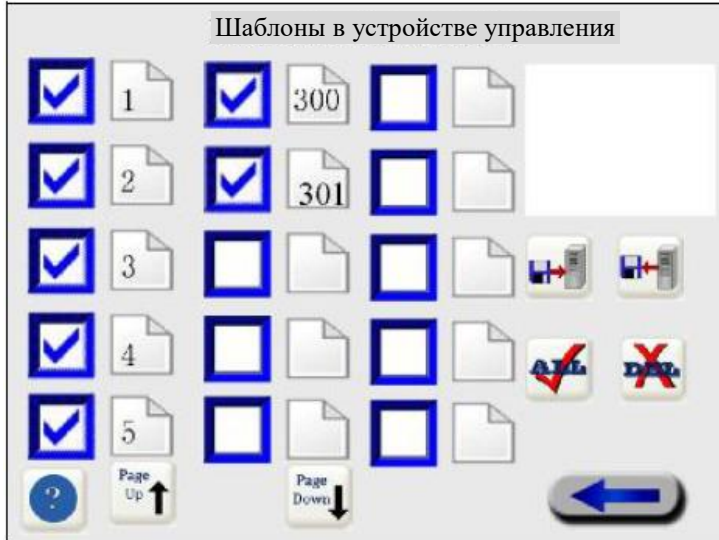

Рис. 7-2 Операции с интерфейсом шаблонов

2) Если файловый документ шаблона занимает больше 1 страницы, нажмите кнопку или **для прокрутки страницы с файлами шаблонов**.

# <span id="page-22-0"></span>**7.2 Удаление шаблонов**

(1) После выбора шаблона нажмите кнопку Диля удаления файла, обозначенного √. Например, при выборе шаблона под номер 300 будет удаляться номер. При выборе удаления всех шаблонов сохранятся только стандартные шаблоны (1, 2, 3, 4 и 5). В любом случае, внутренние шаблоны удаляться не будут.

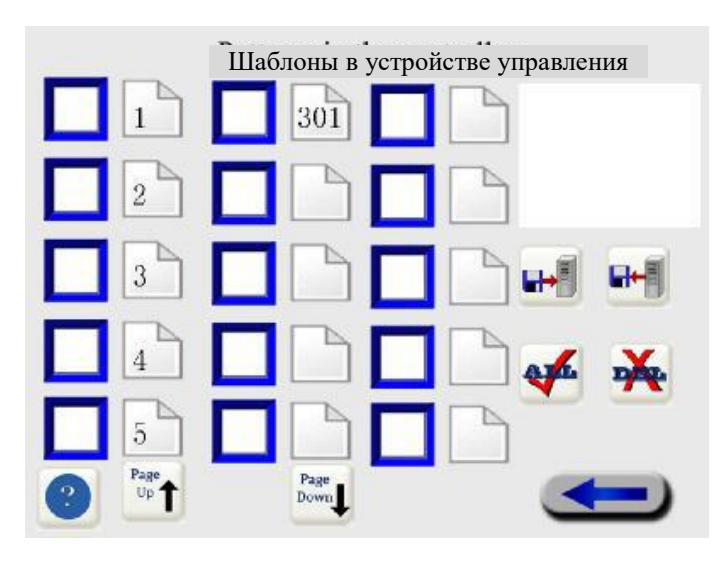

Выбор удаления шаблона под номером 300

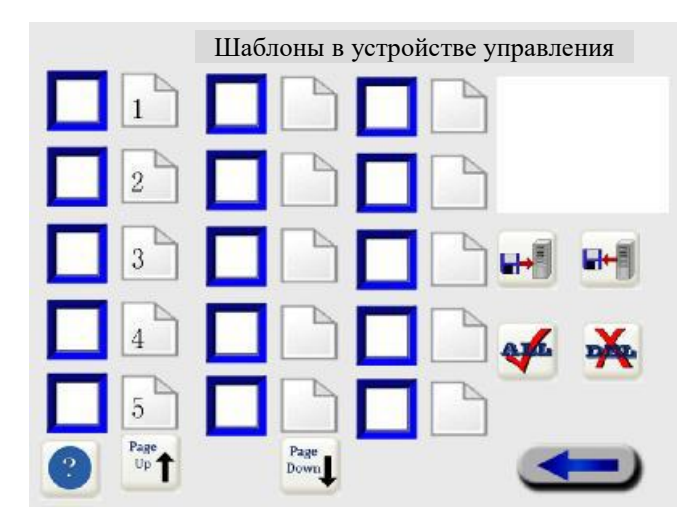

Выбор удаления всех шаблонов

(2) Нажмите кнопку для возврата в основное меню с автоматически обновляемым номером текущего шаблона. В основном интерфейсе предыдущий шаблон удален, поэтому отображается шаблон № 1.

# <span id="page-23-0"></span>**7.3 Создание копии шаблона**

(1) Вставьте SD-карту и убедитесь, что карта соответствует следующим параметрам:

1) Память SD-карты не более 16Г;

2) Формат SD-карты FAT или FAT32;

3) Создайте папку-регистратор 3го класса на SD CARD\XRY\ISM\ISMDA0. ISMDA0 – скопируйте диапазон  $(1 - 998)$  файла шаблона --\*\*\*.NTP, \*\*\*, созданного пользователем с помощью программного обеспечения для создания шаблонов. NTP: шаблон машины определяет файл как данные файла шаблона.

(2) Нажмите кнопку в интерфейсе управления шаблонами для начала копирования шаблона.

(3) После начала копирования проверьте наличие SD-карты, в окне запроса будет выводиться индикация. Если на SD-карте присутствуют данные шаблона, в окне будет высвечиваться сообщение «Копирование шаблона» до его исчезновения после завершения копирования шаблона. Данные шаблона на SD-карте будут сохранены в машине с использованием шаблонов. Следует выполнять такую же проверку названия при копировании шаблона; в таком случае оно не должно совпадать с шаблоном в устройстве управления, в устройство управления копируется шаблон с другим названием.

(4) Ошибка SD-карты: при неправильном считывании данных SD-карты, на экране будет оставаться интерфейс управления шаблонами, и в соответствии с ситуацией будут показываться данные о возможной ошибке. Окно сообщения об ошибке SD-карты может касаться:

Отсутствия идентификации SD-карты.

Отсутствия файла шаблона в SD-карте.

SD-карта заполнена большим количеством данных, даже если все шаблоны на флэшпамяти удалены.

(5) По окончанию копирования будут отображаться все шаблоны в устройстве управления; нажмите кнопку для возврата в основной интерфейс, таким образом, вы можете проверить, скопировался шаблон или нет.

# <span id="page-24-0"></span>**7.4 Переписывание шаблона**

(1) Выберите шаблон на устройстве управления, начните копирование, и нажмите кнопку

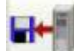

после завершения.

(2) После начала копирования проверьте наличие SD-карты, в окне запроса будет выводиться индикация. Если проверка SD-карты прошла удачно, скопируйте файл шаблона на SD-карту, при этом появится окно с сообщением «Загрузка данных шаблона». Следует выполнять такую же проверку названия при копировании шаблона; в таком случае оно не должно совпадать с шаблоном устройства управления, в устройство управления копируется шаблон с другим названием.

(3) Ошибка SD-карты: при неправильном считывании данных SD-карты, на экране будет оставаться интерфейс управления шаблонами, и в соответствии с ситуацией будет показываться данные о возможной ошибке. Окно с сообщением об ошибке SD-карты может касаться:

Отсутствия идентификации SD-карты.

# <span id="page-25-0"></span>**8. Создание шаблона**

 $\mathcal{L}$ В основном интерфейсе нажмите кнопку **DESTON** для входа в интерфейс ручного создания шаблона. Игольный стрежень возвратится в исходное положение с прижатым рабочим зажимом и средней прижимной лапкой, таким образом, оси X и Y вернутся механически в исходное положение, а основная ось разблокируется.

При входе в интерфейс создания шаблона точечная строчка используется по умолчанию с максимальным количеством стежков до 3000.

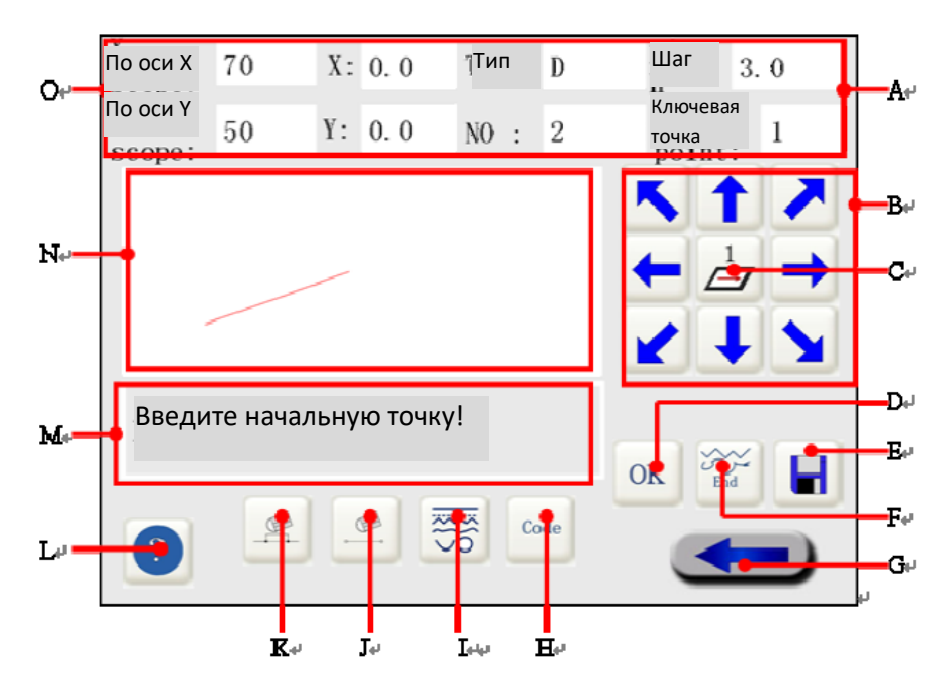

# <span id="page-25-1"></span>**8.1 Ввод данных в интерфейс**

Рис. 8-1 Интерфейс создания шаблона

| $\mathbf{N_2}$              | Кнопка     | Название          | Описание                                                                                                    |  |  |  |
|-----------------------------|------------|-------------------|----------------------------------------------------------------------------------------------------|--|--|--|
| A                           | Изображен  | Зона изображения  | Диапазон осей X/Y: диапазон создания шаблонов;                                                                                                    |  |  |  |
|                             | ие         | параметра         | оси X/Y; текущие координаты иглы; стежки;                                                                                                    |  |  |  |
|                             | параметра  | шаблона           | общее количество стежков для текущей фигуры,                                                                                                    |  |  |  |
|                             |            |                   | длина стежка: текущая длина стежка. Тип линии:                                                                                                    |  |  |  |
|                             |            |                   | тип линии прохождения иглы (D - точечная<br>строчка, К - с пропусками, L - прямая линия, Т -<br>эллипс, Н - дуга, Q - свободная кривая). Ключевая |  |  |  |
|                             |            |                   |                                                                                                    |  |  |  |
|                             |            |                   |                                                                                                    |  |  |  |
|                             |            |                   | количество точек, необходимых<br>ДЛЯ<br>точка:                                                                                                    |  |  |  |
|                             |            |                   | текущего типа линии.                                                                                                    |  |  |  |
| B                           | Направляю  | Направление       | Нажмите направляющую кнопку, показанную на                                                                                                    |  |  |  |
|                             | щая кнопка |                   | рисунке, для смещения рабочего зажима<br>B                                                                                                    |  |  |  |
|                             |            |                   | направлении по шаблону.                                                                                                    |  |  |  |
| $\mathcal{C}_{\mathcal{C}}$ |            | Изменение         | Нажмите на кнопку для смены скорости создания                                                                                                    |  |  |  |
|                             |            | скорости создания | шаблона, которая варьируется от 1 до 2 и 3.                                                                                                    |  |  |  |
|                             |            |                   | Наивысшая скорость - 3.                                                                                                    |  |  |  |

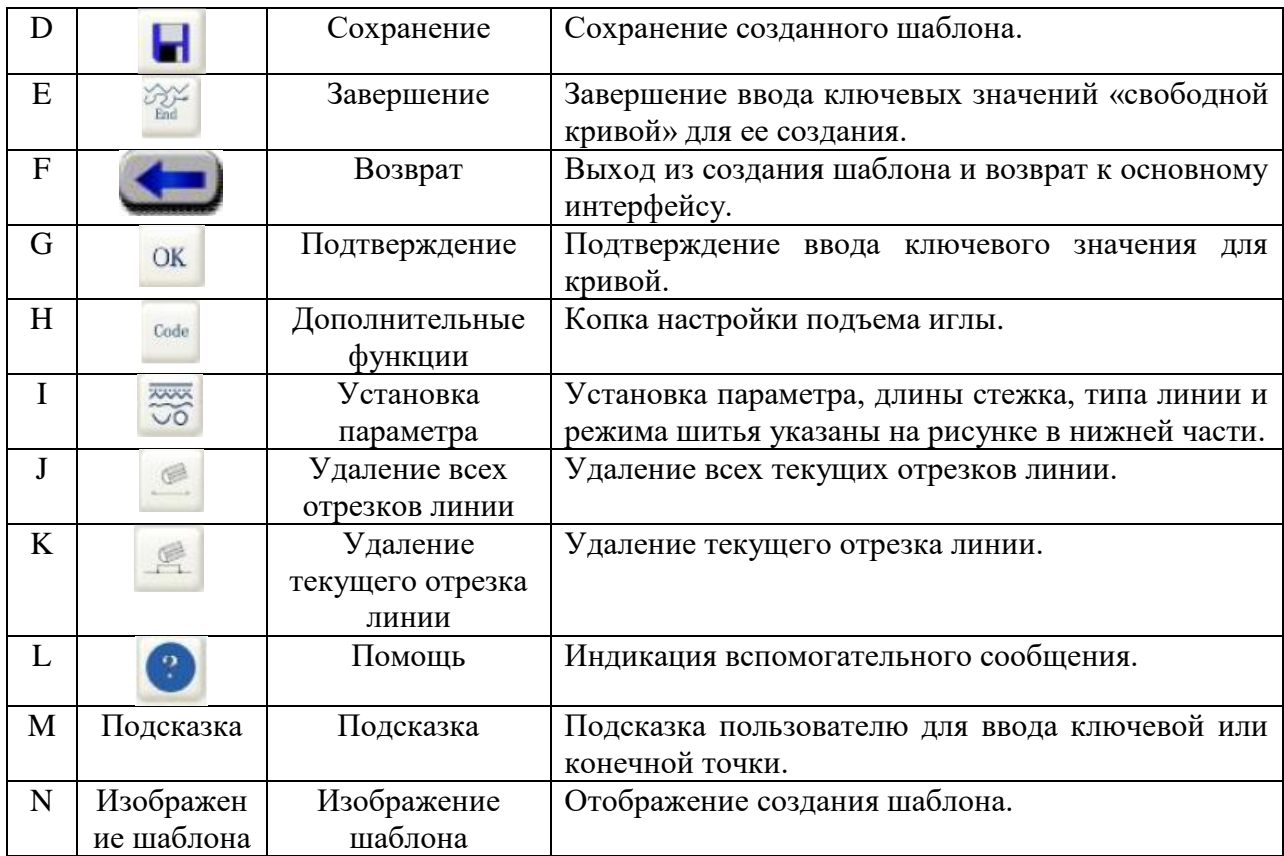

#### <span id="page-26-0"></span>**8.2 Процедура создания шаблона**

(1) Нажмите кнопку для установки параметра и выберите режим строчки и длину стежка с применением строчек для текущего отрезка (зигзагообразные стежки,

закрепляющие стежки и повторяющиеся стежки). Нажмите на кнопку возврата к интерфейсу создания шаблона.

(2) Нажмите на направляющую кнопку для смещения точки в соответствующее положение.

(3) Нажмите кнопку <sup>ок</sup> для подтверждения текущей точки. Непрерывно смещайте точку согласно выбранному типу линии до завершения текущего отрезка и образования кривой.

(4) Пользователь может выбрать дополнительную функцию для последней иглы текущего сегмента линии. При необходимости данный шаг можно пропустить.

(5) Повторите шаги 1-4 (шаг 1 пропускается, если параметр совпадает с предыдущим).

Пользователь, которому не нравится отрезок линии, может нажать кнопки для удаления текущего отрезка или всех отрезков перед созданием шаблона.

(6) Нажмите кнопку для сохранения текущего созданного шаблона.

# <span id="page-27-0"></span>**8.3 Параметры создания шаблонов**

После входа в режим ручного создания шаблона нажмите кнопку СОД для входа в интерфейс параметров создания шаблона (по умолчанию: точечная строчка).

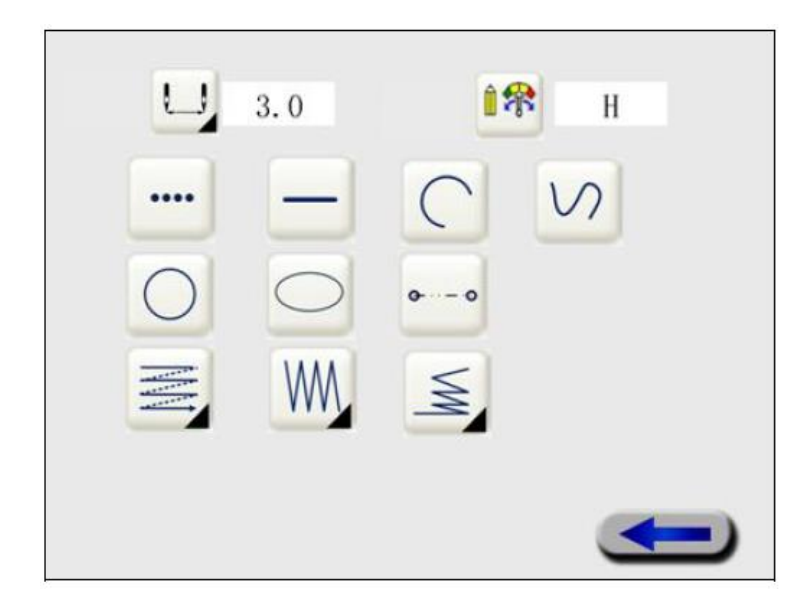

# Рис. 8-2 Интерфейс установки параметров создания шаблона

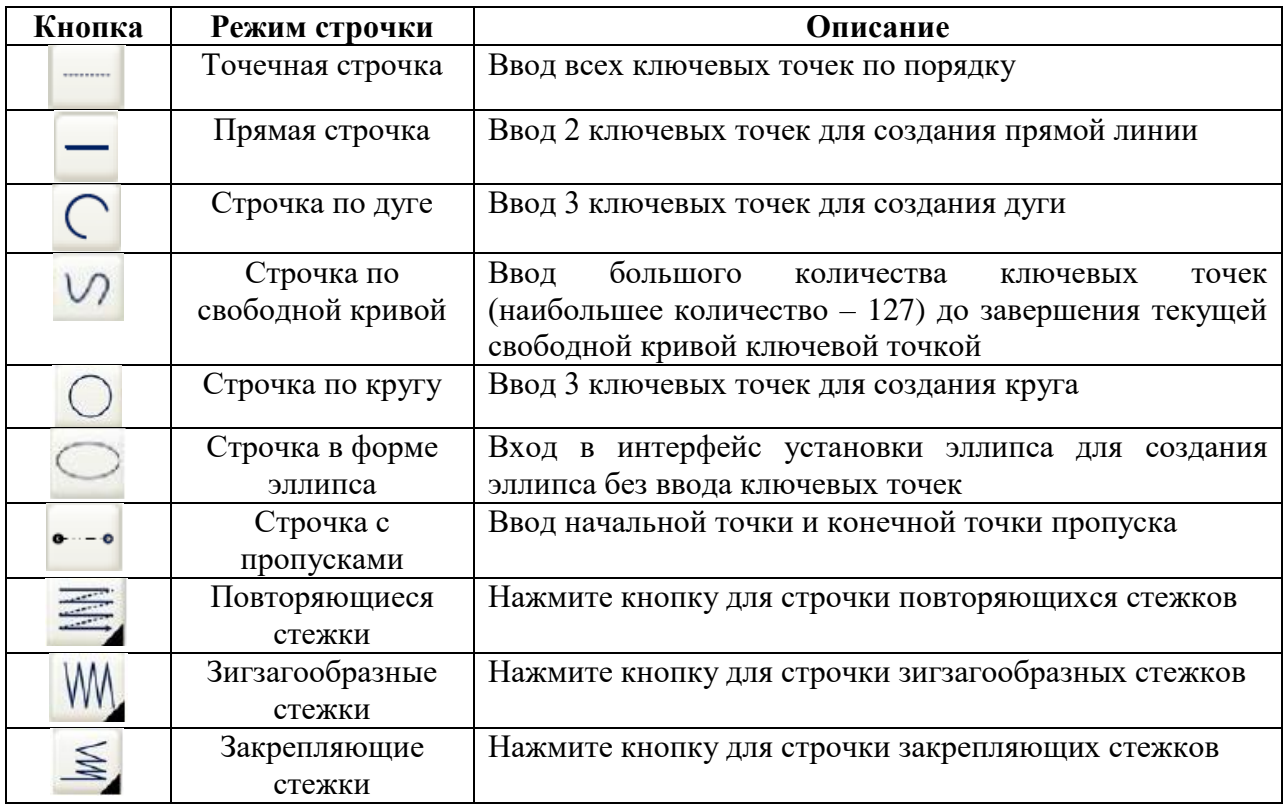

## <span id="page-28-0"></span>**8.3.1 Установка параметров создания шаблонов**

(1) Установите длину стежка: 0,1 – 12,7 мм. Длина стежка по умолчанию: 3,0 мм. Нажмите

кнопку для появления интерфейса установки шага стежка, как показано ниже:

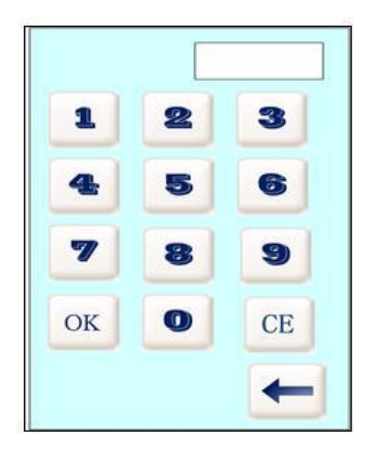

Введите длину стежка, нажмите кнопку  $\overline{\text{OK}}$ , вы вернетесь к интерфейсу установки параметров создания шаблонов.

(2) Установите базовый тип линии: точечная, с пропуском, прямая, эллипс, круг, дуга, свободная кривая.

(3) Установите используемые строчки: повторяющиеся стежки, зигзагообразные стежки, закрепляющие стежки, подходящие только для прямой строчки, дуги, эллипса и свободной кривой. При этом повторяющиеся стежки для эллипса отсутствуют.

(4) После завершения установки параметров создания шаблона нажмите кнопку для возврата в интерфейс создания шаблона.

## <span id="page-28-1"></span>**8.3.2 Точечная строчка**

(1) Установите параметры создания шаблона: выберите точечную строчку .

(2) Нажмите направляющую кнопку для смещения иглы машины на требуемое положение и нажмите кнопку  $\overline{\text{OK}}$  для подтверждения, с указанием стежков [XXXX].

Примечание: следует делать пропуск, если расстояние между 2 точками больше 12,7 мм.

(3) Повторяйте шаг (2) до завершения точечной строчки.

(4) Процедура замены: можно изменить параметр во время эксплуатации; нажмите кнопку

для отмены строчки предыдущего типа; нажмите кнопку для отмены всех строчек.

# <span id="page-29-0"></span>**8.3.3 Прямая строчка**

Примечание: необходимо ввести две точки для создания прямой линии.

Пошаговое описание:

(1) Установите параметр создания шаблона: выберите прямую строчку .

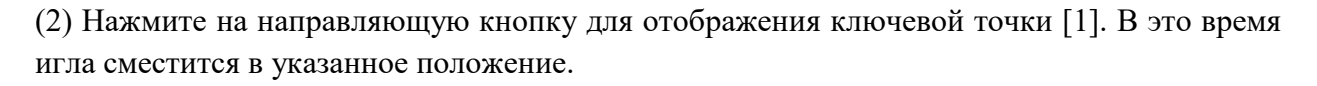

(3) Так как текущая точка является первой, нажмите направляющую кнопку для смещения

иглы на вторую точку и нажмите кнопку  $\overline{\text{OK}}$  для подтверждения данной точки. Будут выводиться стежки[XXXX] по окончанию прямой строчки.

(4) Процедура замены: можно изменить параметр во время эксплуатации; нажмите кнопку для отмены строчки предыдущего типа; нажмите кнопку для отмены всех строчек.

# <span id="page-29-1"></span>**8.3.4 Строчка по дуге**

Примечание: три точки не должны находиться на одной линии, их вводят для создания круга.

Пошаговое описание:

(1) Установите параметр создания шаблона: выберите строчку по дуге .

(2) Так как текущая точка является первой, нажмите направляющую кнопку для смещения

рабочего зажима на вторую точку и нажмите кнопку для подтверждения. Будет выводиться ключевая точка [2]; потом нажмите направляющую кнопку для смещения

рабочего зажима на третью точку и нажмите кнопку <sup>ОК</sup> для подтверждения. Таким образом, будет выводиться количество стежков созданной дуги [XXXX].

(3) Процедура замены: можно изменить параметр во время эксплуатации; нажмите кнопку для отмены строчки предыдущего типа; нажмите кнопку для отмены всех строчек.

# <span id="page-29-2"></span>**8.3.5 Строчка по свободной кривой**

(1) Установите параметр создания шаблона: выберите строчку по свободной кривой .

(2) Так как текущая точка является первой, нажмите направляющую кнопку для смещения

рабочего зажима на вторую точку и нажмите кнопку для подтверждения. Будет

PDF 文件使用 "pdfFactory Pro" 试用版本创建www.fineprint.cn

выводиться ключевая точка [2]; потом нажмите направляющую кнопку для смещения рабочего зажима на третью точку и нажмите кнопку <sup>ОК</sup> для подтверждения. Введите соответственно несколько точек и нажмите кнопку для завершения строчки текущей свободной кривой с отображением стежков [XXXX] созданной свободной кривой.

(3) Процедура замены: можно изменить параметр во время эксплуатации; нажмите кнопку для отмены строчки предыдущего типа; нажмите кнопку  $\Box$ для отмены всех строчек.

# <span id="page-30-0"></span>**8.3.2 Строчка по кругу**

Примечание: три точки не должны находиться на одной и той же прямой линии, их нужно вводить для создания круга.

Пошаговое описание:

(1) Установка параметра создания шаблона: выбор типа строчки по кругу  $\bigcirc$ 

(2) Так как текущая точка является первой, нажмите направляющую кнопку для смещения

рабочего зажима на вторую точку и нажмите кнопку <sup>ОК</sup> для подтверждения. Будет выводиться ключевая точка [2]; потом нажмите направляющую кнопку для смещения

рабочего зажима на третью точку и нажмите кнопку <sup>ОК</sup> для подтверждения. Будут отображаться стежки [XXXX] созданного стандартного круга.

(3) Процедура замены: можно изменить параметр во время эксплуатации; нажмите кнопку

для отмены строчки предыдущего типа; нажмите кнопку для отмены всех строчек.

# <span id="page-30-1"></span>**8.3.7 Строчка в форме эллипса**

(1) Установите параметр создания шаблона: выберите строчке в форме эллипса ; нажмите кнопку возврата для входа в интерфейс установки эллипса.

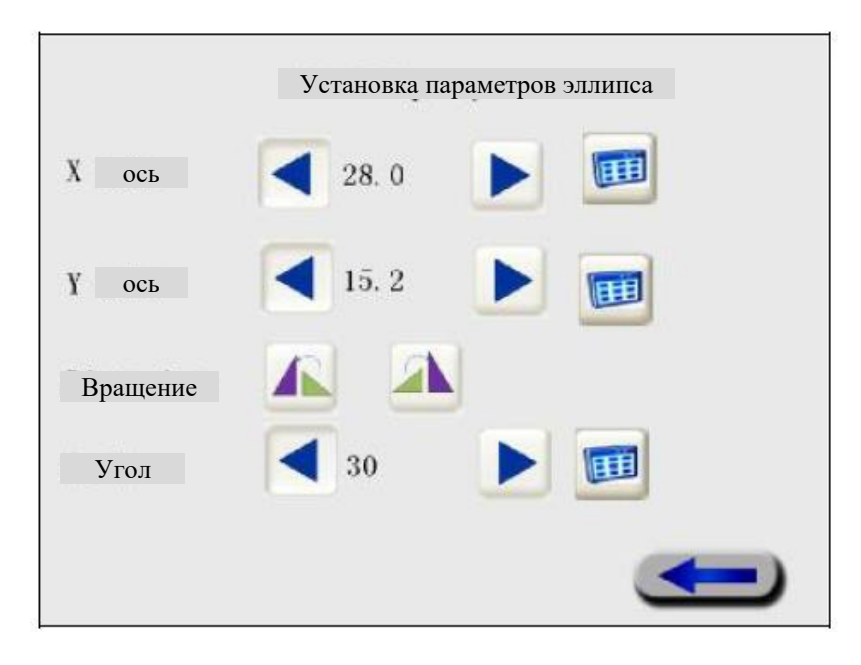

Рис. 8-3 Установка эллипса

(2) Установите параметры эллипса: нажмите кнопки и для установки длины окружности эллипса по осям Х и Y, а также направления вращения. Можно также нажать 田 для появления интерфейса ввода параметров строчки, нажмите кнопку <sup>ОК</sup> для их сохранения и выйдите по завершению строчки.

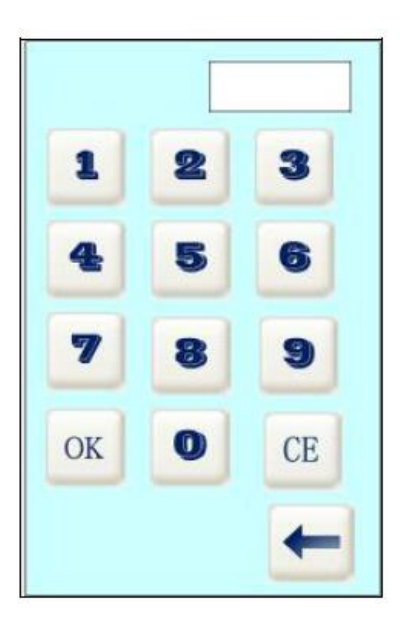

Рис. 8-4

(3) Установите направление вращения эллипса: - против часовой стрелки, - почасовой стрелке.

(4) Нажмите кнопку для возврата в интерфейс создания шаблона так, чтобы в зоне отображения шаблона автоматически создавался эллипс.

# <span id="page-32-0"></span>**8.3.8 Строчка с пропуском**

Пошаговое описание:

(1) Установите параметр создания шаблона: выберите строчку с пропуском .

(2) Так как текущая точка является первой, нажмите направляющую кнопку для смещения

рабочего зажима на вторую точку и нажмите кнопку  $\overline{\text{OK}}$  для подтверждения в качестве конечной точки пропуска. Таким образом, пропуск будет завершен.

(3) Процедура замены: можно изменить параметр во время эксплуатации; нажмите кнопку  $\triangle$ для отмены строчки предыдущего типа; нажмите кнопку для отмены всех

строчек.

## <span id="page-32-1"></span>**8.3.9 Повторяющиеся стежки**

(1) Установите параметр создания шаблона, нажмите кнопку для входа в интерфейс повторяющихся стежков.

| Повторяющие<br>ся стежки |   |     |  |  |
|--------------------------|---|-----|--|--|
| Вид                      |   |     |  |  |
| Направление              |   | T   |  |  |
| Расстояние               |   | 3.0 |  |  |
| Количество               | с | 0.0 |  |  |
|                          |   |     |  |  |

Рис. 8-5 Установка повторяющихся стежков

(2) Нажмите кнопку для установки параметра повторяющихся стежков и кнопку для отмены.

(3) Виды шитья: нажмите кнопки компенсирующие стежки, обратный ход без шитья, равнонаправленное перемещение без шитья, обратный стежок и равнонаправленный стежок. Компенсирующие стежки

(4) Нажмите кнопку для создания повторяющихся стежков с левой стороны направления шитья. Можно также выполнять повторяющиеся стежки с правой стороны,

нажав кнопку .

(5) Длина: установка длины стежка, диапазон: 0 – 12,7

используются только для строчки по кругу.

(6) Количество шитья: 1 – 9

(7) Нажмите для возврата к интерфейсу установки параметров.

# <span id="page-33-0"></span>**8.3.10 Зигзагообразные стежки**

(1) Нажмите кнопку для установки данного параметра создания шаблона и войдите в интерфейс зигзагообразных стежков.

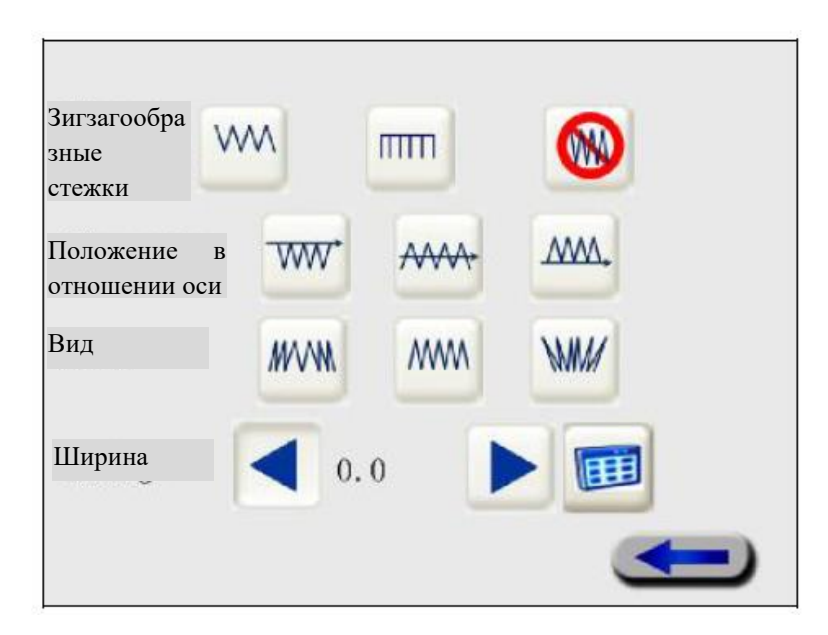

Рис. 8-6 Установка зигзагообразной строчки

(2) Нажмите  $\frac{1}{2}$ для установки V-образных стежков,  $\frac{1}{2}$ -для E-образных стежков, для отмены установки зигзагообразных стежков.

**MAA WW** (3) Нажмите кнопки в не для выбора положения зигзагообразных стежков в отношении оси: справа, посередине, слева. При выборе положения посередине укажите положение падающей иглы – сплава или слева.

(4) Нажмите кнопку для выбора созданных сужающихся зигзагообразных стежков; нажмите кнопку для выбора зигзагообразных стежков нормального типа и нажмите для выбора расширяющихся зигзагообразных стежков.

(5) Нажмите кнопки для выбора ширины зигзага: 0 = 12,7 мм, если расстояние равно 0, зигзагообразные стежки не будут прострачиваться.

(6) Нажмите для возврата к интерфейсу установки параметров.

# <span id="page-34-0"></span>**8.3.11 Закрепляющие стежки**

(1) Установите параметры создания шаблона: нажмите кнопку для входа в интерфейс закрепляющих стежков, стежки не будут прострачиваться при выходе за пределы текущего отрезка.

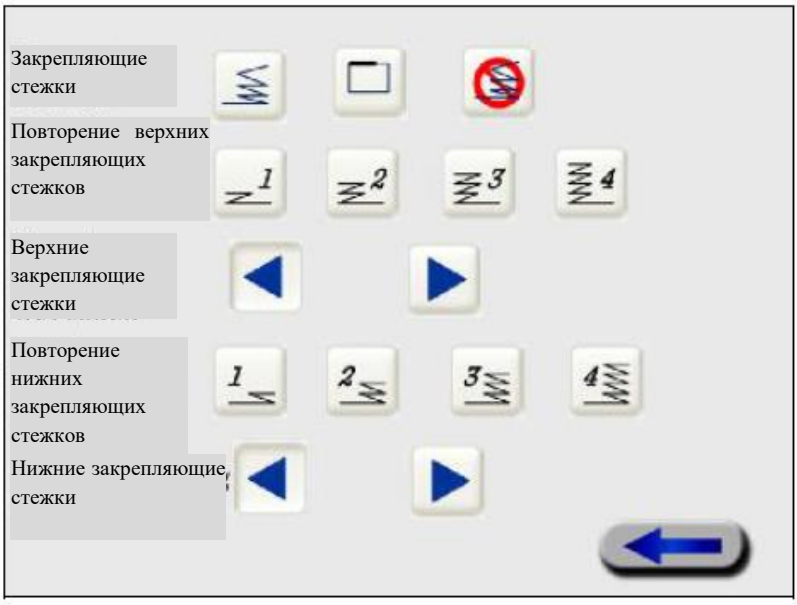

Рис. 8-7 Установка закрепляющих стежков

(2) Нажмите кнопку  $\geq$  для выбора верхних / нижних стежков, используемых на обоих концах незафиксированной строчки, например, прямой строчки, свободной кривой. Нажмите для выбора перекрывающихся стежков, которые используются для

завершения таких строчек, как круг. Можно нажать кнопку для отмены установки закрепляющих стежков. Если выбраны перекрывающиеся стежки, закрепление головки будет невозможно.

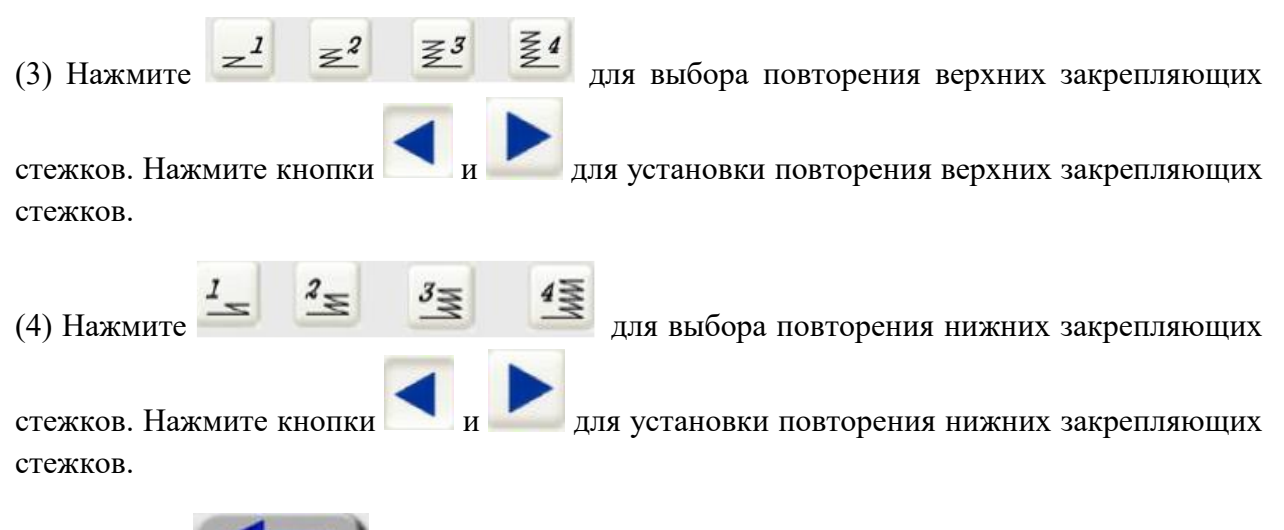

(5) Нажмите для возврата к интерфейсу установки параметров.

# <span id="page-35-0"></span>**8.3.12 Выбор дополнительной функции**

(1) Нажмите кнопку для входа в интерфейс выбора дополнительной функции, как показано ниже:

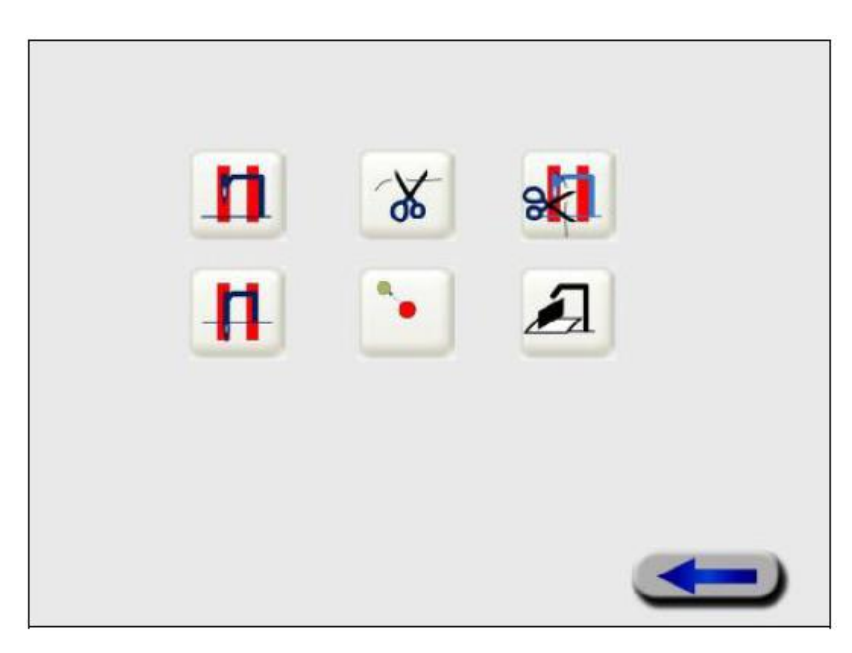

Рис. 8-8 Интерфейс установки дополнительной функции

(2) Описание интерфейса:

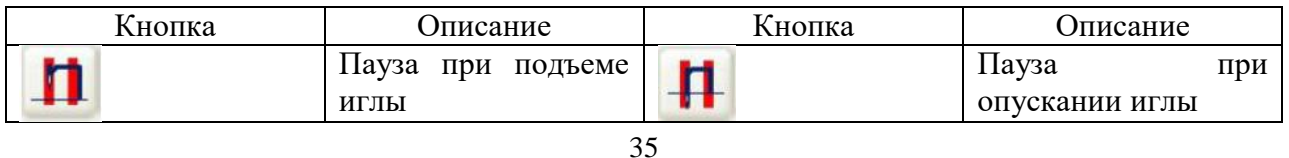
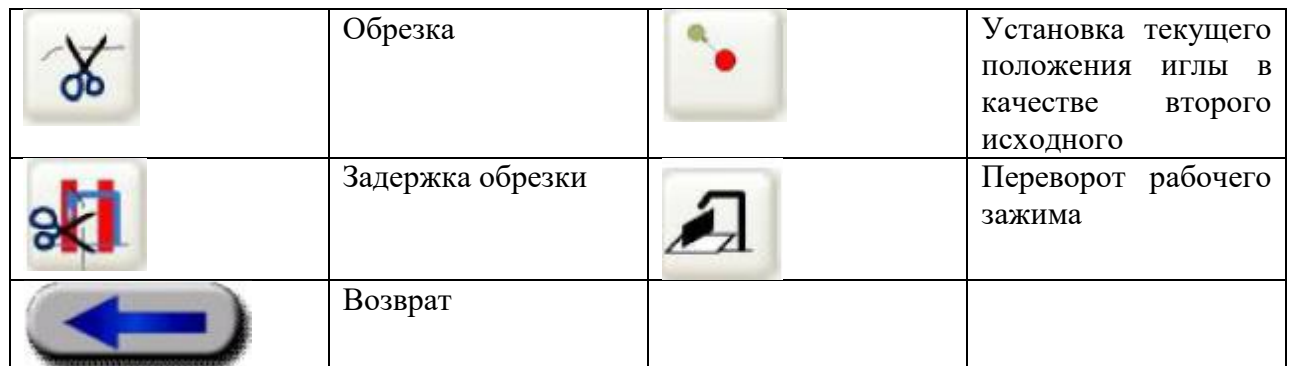

Например, выберите обрезку нити следующим образом: нажмите кнопку Ф для выбора обрезки и поставьте отметку √. Когда будет достигнуто последнее положение иглы, выполните обрезку и продолжайте строчку.

(3) Нажмите кнопку возврата для завершения установки.

# **8.4 Примеры применения**

Пример 1:

Создайте нижеуказанную фигуру: 1й отрезок АВ – это прямая строчка (длина стежка 2,0 мм), 2й – BCD – дуга (длина стежка 2,5 мм), 3й отрезок DEF – круг (длина стежка 3,0 мм).

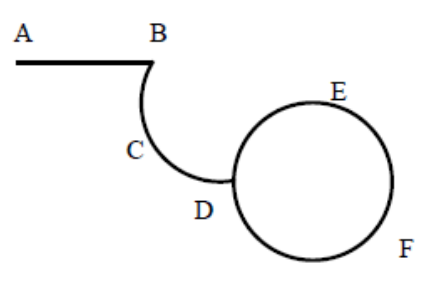

### **Пошаговое описание:**

(1) Определите точку начала шитья:

После входа в интерфейс создания шаблона нажмите направляющую кнопку для

OK смещения иглы на точку А и нажмите кнопку для подтверждения. Теперь точка А – это точка начала строчки.

(2) Выберите прямую строчку:

Нажмите кнопку **дажня в приверсите прямую** на выберите прямую строчку с длиной стежка 2,0. После этого нажмите кнопку возврата. (3) Введите конечную точку прямой строчки: **OK** Нажмите направляющую кнопку для смещения иглы к точке В и нажмите кнопку для подтверждения. Теперь на экране будет показан маршрут прямой строчки. (4) Выбор строчки по дуге: Нажмите кнопку для входа в интерфейс установки параметров и выберите дугу с длиной стежка 2,5. После этого нажмите кнопку для возврата. (5) Введите 2ю точку дуги и конечную точку: **OK** Нажмите направляющую кнопку для смещения иглы к точке С и нажмите кнопку для подтверждения; потом нажмите направляющую кнопку для смещения иглы к точке D **OK** и нажмите кнопку для подтверждения. Теперь на экране будет показан маршрут дуги. (6) Выбор строчки по кругу: Нажмите кнопку для входа в интерфейс установки параметров и выберите круг с длинной стежка 3,0. После этого нажмите кнопку для возврата. (7) Введите 2ю точку круга и конечную точку: OK Нажмите направляющую кнопку для смещения иглы к точке Е и нажмите кнопку для подтверждения; потом нажмите направляющую кнопку для смещения иглы к точке F OK. и нажмите кнопку для подтверждения. Теперь на экране будет показан маршрут круга. (8) Сохранение шаблона:

Нажмите кнопку **Повеляя в интерфейс сохранения**, чтобы выбрать название

сохраняемого шаблона, потом нажмите для его сохранения и возврата к основному интерфейсу.

Пример 2:

Создайте нижеуказанную фигуру: 1й отрезок АВ – это точечная строчка, 2й отрезок ВС – строчка с пропуском, 3й отрезок CDEF (добавте повторяющиеся стежки для свободной кривой, параметры: пропуск в обратном направлении, с правой стороны) – это свободная кривая (длина стежка 3,0 мм), 2 повторения.

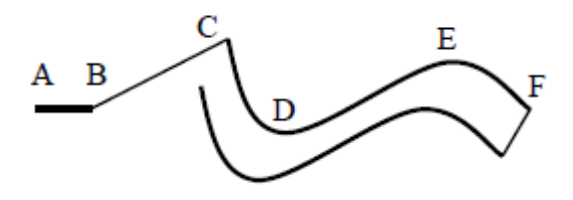

### **Пошаговое описание:**

(1) Определите точку начала строчки:

После входа в интерфейс создания шаблона нажмите направляющую кнопку для смещения иглы на точку А и нажмите кнопку для подтверждения. Теперь точка А – это точка начала строчки. (2) Выберите точечную строчку: Нажмите кнопку **даля входа в интерфейс установки параметров и выберите прямую** строчку . После этого нажмите кнопку для возврата. (3) Введите конечную точку прямой строчки: **OK** Нажмите направляющую кнопку для смещения иглы к точке В и нажмите кнопку для подтверждения. Теперь на экране будет показан маршрут точечной строчки. (4) Выберите строчку с пропуском: Нажмите кнопку для входа в интерфейс установки параметров и выберите строчку с

пропуском . После этого нажмите кнопку для возврата.

(5) Введите конечную точку строчки с пропуском:

Нажмите направляющую кнопку для смещения иглы к точке С и нажмите кнопку для подтверждения. Теперь на экране будет показан маршрут строчки с пропуском.

(6) Выберите свободную кривую:

Нажмите кнопку для входа в интерфейс установки параметров и выберите свободную кривую (длина стежка по умолчанию 3,0); потом нажмите кнопку для входа в интерфейс установки параметра повторяющихся стежков, кнопку выбора обратного движения без шитья и для направления в правую сторону, кнопку для установки длины 3,0 на планке шага стежка и для установки 2 повторов шитья в графе повторения шитья. После вышеуказанных установок нажмите кнопку для возврата к интерфейсу установки параметров и нажмите кнопку еще раз для возврата к интерфейсу создания шаблонов.

(7) Введите ключевую точку свободной кривой:

OK Нажмите направляющую кнопку для смещения иглы к точке D и нажмите кнопку для подтверждения; потом нажмите направляющую кнопку для смещения иглы к точке Е и таким же образом подтвердите ее; нажмите направляющую кнопку для смещения иглы к

точке F и нажмите кнопку для прекращения строчки. Теперь на экране будет показан маршрут свободной кривой.

(8) Сохранение шаблона:

Нажмите кнопку **Повеляя в интерфейс сохранения**, чтобы выбрать название

сохраняемого шаблона, потом нажмите для его сохранения и возврата к основному интерфейсу.

# **8.5 Предупреждающие сигналы и решение проблемы**

В интерфейсе создания шаблона могут всплывать следующие предупреждающие сигналы:

1. Шаблон выходит за пределы рабочего зажима: последний созданный отрезок будет удален, если возникнет предупреждение.

**OK** 

2. Три точки на прямой линии не могут создать дугу: третья точка будет недействительна, ее необходимо повторно ввести, если возникает предупреждение.

3. Ни один из типов линий не создается: текущая точка будет недействительна, ее необходимо повторно ввести, если возникает предупреждение.

4. Общее число проколов иглы по шаблону больше 3000: последний созданный отрезок будет удален, если возникнет предупреждение.

## **9. Повторная корректировка**

 $\Box$ В основном интерфейсе нажмите кнопку **выгладия в хода в интерфейс повторной** корректировки. Когда рабочий зажим прижат, текущий отображаемый параметр и маршрут иглы будут по умолчанию иметь значения шаблона № 1.

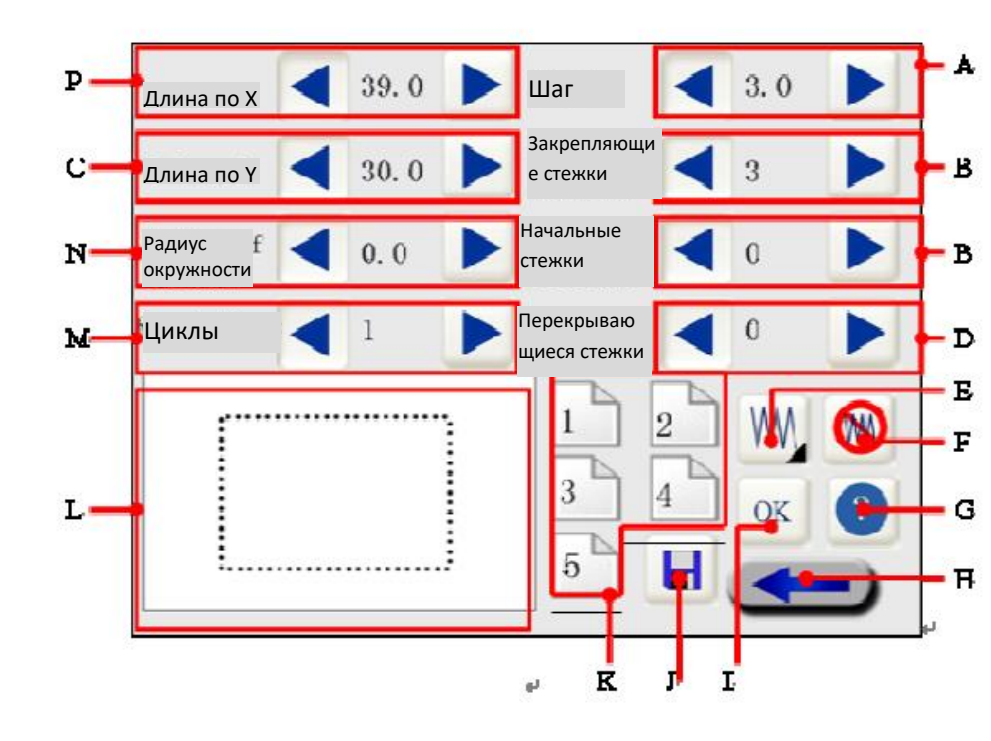

## **9.1 Ввод данных в интерфейсе**

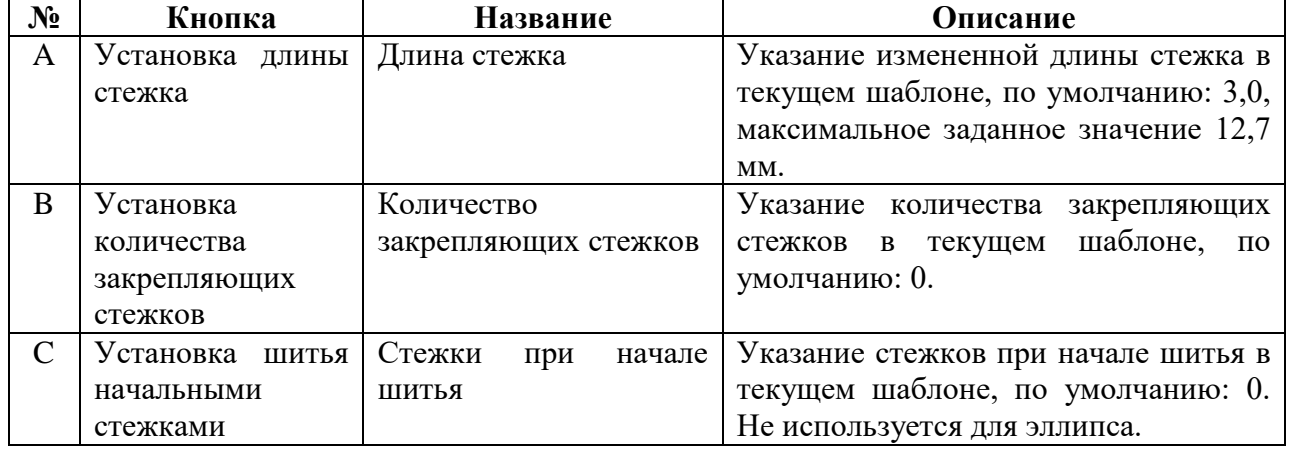

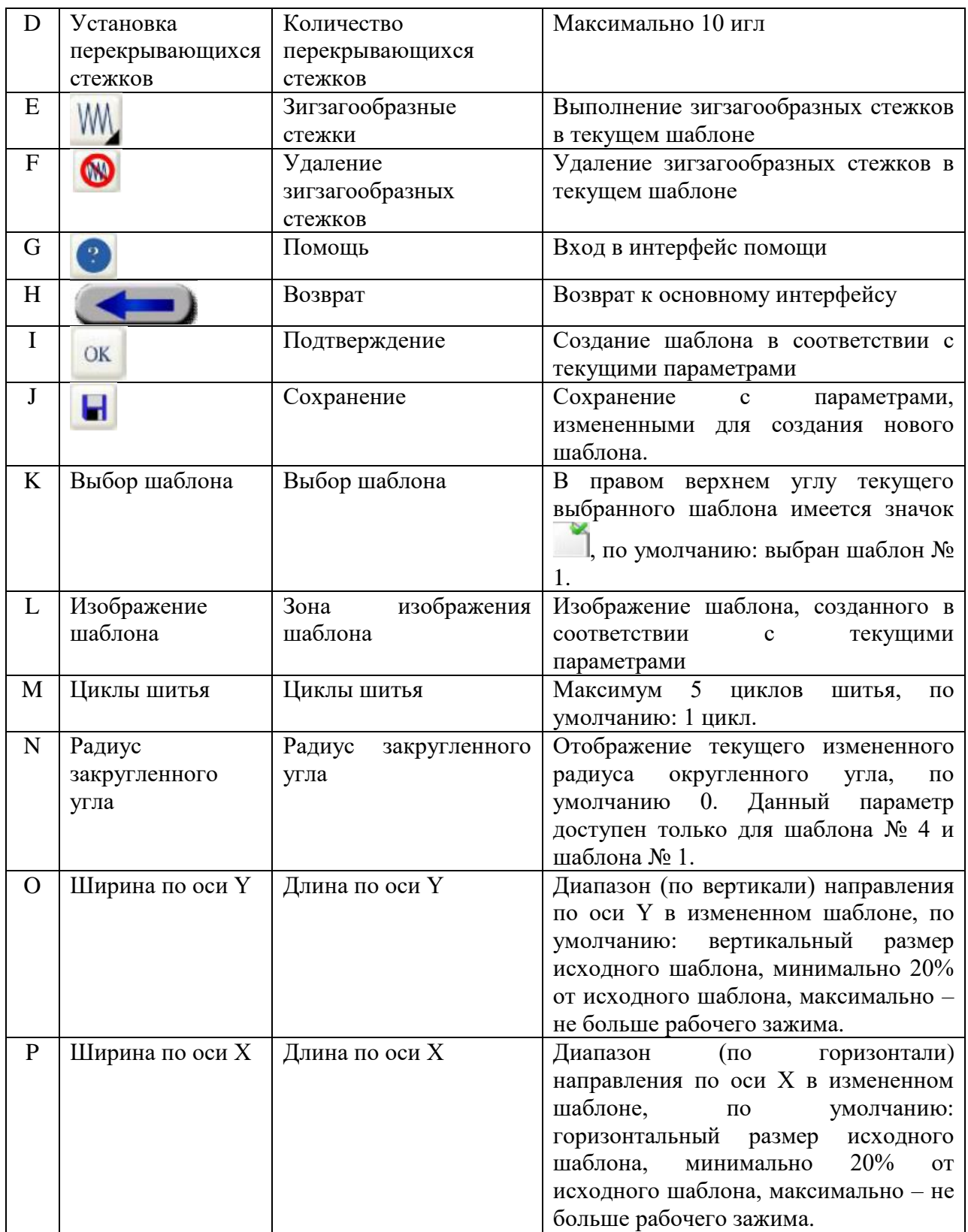

# **9.2 Последовательность операций**

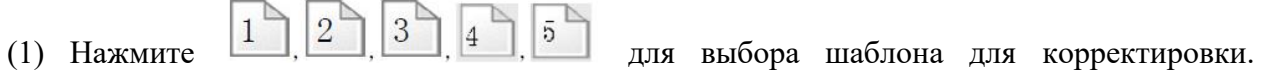

Смотрите таблицу ниже для детальной информации о шаблоне.

## Шаблон № 1 – прямоугольник

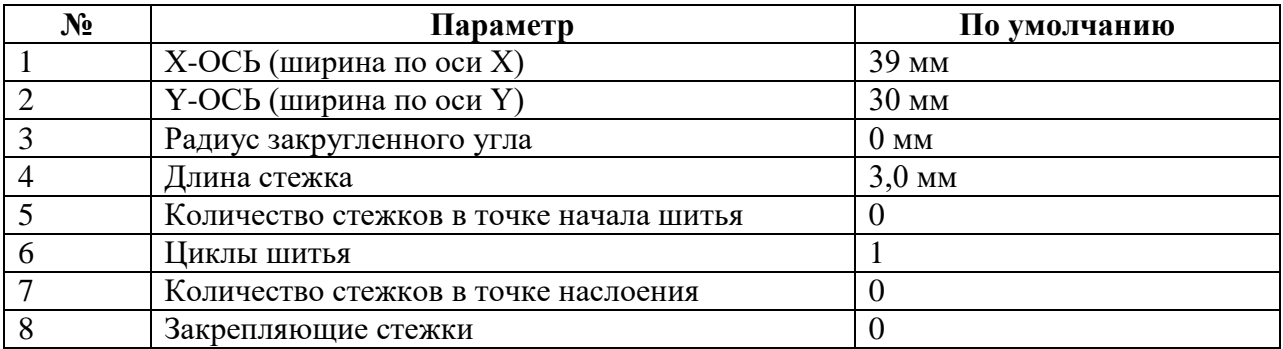

Шаблон № 2 – прямоугольник с ткацким узлом

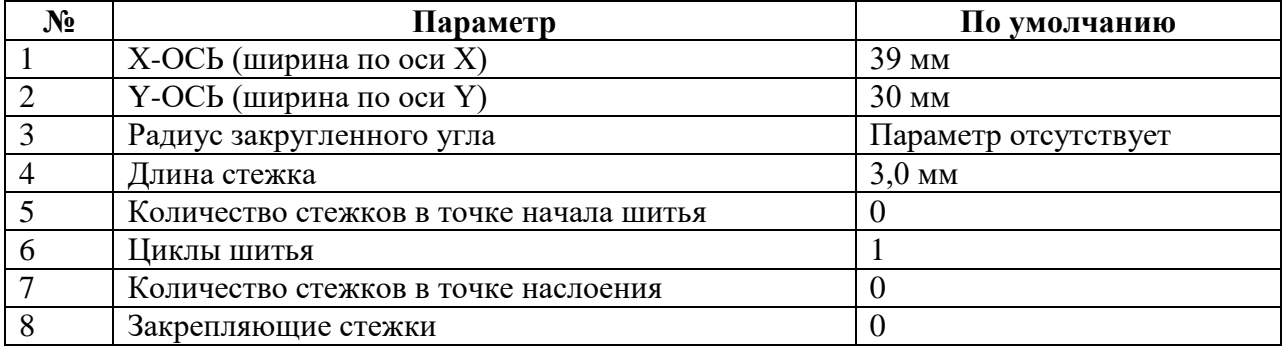

# Шаблон № 3 – круг

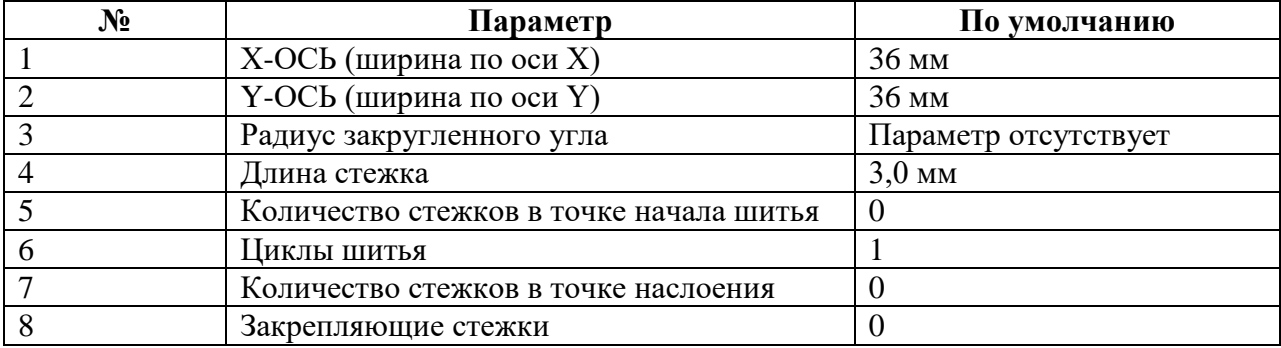

Шаблон № 4 – правильный треугольник

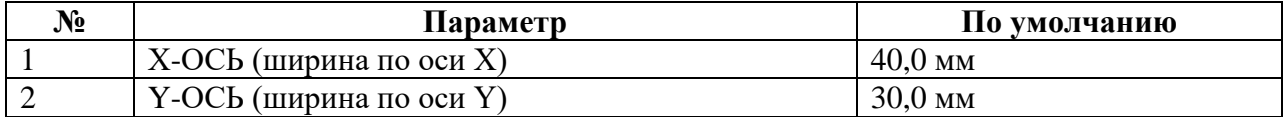

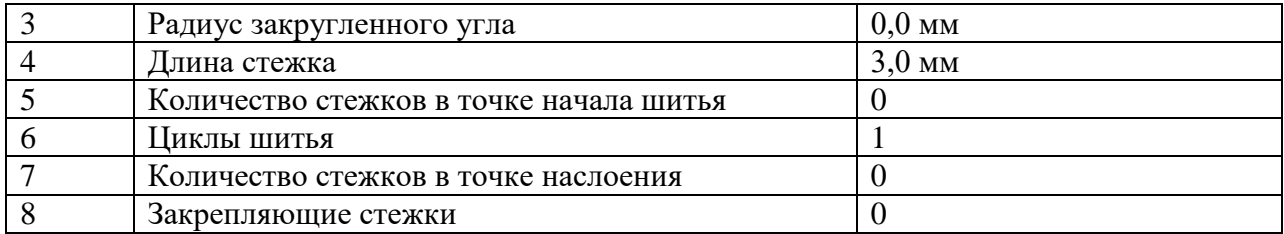

Шаблон № 5 – эллипс

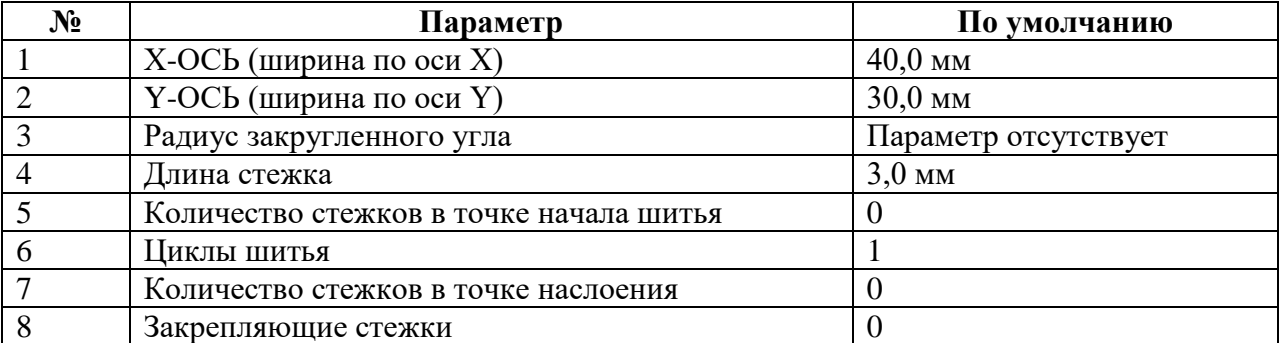

(2) Нажмите кнопки и и для замены: длины по оси X, длины по оси Y, радиуса закругленного угла, длины стежка, количества закрепляющих стежков, количества стежков при начале шитья, количества перекрывающихся стежков, циклов шитья. Параметр радиуса закругленного угла доступен только для шаблона № 1 и шаблона № 4; длина по оси Х такая совпадает с длиной по оси Y в шаблоне № 3, который является кругом; при установке длины по оси Х и ширины по оси Y необходимо сбросить другие параметры, которые возвращаются к значениям по умолчанию, если они уже установлены. Установка количества стежков при начале шитья будет недоступна, если их число превышает общее количество, доступное для эллипса.

(3) Нажмите кнопку для входа в интерфейс настройки зигзагообразной строчки для корректировки шитья в текущем шаблоне; смотрите пункт 8.3.10 для ввода данных при установке зигзагообразных стежков. После данной установки на экране будет отображаться новый шаблон.

(4) Если вы не желаете сохранить новый шаблон, нажмите кнопку для отмены

операции и перехода в режим повторной корректировки. При выходе средняя прижимная лапка поднимется, при этом положение рабочего зажима будет совпадать с его положением при входе в интерфейс.

# **9.3 Примеры применения**

Измените шаблон № 4 согласно с нижеследующим:

Длина по оси Х: 50,0 Длина стежка 2,0

Ширина по оси Y: 40,0 Радиус закругленного угла: 10,0 Циклы шитья: 3

Стежки при начале шитья: 0 Закрепляющие стежки: 6 Наслаивающиеся стежки: 0

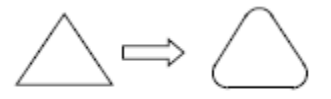

#### **Пошаговое описание:**

(1) Выберите шаблон:

После входа в интерфейс второй корректировки нажмите кнопку  $4 \overline{a}$  для выбора шаблона № 4, и одновременно на экране появится его изображение.

(2) Установите параметры:

1) Установите длину по оси Х: нажмите кнопку **на мерной линейке длины по оси Х** для увеличения параметра до 50,0 (по умолчанию длина по оси Х: 40,0).

2) Установите ширину по оси Y: нажмите кнопку  $\blacktriangleright$  на мерной линейке длины по оси X для увеличения параметра до 40,0 (по умолчанию длина Y: 30,0).

3) Установите длину стежка: нажмите кнопку для уменьшения параметра до 2,0 (длина стежка по умолчанию: 3,0).

4) Установите радиус закругленного угла: нажмите кнопку для увеличения параметра до 10,0 (длина стежка по умолчанию: 0,0, без указания закругленного угла).

5) Установите стежки при начале шитья: по умолчанию: 0, сохраняйте данное значение постоянным (стежки при начале шитья не могут быть установлены в шаблоне № 4, если радиус закругленного угла установлен таким же образом).

6) Установите перекрывающиеся стежки: нажмите кнопку на линейке для увеличения параметра до 6 (по умолчанию: 0).

7) Установите циклы шитья: нажмите кнопку для увеличения параметра до 3 (по умолчанию: 0).

8) Установите перекрывающиеся стежки: по умолчанию 0, сохраняйте данное значение постоянным.

Примечание: Установка вышеуказанных параметров выполняется в произвольном порядке.

(3) Подтверждения и создание шаблона:

После установки на шаге 2) нажмите кнопку для подтверждения. Теперь на экране появится новый установленный шаблон.

(4) Сохранение шаблона:

Нажмите кнопку для входа в интерфейс сохранения, выберите новый номер

шаблона для сохранения и потом нажмите ту же кнопку для его сохранения и возврата в основной интерфейс.

### **10. Индивидуальная настройка шаблона**

В основном интерфейсе нажмите кнопку для входа в интерфейс индивидуальной настройки шаблона для изменения осей X/Y, смещения, позиционирования иглы в шаблоне.

Изменѐнный шаблон будет отображаться, если вы выйдете из интерфейса изменения текущего шаблона; при этом, это не имеет отношения к изменению оси, смещения, второму исходному положению, вращению, зеркальному отображению, точке или отрезку; можно сохранить измененный шаблон как новый и повторить все шаги обратно. Номер шаблона должен ссылаться на исходный шаблон, который не доступен циклического шаблона, при этом всплывает подсказка «циклический шаблон запрещено использовать таким способом!».

После вернитесь в основной интерфейс.

### **10.1 Введение данных в интерфейс**

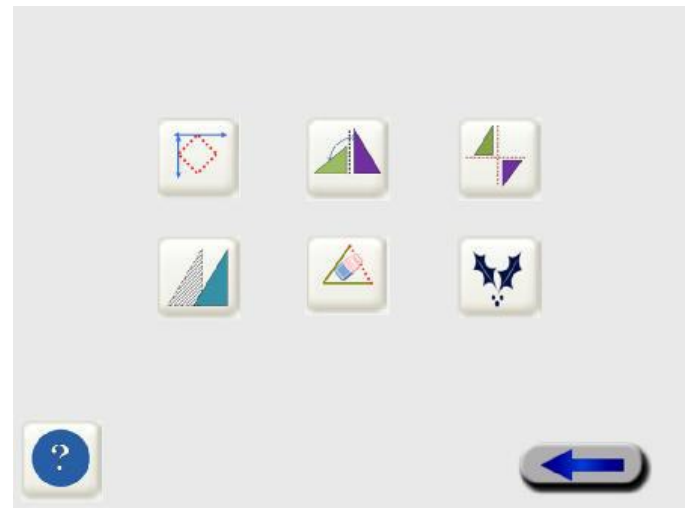

Рис. 10-1 Интерфейс индивидуальных настроек шаблона

Таблица кнопок выбора для шаблона

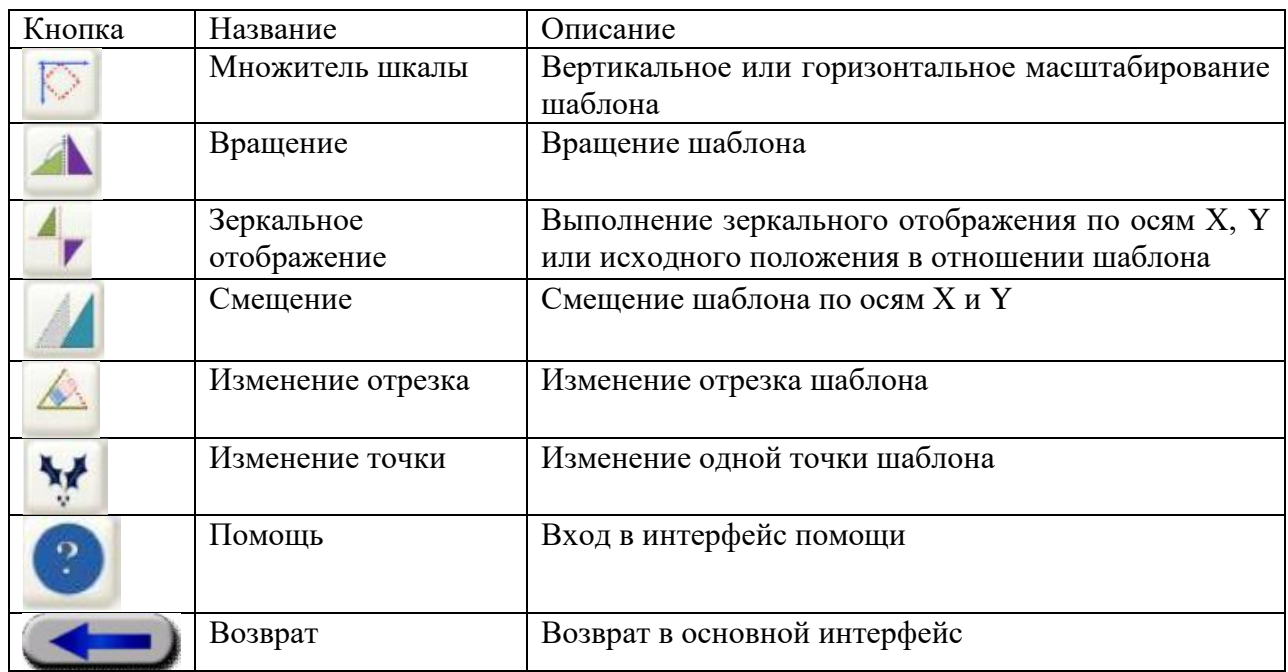

# **10.2 Множитель шкалы шаблона**

Согласно Рис. 10-1 в интерфейсе индивидуальной настройки шкалы нажмите кнопку

для входа в интерфейс установки множителя шкалы

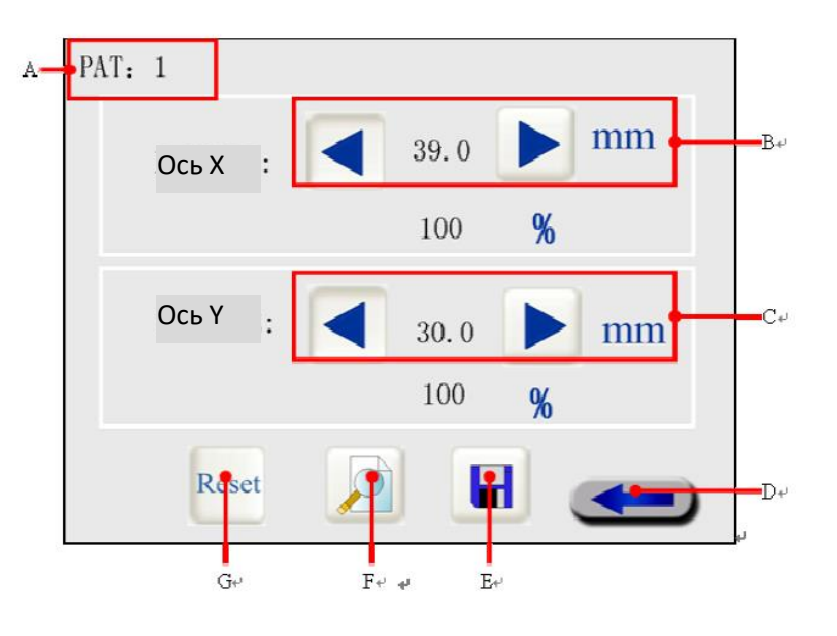

Рис. 10-2 Настройка множителя шкалы шаблона

Таблица настройки множителя шкалы

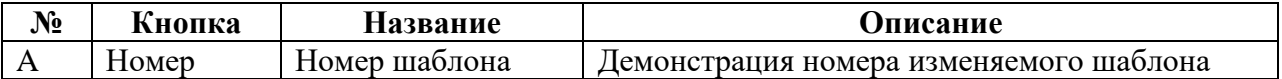

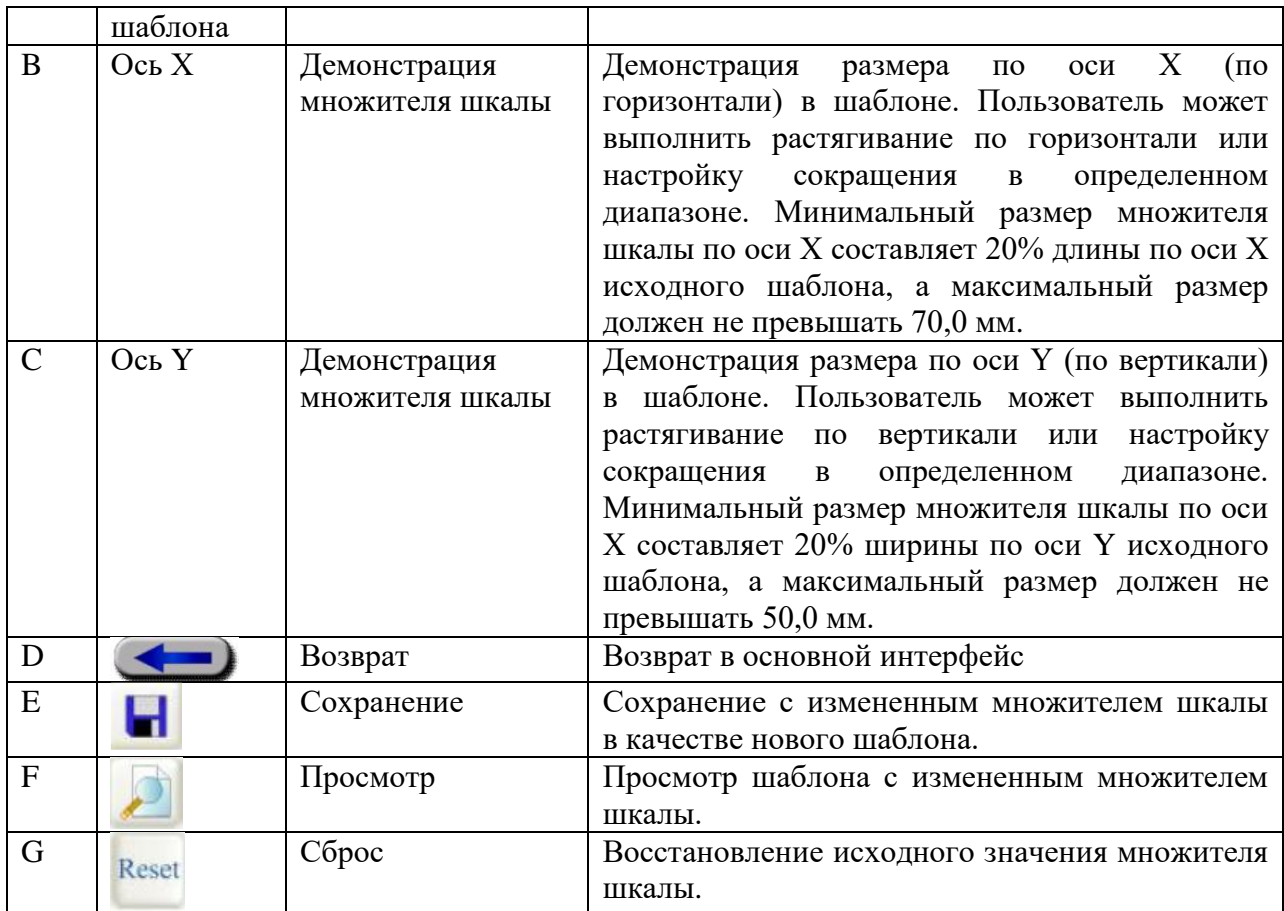

### **Пример выполнения процесса:**

Согласно нижеуказанному рисунку, увеличьте фигуру справа до размером фигуры слева (Точка Н является центральной точкой рисунка с постоянным количеством стежков и изменяемой длиной стежка. Ось Х увеличивается на 150% исходного рисунка, ось Y также увеличивается на 150% исходного рисунка).

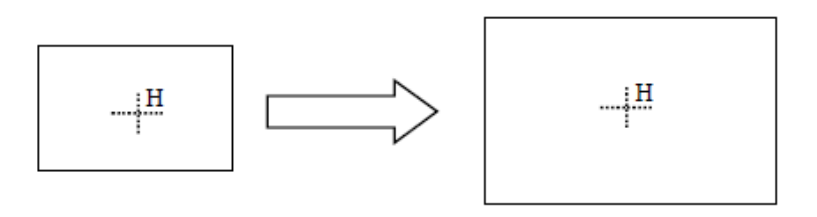

# **(1) Настройка множителя шкалы по оси Х:**

Удерживайте кнопку в графе ОСЬ Х, и ось Х будет постепенно увеличиваться. Одновременно текущее значение множителя шкалы будет отображаться ниже. Когда множитель шкалы достигнет 150%, отпустите кнопку.

# **(2) Настройка множителя шкалы по оси Y:**

Удерживайте кнопку в графе ОСЬ Y, и ось Y будет постепенно увеличиваться. Одновременно текущее значение множителя шкалы будет отображаться ниже. Когда множитель шкалы достигнет 150%, отпустите кнопку.

# **(3) Просмотр шаблона:**

Нажмите кнопку для просмотра соответствия шаблона требованиям.

### **(4) Сохранение шаблона:**

После настройки шаблона, если вы хотите сохранить настройки в качестве нового

шаблона, нажмите кнопку для входа в интерфейс сохранения, как показано на рисунке ниже, где новые шаблоны обозначены от 300 до 998.

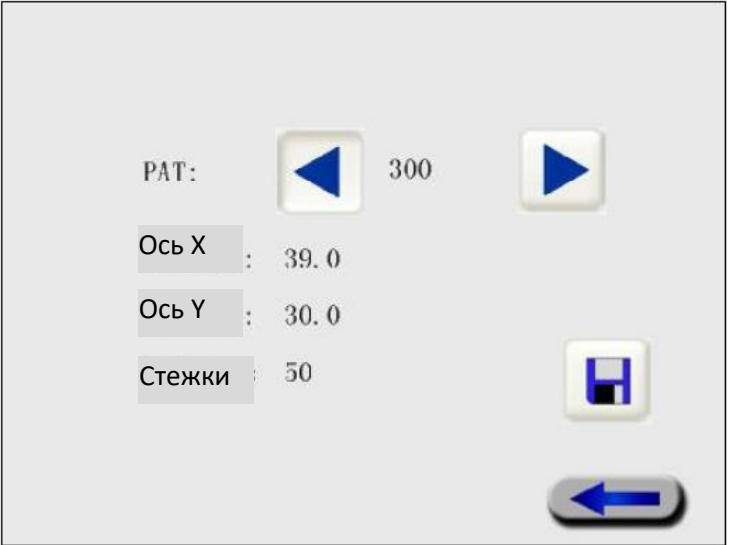

Рис. 10-3 Интерфейс сохранения

Нажмите кнопки  $\left| \bullet \right|$  для выбора шаблона для сохранения, потом нажмите

кнопку . Если номер выбранного шаблона совпадает с номером текущего шаблона, в диалоговом окне должно появиться следующее:

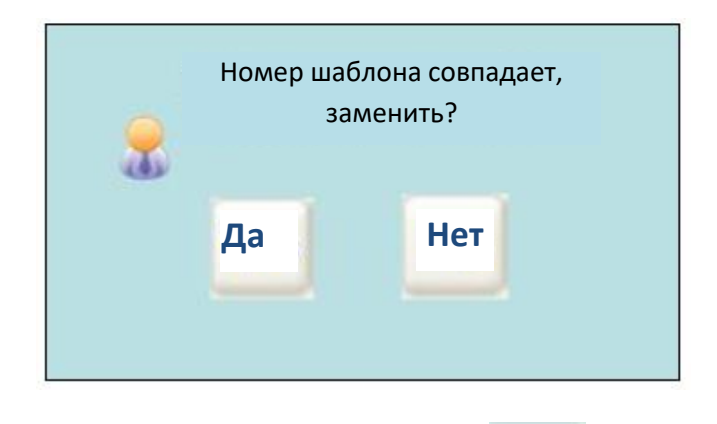

Нет Да Нажмите для замены исходного шаблона и для выбора нового номера шаблона. Если номер не совпадает с текущими номерами, шаблон сразу сохранится. Вернитесь в основной интерфейс после завершения операции.

Примечание: нижеуказанный метод сохранения шаблона совпадает с данным методом. Следовательно, его не стоит повторять.

## **(5) Если вы не желаете сохранять новый шаблон,**

Пропустите 4й шаг и сразу нажмите кнопку для возврата в основной интерфейс и отображения шаблона с изменѐнным множителем шкалы.

Примечание: если шаблон не сохранился, форма исходного шаблона не будет изменена после настройки. Шаблон применяется только для текущего шитья.

### **10.3 Смещение шаблона**

В интерфейсе индивидуальной настройки шаблона нажмите кнопку ДА для входа в интерфейс смещения шаблона с прижатой рабочей пластиной и поднятой средней прижимной лапкой.

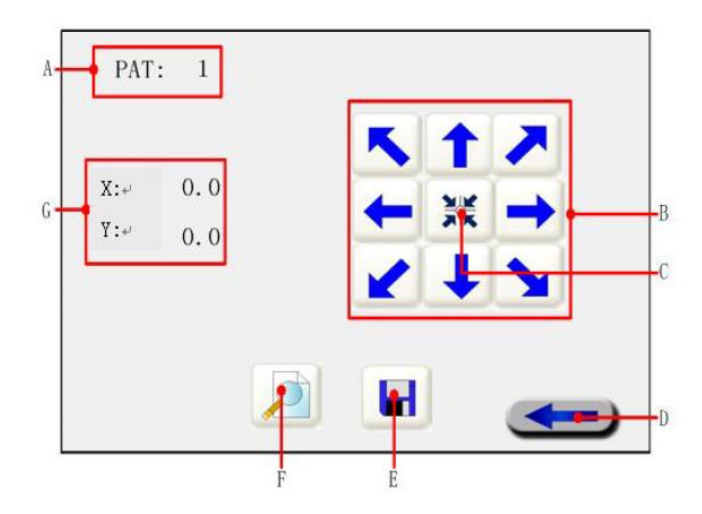

Рис. 10-4 Интерфейс смещения шаблона

49

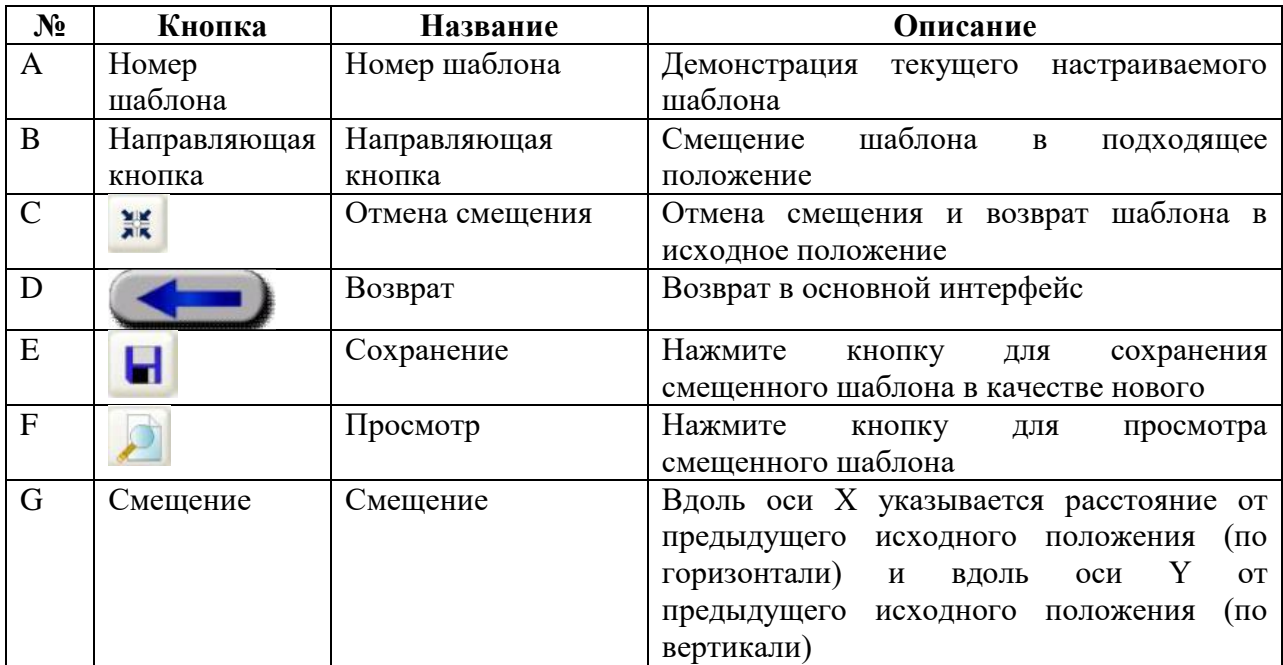

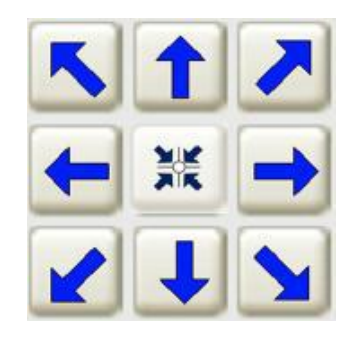

Рис. 10-5

В рабочей области расположены восемь соответственных направляющих кнопок ↑ (вверх), ↓ (вниз), ← (влево), → (вправо), ↖ (влево вверх), ↙ (влево вниз), ↗(вправо вверх), ↘ (вправо вниз). Смещение вправо и влево вдоль оси Х и смещение вправо и влево вдоль оси Y. Каждый раз шаг смещения составляет всего лишь 0,1 мм. В случае смещения влево вверх, влево вниз, вправо вверх и вправо вниз оси Х и Y будут изменяться одновременно. Смещение невозможно, если шаблон достигает предела зоны шитья. При сбросе смещения с помощью кнопки **Уже оси Х** и Y установятся на 0. Рабочий зажим будет продвигаться вдоль.

# **Пример:**

Сместите шаблон с исходного положения А в положение В, как показано на рисунке ниже.

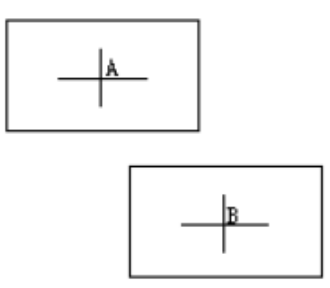

(1) Смещение шаблона:

Нажмите направляющие кнопки в рабочей области для смещения иглы машины, в это время смещение осей Х и Y должно отображаться в левой части экрана. Когда требуемое положение достигнуто, отпустите кнопку.

(2) Просмотр шаблона:

Нажмите кнопку для просмотра соответствия шаблона требованиям.

(3) Сохранение шаблона:

Нажмите кнопку  $\blacksquare$ для сохранения шаблона с измененным множителем шкалы в качестве нового шаблона. Номера шаблона варьируются от 300 до 998.

(4) Если вы не желаете сохранять новый шаблон, пропустите третий шаг и сразу нажмите

кнопку для возврата в основной интерфейс. Должен отображаться шаблон с настроенным смещением.

# **10.4 Зеркальное отображение шаблона**

В интерфейсе индивидуальной настройки шаблона нажмите кнопку при входа в интерфейс зеркального отображения шаблона, механическое исходное положение считается центральной точкой зеркального отображения вдоль осей Х и Y и в отношении его исходного положения. Общее количество стежков зеркального отображения не должно превышать 1500.

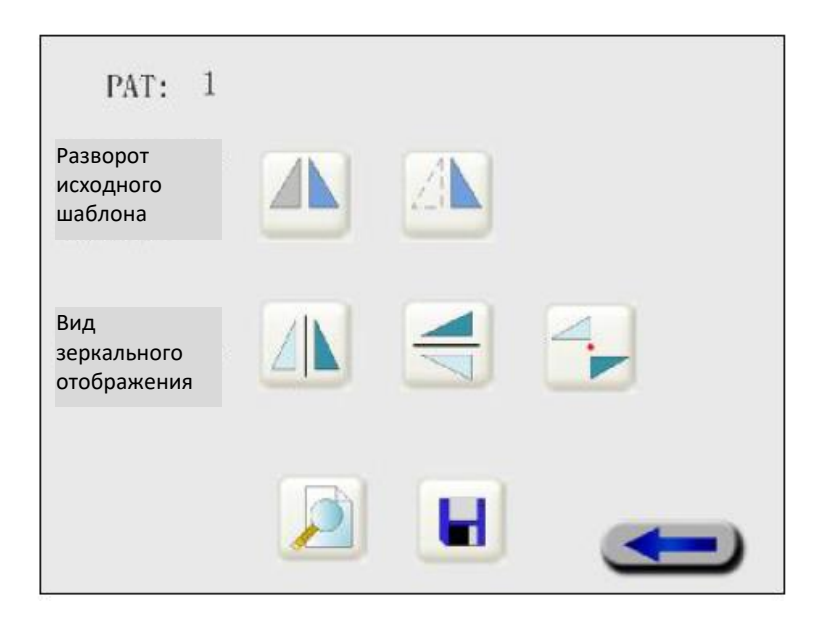

Рис. 10-6 Интерфейс зеркального отображения шаблона

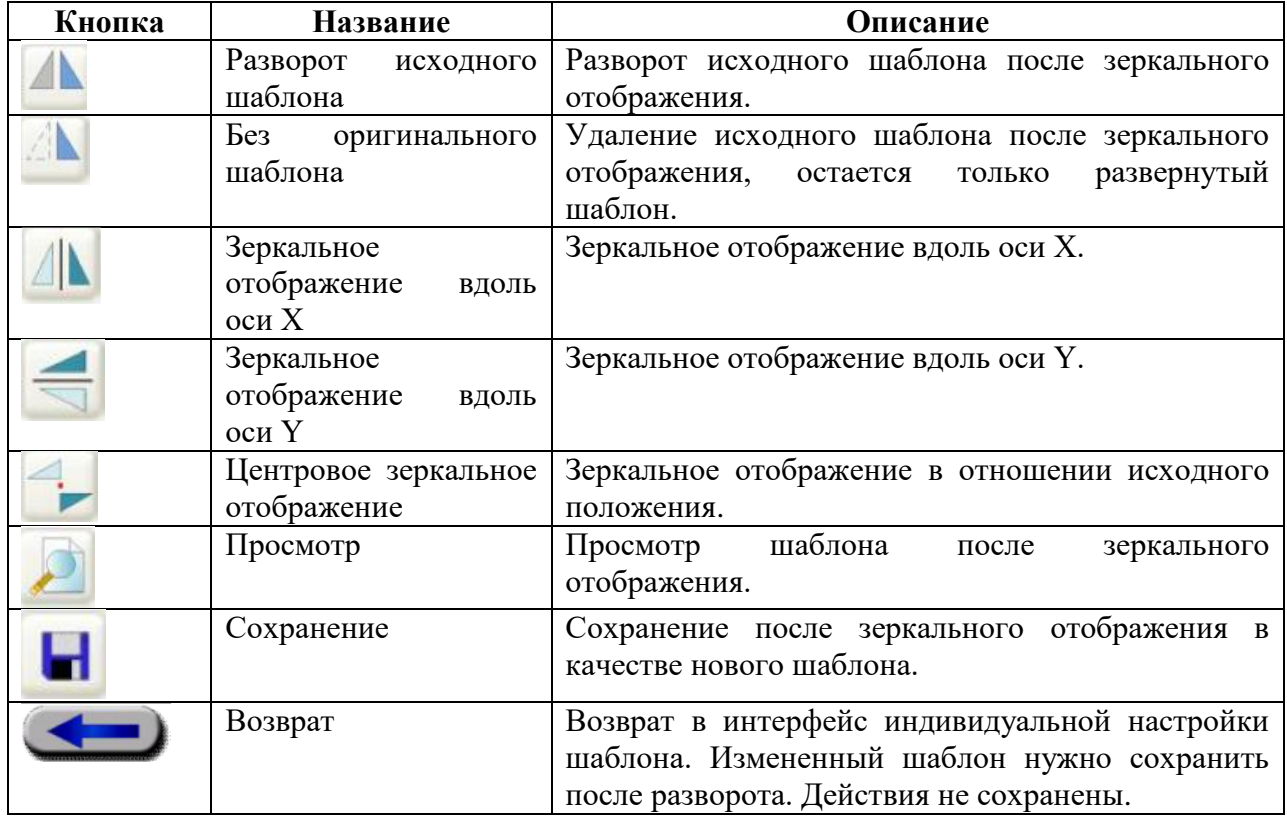

# **Пример:**

Согласно с нижеуказанным рисунком трансформируйте исходный шаблон с левой стороны в шаблон с правой стороны. Н – это исходная точка. Разверните исходный шаблон симметрично вдоль оси Y.

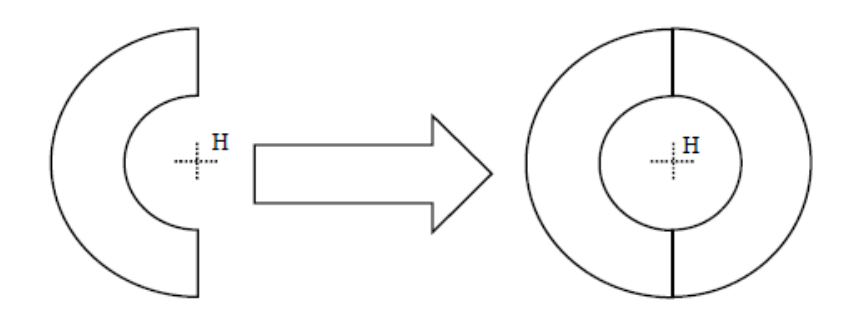

(1) Выберите вид разворота исходного шаблона:

Нажмите кнопку для выбора режима разворота исходного шаблона (режим по умолчанию). Если кнопка обозначена √, режим уже выбран.

(2) Выберите вид зеркального отображения:

Нажмите кнопку для выбора зеркального отображения вдоль оси Y. Если кнопка обозначена У, режим уже выбран.

(3) Просмотр шаблона:

Нажмите кнопку для просмотра соответствия зеркального отображения шаблона требованиям.

(4) Сохранение шаблона:

Нажмите кнопку **на правителя для сохранения шаблона** после зеркального отображения в качестве нового шаблона. Номера шаблона варьируются от 300 до 998. Вернитесь в основной интерфейс после сохранения шаблона.

(5) Если вы не желаете сохранять новый шаблон, пропустите четвертый шаг и сразу

нажмите кнопку для отмены операции и возврата в интерфейс индивидуальной настройки шаблона.

### **10.5 Вращение шаблона**

Согласно с Рис. 10-1 в интерфейсе индивидуальной настройки шаблона нажмите кнопку

для входа в интерфейс вращения шаблона, шаблон вращается вокруг своей центральной точки. Общее количество стежков вращающегося шаблона не должно превышать 1500.

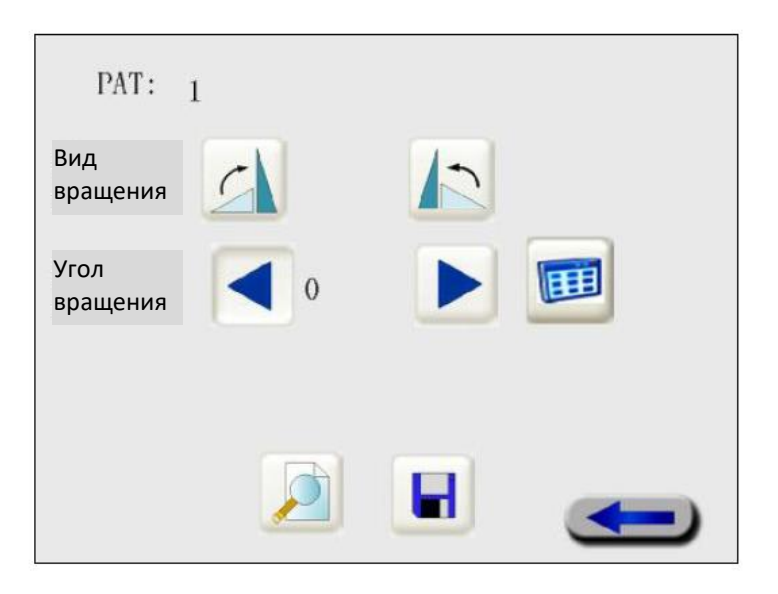

Рис. 10-7 Интерфейс вращения шаблона

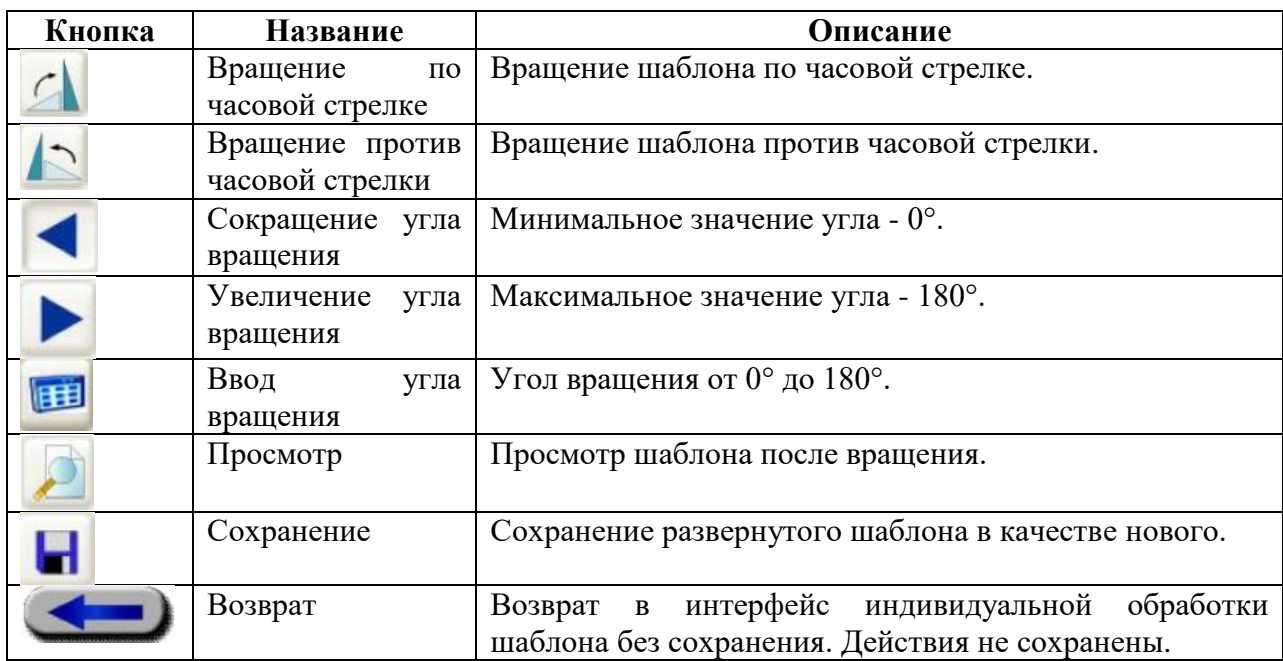

# **Пример:**

Согласно с нижеуказанным рисунком трансформируйте исходный шаблон с левой стороны в шаблон с правой стороны. Н – это центральная точка. Поверните шаблон на 45°.

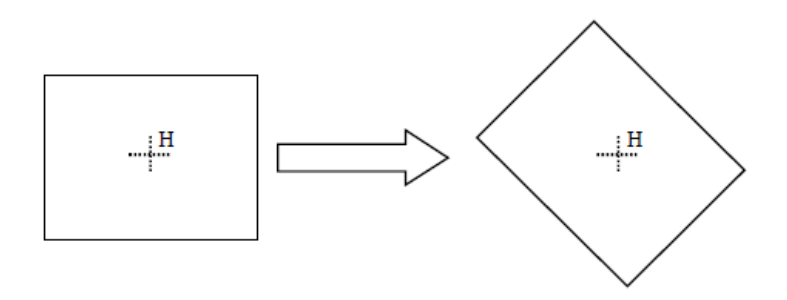

(1) Выберите вид вращения:

Нажмите кнопку Диля выбора вращения по часовой стрелке (вид вращения по умолчанию). Если кнопка обозначена √, режим уже выбран.

(2) Выберите угол вращения:

Нажмите кнопку для увеличения значения угла вращения до 45˚. Можно также ввести значение 45, нажав кнопку . Диапазон угла от 0° до 180°.

(3) Просмотр шаблона:

После установки направления и угла вращения нажмите кнопку для просмотра соответствия вращаемого шаблона требованиям.

(4) Сохранение шаблона:

Нажмите кнопку для сохранения вращаемого шаблона в качестве нового шаблона. Диапазон номеров шаблона от 300 до 998. Вернитесь в основной интерфейс после сохранения.

(5) Если вы не желаете сохранять новый шаблон, пропустите четвертый шаг и сразу

нажмите кнопку для отмены операции и возврата в интерфейс индивидуальной настройки шаблона.

### **10.6 Изменения отрезка шаблона**

В интерфейсе выбора шаблона нажмите кнопку для входа в интерфейс изменения отрезка, как показано на рисунке ниже:

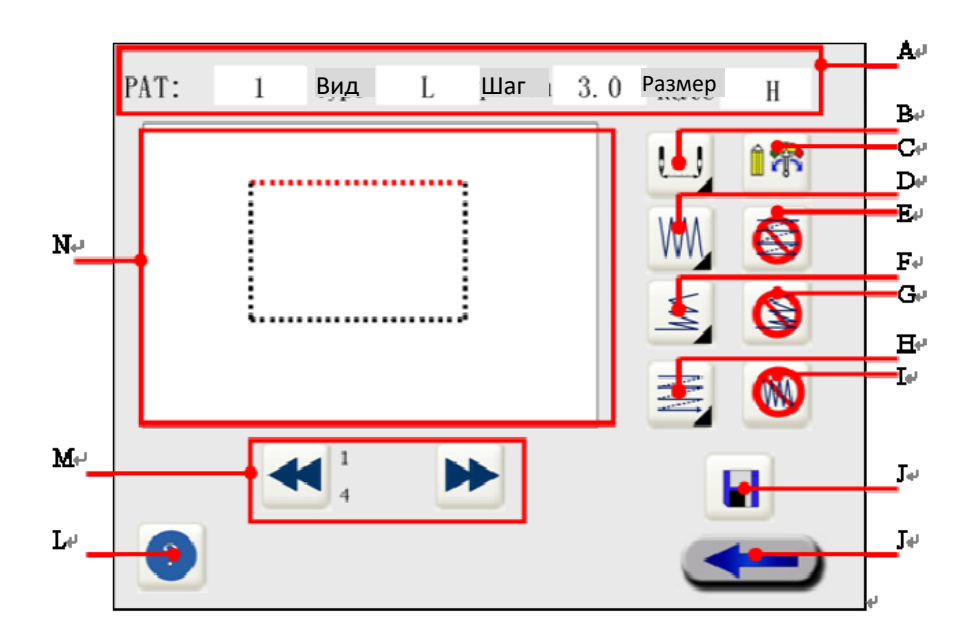

Рис. 10-8 Интерфейс изменения отрезка

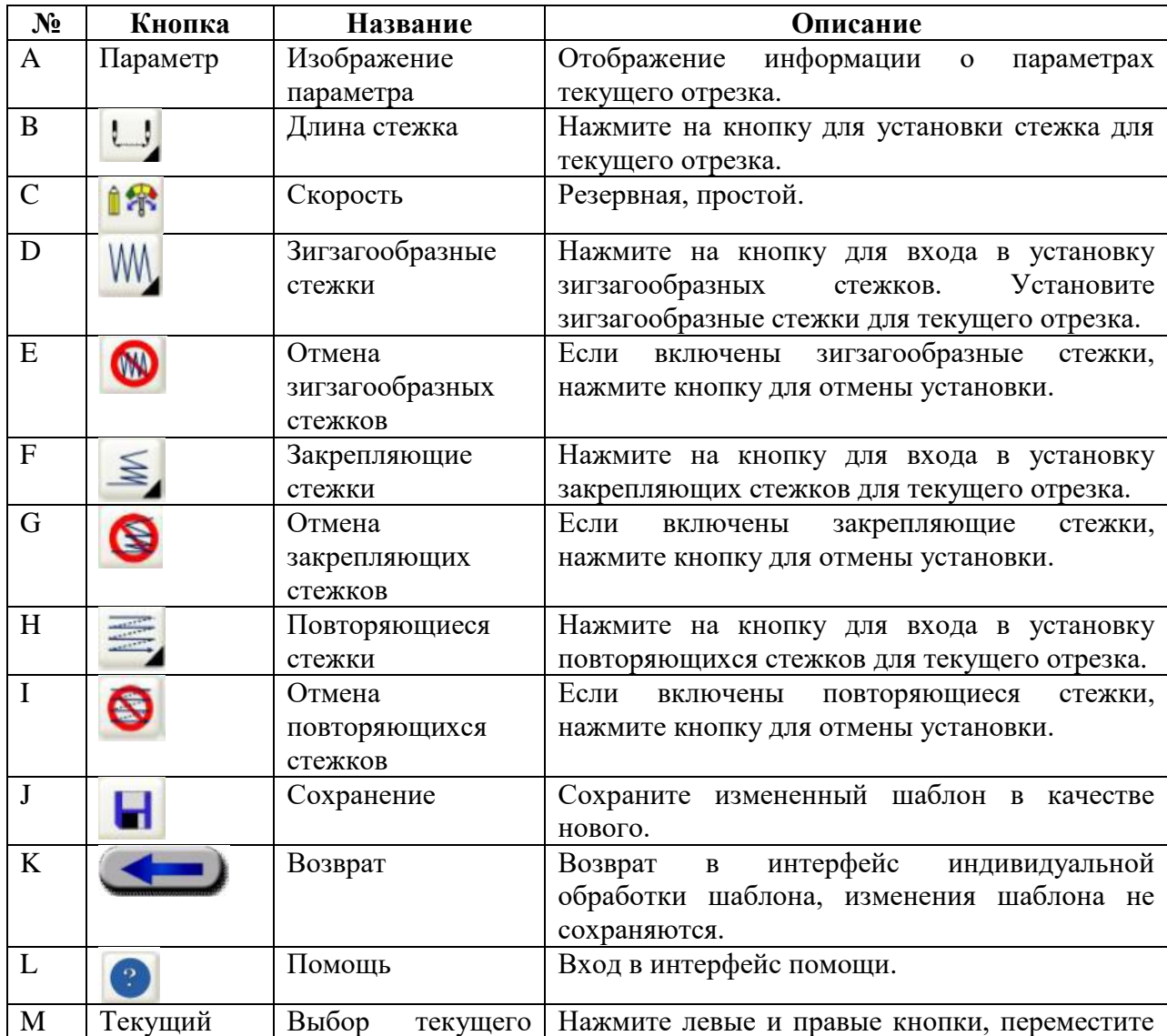

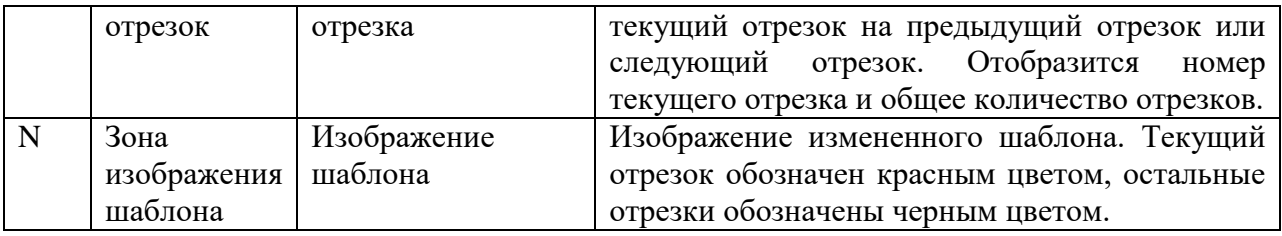

## **Пример:**

Пример 1: добавление зигзагообразных стежков

Согласно с рисунком ниже введите зигзагообразные стежки для отрезка АВ (ширина зигзагообразных стежков составляет 3,0 мм, положение - по левую сторону).

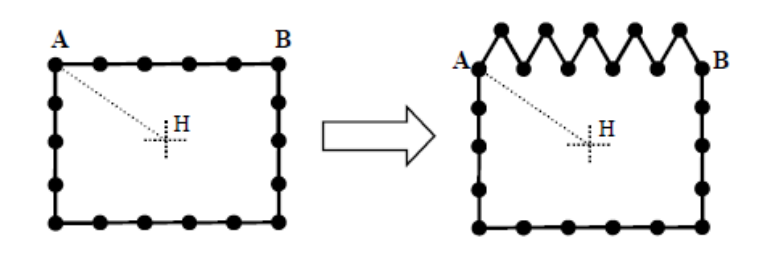

#### **Пошаговое описание:**

(1) Выберите отрезок:

Нажмите кнопки и и для выбора отрезка для изменения, выбранный отрезок выделяется красным светом. В данном случае выбран отрезок АВ.

(2) Установите зигзагообразные стежки:

Нажмите кнопку для входа в интерфейс установки параметров зигзагообразных стежков, как показано на рисунке ниже:

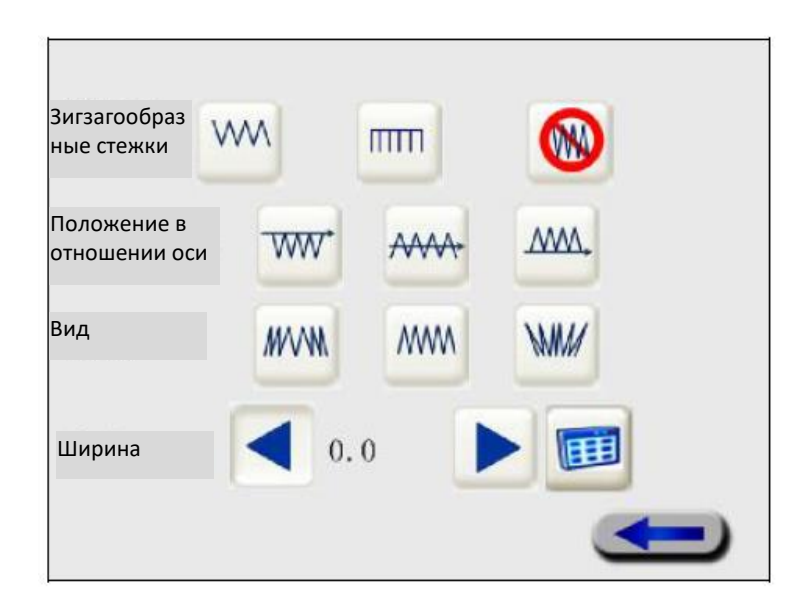

#### **Зигзагообразные стежки:**

**IAAA**  $\pi$  $V$ -образные стежки,  $V - V - \frac{1}{2}$  - Е-образные стежки,  $V - \frac{1}{2}$  - отмена зигзагообразных стежков; **Положение в отношении оси:** - справа,  $\frac{1}{\sqrt{1+\frac{1}{n}}}$  - посередине,  $\frac{1}{\sqrt{1+\frac{1}{n}}}$  - слева; **Вид шитья: MAAN**  $-$  сужающиеся,  $-$  стандартные,  $-$  расширяющиеся **Ширина: диапазон – 0 – 12,7 мм** По умолчанию зигзагообразные стежки отключены. Необходимо сначала выбрать вид зигзагообразных стежков. В данном случае выбираем - V-образные стежки, **MWA** слева от оси и - стандартное шитье, соответствующая кнопка должна быть обозначена меткой  $\checkmark$  после выбора. Можно установить ширину с помощью кнопок  $\checkmark$  и , или ввести данные, нажав кнопку  $\boxed{11}$ . В данном случае установлено значение 3,0. После завершения вышеуказанной установки нажмите кнопку для возврата. (3) При возврате в интерфейс изменения отрезка, установленные параметры будут

вводиться в действие автоматически. При этом на экране будет отображаться измененная фигура.

Пример 2: добавление повторяющихся стежков

Согласно с нижеуказанным рисунком добавьте в отрезок АВ повторяющиеся стежки (параметры повторяющихся стежков: одинаковое направление строчки с пропуском, по правую сторону от оси, с пропуском 3,0, три повторения)

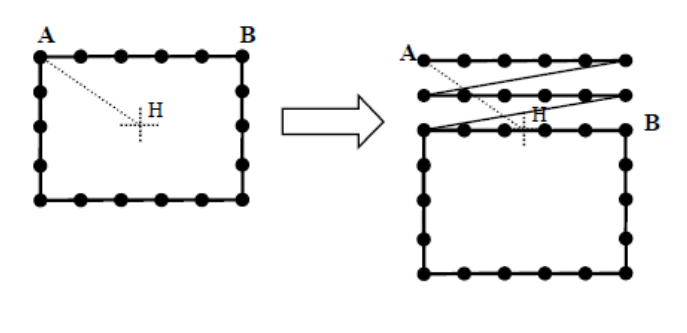

Пошаговое описание:

1) Выберите отрезок:

Нажмите кнопки и и для выбора отрезка для изменения, выбранный отрезок выделяется красным светом. В данном случае выбран отрезок АВ.

(2) Выберите параметры повторяющихся стежков:

Нажмите кнопку для входа в интерфейс установки параметров повторяющихся стежков, как показано ниже:

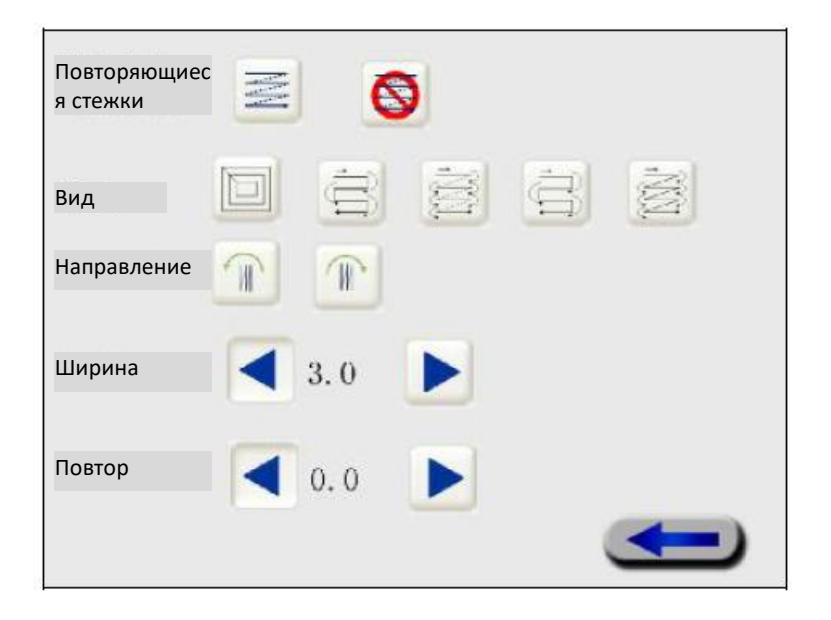

# **Повторяющиеся стежки:**

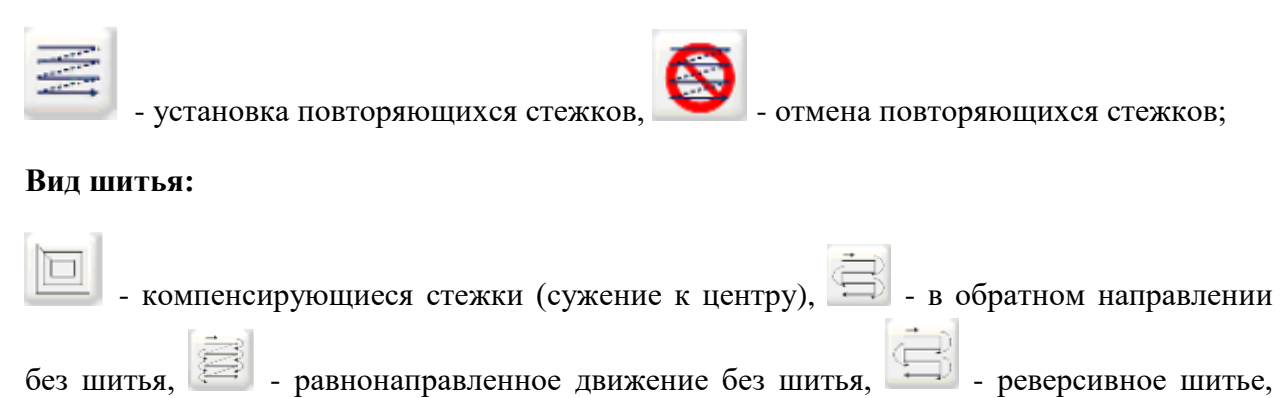

- равнонаправленное шитье.

## **Направление шитья:**

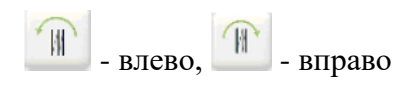

### **Длина шитья: диапазон 0 – 12,7 мм**

## **Повторение шитья: диапазон 1 – 9**;

По умолчанию повторяющиеся стежки отключены. Перед установкой нажмите сначала кнопку для входа в установку повторяющихся стежков. В данном случае нажмите кнопку  $\mathbb{R}$  для выбора равнонаправленного движения без шитья и нажмите кнопку для выбора направления в правую сторону. В области шитья нажмите кнопку установки расстояния 3,0. В области повтора шитья нажмите кнопку для установки количества повторов – 3, после завершения установки нажмите кнопку возврата.

(3) После возврата в интерфейс изменения отрезка, установленные параметры вводятся в действие автоматически. При этом на экране отображается измененный шаблон.

Пример 3: добавление закрепляющих стежков

Согласно с рисунком ниже введите закрепляющие стежки на отрезке АВ (на рисунке закрепляющие стежки представлены жирной линией).

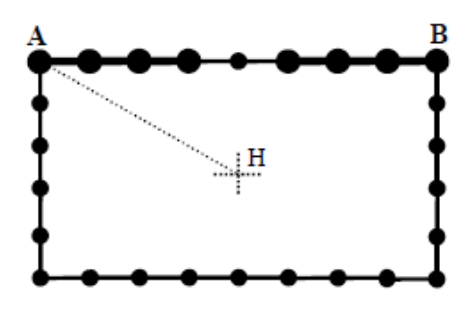

# **Пошаговое описание:**

(1) Выберите отрезок:

Нажмите кнопки или или для выбора отрезка для изменения, выбранный отрезок выделяется красным светом. В данном случае выбран отрезок АВ.

(2) Установите параметры закрепляющих стежков:

Нажмите кнопку  $\rightarrow$  для входа в интерфейс установки параметров закрепляющих стежков, как показано на рисунке ниже:

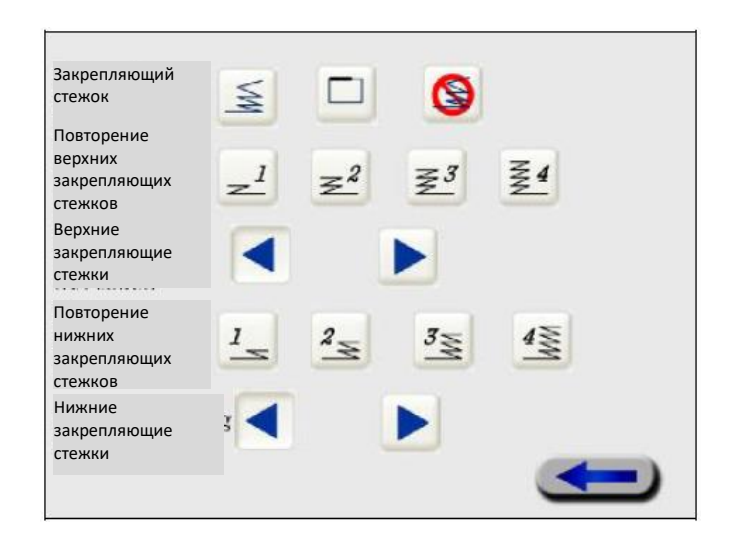

#### **Закрепляющие стежки:**

₹ - верхняя и нижняя строчка (для закрепления верхних и нижних концов строчки, незавершенных строчек шаблона, например прямой строчки, дуги или свободной кривой);

- перекрывающиеся стежки (для закрепления концов завершенных строчек шаблона, например круг); если параметр выбран, верхние закрепляющие стежки недоступны.

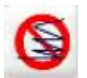

- отмена закрепляющих стежков;

Верхние закрепляющие стежки:

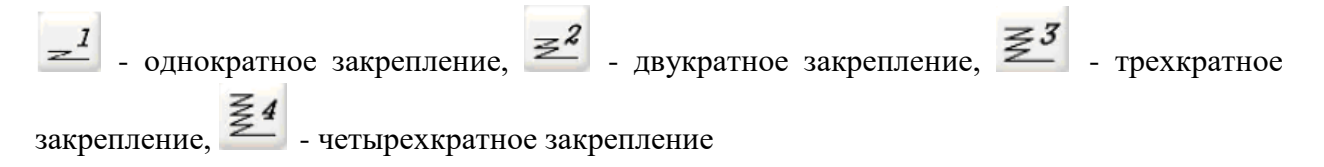

### **Диапазон верхних закрепляющих стежков: 1 – 9;**

#### **Нижние закрепляющие стежки:**

- однократное закрепление,  $\leq$  - двукратное закрепление,  $\leq$  - трехкратное закрепление, четырехкратное закрепление.

## **Диапазон нижних закрепляющих стежков: 1 – 9;**

По умолчанию закрепляющие стежки отключены. Перед установкой выберите вид закрепляющего стежка. В данном случае выберите верхнюю и нижнюю строчку

потом выберите однократное верхнее закрепление  $\left| \right|$ , установите количество верхних закрепляющих стежков – 3, и однократное нижнее закрепление; установите количество нижних закрепляющих стежков – 3; после завершения вышеуказанной установки нажмите

кнопку для возврата.

(3) После возврата в интерфейс изменения отрезка, установленные параметры сохраняются автоматически. При этом на экране отображается измененный шаблон.

Пример 4: изменение длины стежка

Согласно с нижеуказанным рисунком измените длину стежка (3,0 мм) на 2,0 мм на отрезке АВ прямой строчки.

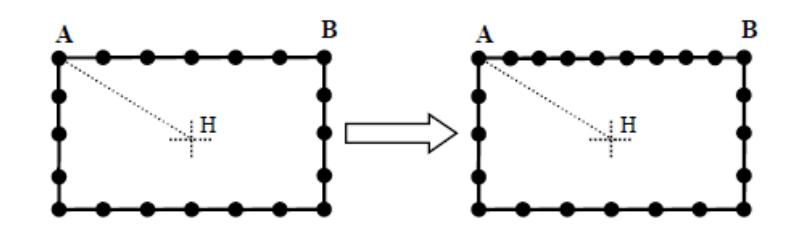

### **Пошаговое описание:**

(1) Выберите отрезок:

Нажмите кнопки и и для выбора отрезка для изменения, выбранный отрезок выделяется красным светом. В данном случае выбран отрезок АВ.

(2) Установите длину стежка:

Нажмите кнопку для входа в интерфейс установки длины стежка, как показано на рисунке ниже:

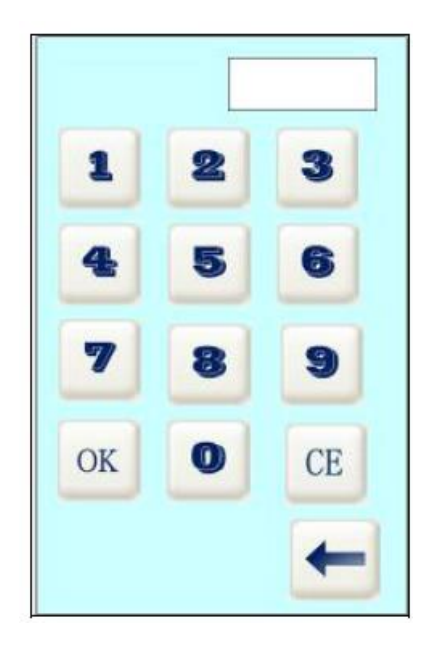

Введите 2 и 0, на экране появится значение 2,0, и потом нажмите кнопку  $\overline{\text{OK}}$  для подтверждения. Если заданная фигура работает, вернитесь в интерфейс изменения отрезка.

(3) После возврата в интерфейс изменения отрезка, установленные параметры вводятся в действие автоматически. При этом на экране отображается измененный шаблон.

### **10.7 Изменение точки шаблона**

В интерфейсе индивидуальной настройки шаблона нажмите кнопку для входа в интерфейс изменения точки; в интерфейсе можно ввести новый стежок или можно сместить или удалить стежок в шаблоне. Все точки можно изменить. Расстояние смещения не должно превышать 12,7 мм от текущей точки.

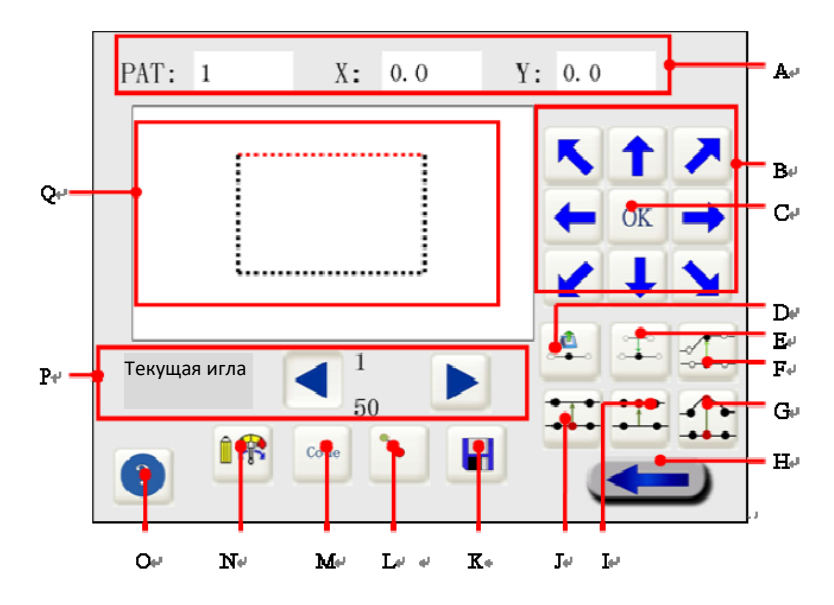

Рис. 10-9 Интерфейс изменения точки шаблона

63

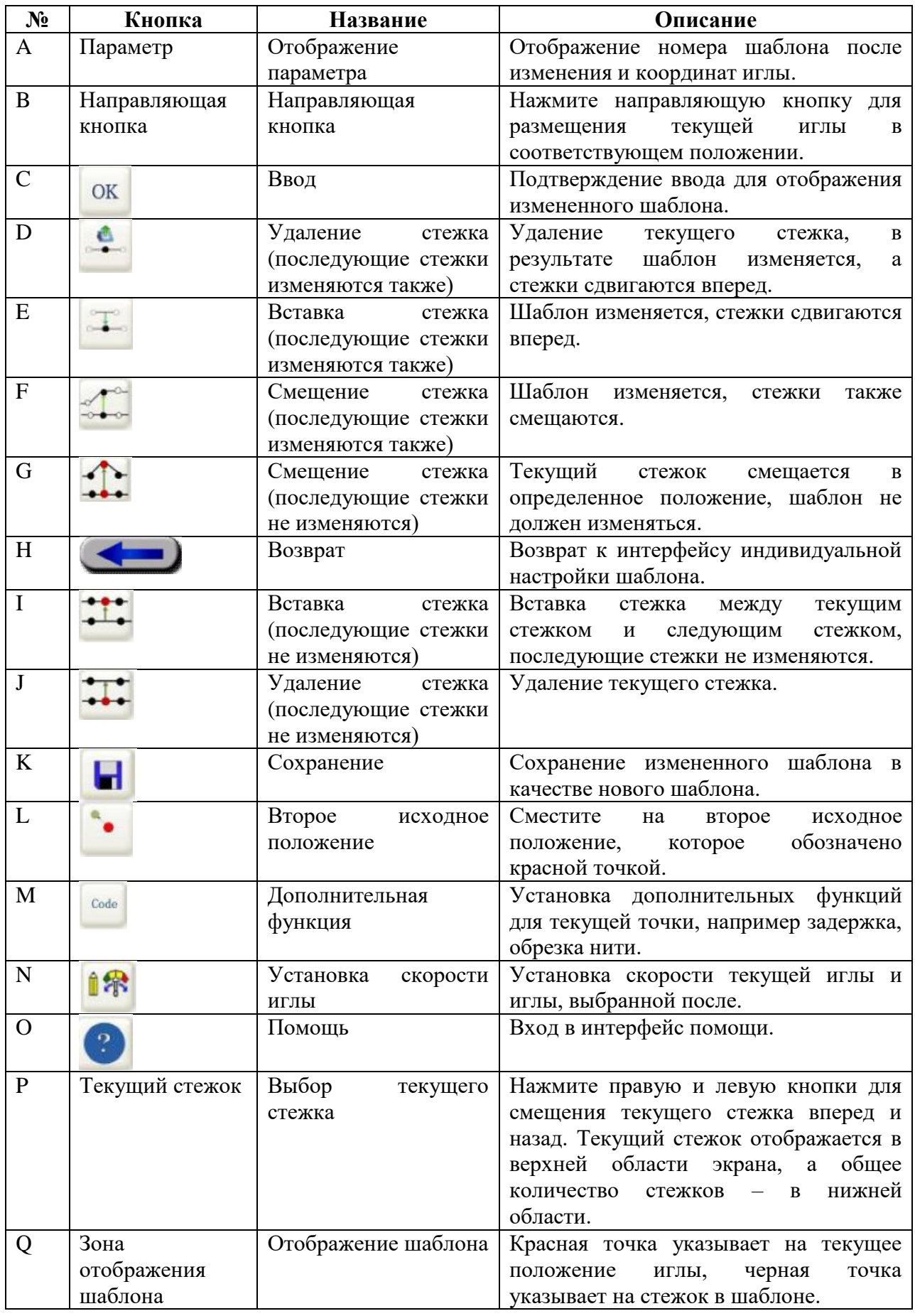

## **Пример**

Пример 1: смещение стежка (точка после стежка остается на месте)

Согласно с рисунком ниже сместите точку А исходного шаблона в точку В, как показано на рисунке справа (Н – исходная точка):

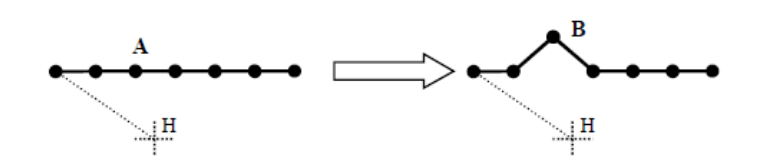

### **Пошаговое описание**

(1) Выберите точку для смещения:

Нажмите кнопки и и для выбора точки на шаблоне, выбранная точка обозначится красным цветом. В данном случае выбрана точка А.

(2) Выберите вид изменения:

Нажмите кнопку - для выбора такого вида изменения как смещение точки (последующая точка остается на месте).

(3) Сместите выбранную точку:

Нажмите направляющую кнопку для перемещения курсора в требуемое положение. В данном случае переместите курсор в точку В.

(4) Ввод:

Нажмите кнопку для подтверждения. Измененный шаблон будет отображаться в соответственной области экрана.

Пример 2: смещение стежка (точка за стежком должна смещаться вместе с иголкой)

Согласно с рисунком ниже сместите точку А исходного шаблона в точку В, как показано на рисунке справа (Н – исходная точка):

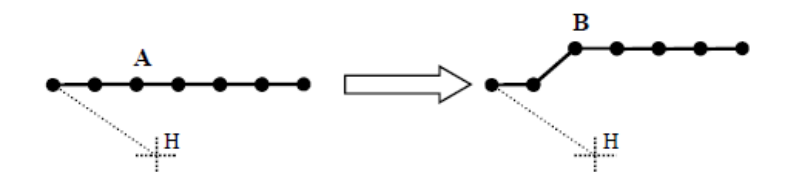

### **Пошаговая инструкция**

(1) Выберите точки для смещения:

Нажмите кнопки и и для выбора точки на шаблоне, выбранная точка обозначится красным цветом. В данном случае выбрана точка А.

(2) Выберите вид изменения:

Нажмите кнопку для выбора такого вида изменения как смещение точки (следующая точка смещается вместе с данной точкой).

(3) Сместите выбранную точку:

Нажмите направляющую кнопку для перемещения курсора в требуемое положение. В данном случае переместите курсор в точку В.

(4) Ввод:

Нажмите кнопку для подтверждения. Измененный шаблон будет отображаться в соответственной области экрана.

Пример 3: добавление стежка (следующая точка остается на месте)

Согласно с рисунком ниже добавьте точку С между точками А и В исходного шаблона и получится шаблон, как показано на рисунке справа (Н – исходная точка).

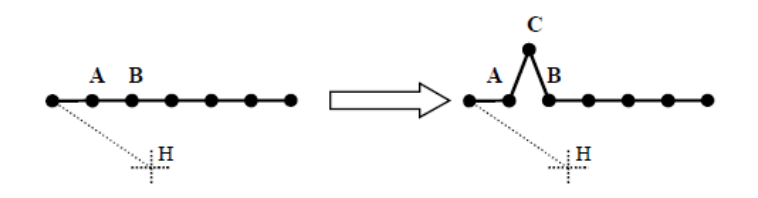

#### **Пошаговое описание**

(1) Выберите положение для добавления точки:

Нажмите кнопки и и для выбора точки на шаблоне, выбранная точка обозначится красным цветом. В данном случае выбрана точка А.

(2) Выберите вид изменения:

Нажмите кнопку для выбора такого вида изменения как добавление точки (следующая точка остается на месте).

(3) Выберите положение вставки точки:

66

Нажмите направляющую кнопку для смешения курсора в требуемое положение. В данном случае курсор смещается на точку С.

(4) Ввод:

Нажмите кнопку для подтверждения. Измененный шаблон будет отображаться в соответственной области экрана.

Пример 4: добавление стежка (следующая точка должна продвигаться)

Согласно с рисунком ниже добавьте точку С между точками А и В исходного шаблона, и получится шаблон, как показано на рисунке справа (Н – исходная точка).

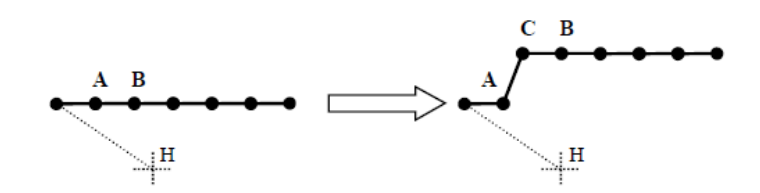

## **Пошаговое описание:**

(1) Выберите положение для добавления точки:

Нажмите кнопки и и для выбора точки на шаблоне, выбранная точка обозначится красным цветом. В данном случае выбрана точка А.

(2) Выберите вид изменения:

Нажмите кнопку для выбора такого вида изменения как добавление точки (следующая точка должна продвигаться).

(3) Выберите положение вставки точки:

Нажмите направляющую кнопку для смещения курсора в требуемое положение. В данном случае курсор смещается на точку С.

(4) Ввод:

Нажмите кнопку **ОК** для подтверждения. Измененный шаблон будет отображаться в соответственной области экрана.

Пример 5: удаление стежка (следующая точка остается на месте)

Согласно с рисунком ниже удалите точку А, как показано на шаблоне слева, для получения изменений, как показано на шаблоне справа (Н – исходная точка).

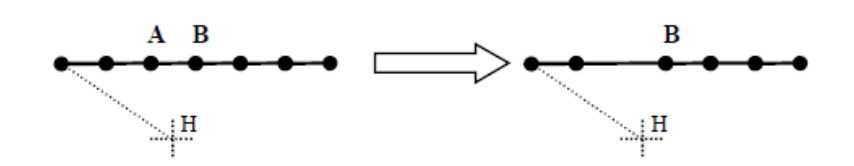

Пошаговое описание:

(1) Выберите точку для удаления:

Нажмите кнопки и и для выбора точки на шаблоне, выбранная точка обозначится красным цветом. В данном случае выбрана точка А.

(2) Выберите вид изменения:

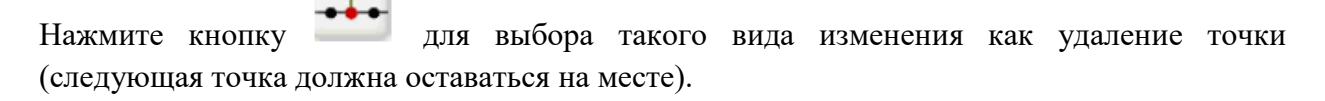

(4) Ввод:

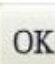

Нажмите кнопку для подтверждения. Измененный шаблон будет отображаться в соответственной области экрана.

Пример 6: удаление стежка (следующая точка должна продвигаться)

Согласно с рисунком ниже удалите точку А, как показано на шаблоне слева, для получения изменений, как показано на шаблоне справа (Н – исходная точка).

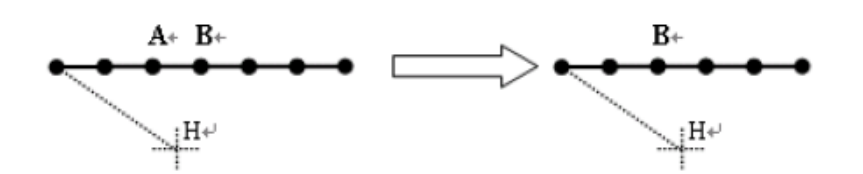

#### **Пошаговое описание:**

(1) Выберите точку для удаления:

Нажмите кнопки и и для выбора точки на шаблоне, выбранная точка обозначится красным цветом. В данном случае выбрана точка А.

(2) Выберите вид изменения:

Нажмите кнопку для выбора такого вида изменения как удаление точки (следующая точка должна продвигаться).

(4) Ввод:

Нажмите кнопку для подтверждения. Измененный шаблон будет отображаться в соответственной области экрана.

Пример 7: изменение второй исходной точки

## **Шаги операции**

(1) Нажмите кнопку для входа в интерфейс второй исходной точки. На шаблоне вторая исходная точка показана красной точкой. После входа в интерфейс второй точки маленький кружок превратится в курсор.

(2) Нажмите направляющую кнопку для перемещения курсора второго исходного положения в требуемое положение.

(3) Нажмите кнопку **ОК** для подтверждения второго исходного положения. В это время курсор второго исходного положения преобразится обратно в красный кружок.

## **Пример 8: дополнительная функция**

Доступны 6 дополнительных функций, в том числе задержка вверху, задержка внизу, обрезка нити, задержка вверху и обрезка нити, второе исходное положение, разворот рабочего зажима (в данный момент функция недоступна).

Например: введите для точки А на шаблоне функцию обрезки нити, как указано ниже.

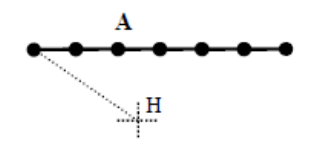

### **Пошаговое описание:**

(1) Выберите точки для добавления функций:

Нажмите кнопки и и для выбора точки на шаблоне, выбранная точка обозначится красным цветом. В данном случае выбрана точка А.

(2) Выберите функции для добавления:

Нажмите кнопку <sup>сове</sup> для входа в интерфейс выбора функции, как показано на рисунке ниже:

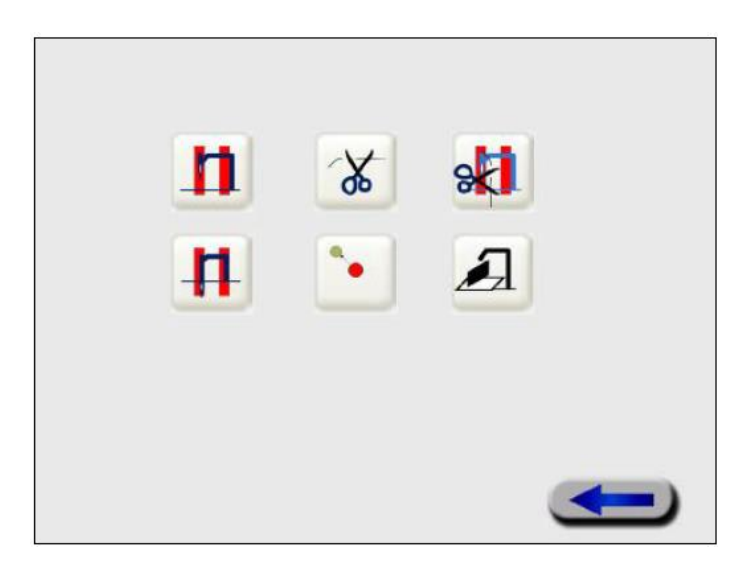

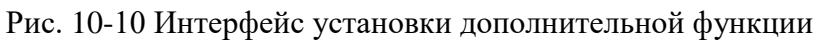

Описание интерфейса:

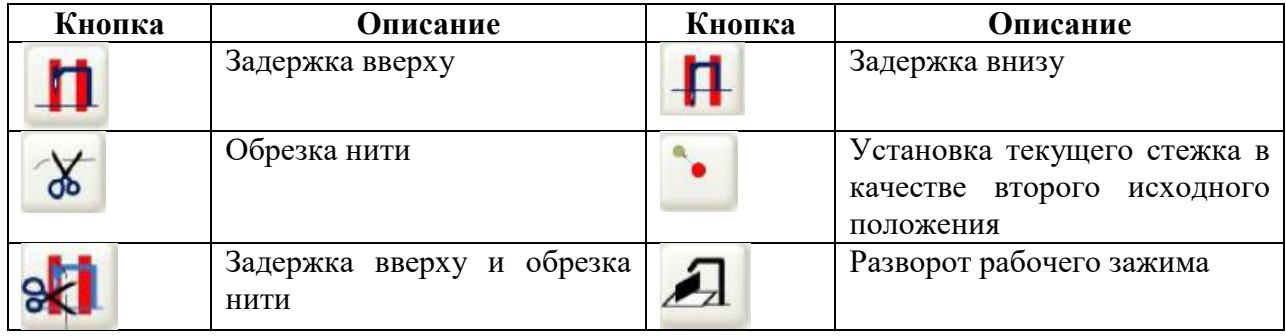

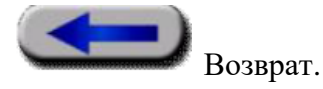

В данном случае выберите обрезку нити: нажмите кнопку  $\frac{1}{100}$ . После выбора обозначьте кнопку обрезки меткой  $\checkmark$ .

(3) Нажмите кнопку для завершения установки.

Пример 9: настройка скорости

Согласно с рисунком ниже уменьшите скорость шитья между точками А и В (а именно сократите скорость на 400, основываясь на исходной скорости).

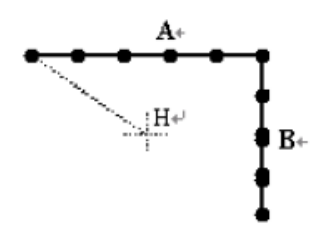

#### **Пошаговое описание:**

(1) Выберите начальную точку А:

Нажмите кнопки и и для выбора точки на шаблоне, выбранная точка обозначится красным цветом. В данном случае выбрана точка А (точка А взята в качестве начальной точки на отрезке АВ).

(2) Изменение скорости:

Нажмите кнопку для входа в интерфейс изменения скорости. При этом на экране появится окно выбора скорости, как показано на рисунке ниже:

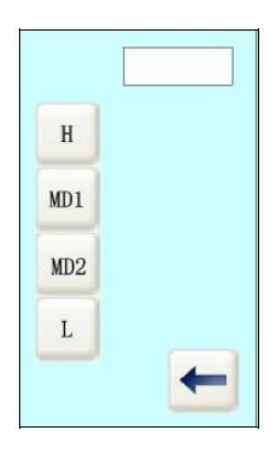

Н: скорость не меняется для сохранения исходной скорости.

MD1: средняя и наибольшая скорость, уменьшить скорость шитья на 100.

MD2: средняя и наименьшая скорость, уменьшить скорость шитья на 200.

L: низкая скорость, уменьшить скорость шитья на 400.

В данном случае выберите низкую скорость: нажмите кнопку  $\Box$  и поставьте отметку , которая указывает на выбор низкой скорости. При этом вверху экрана появится буква

L, потом нажмите кнопку для выхода из интерфейса выбора скорости.

(3) Выберите конечную точку В:
Нажмите кнопку  $\blacktriangleright$ , курсор начнет перемещаться с точки А. Все точки, где проходит курсор, должны становиться синими во время перемещения. Отпустите кнопку, когда курсор дойдет до точки В.

(4) Ввод

Подтвердите установку, нажав кнопку ОК . В это время в окне подсказки появится сообщение «изменение скорости строчки завершено», которое исчезнет через 3 секунды. Установка завершена.

### **11. Циклическая программа**

 $\oslash$ Нажмите кнопку свез для входа в интерфейс циклической программы. Циклическая программа состоит из этапов. Циклическая программа включает 10 циклов от С1 до С10. Наибольшее количество этапов, которые можно установить для каждой циклической программы - 72. Перед пользованием циклической программы создайте программы пользователя U1~U50.

Программа пользователя создается в соответственном интерфейсе программы пользователя. Выберите номер шаблона, установите диапазон оси Х, диапазон оси Y, высоту прижимной пластины, скорость и сохраните все как пользовательский шаблон.

### **11.1 Введение данных в интерфейсе**

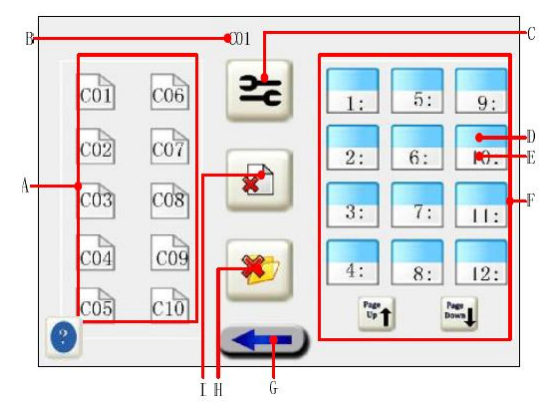

Рис. 11-1 Интерфейс установки циклической программы

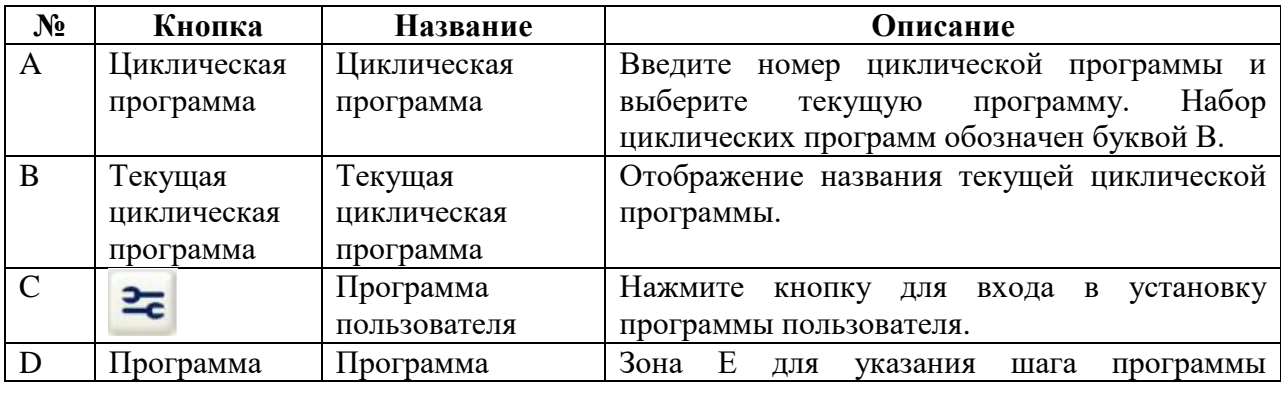

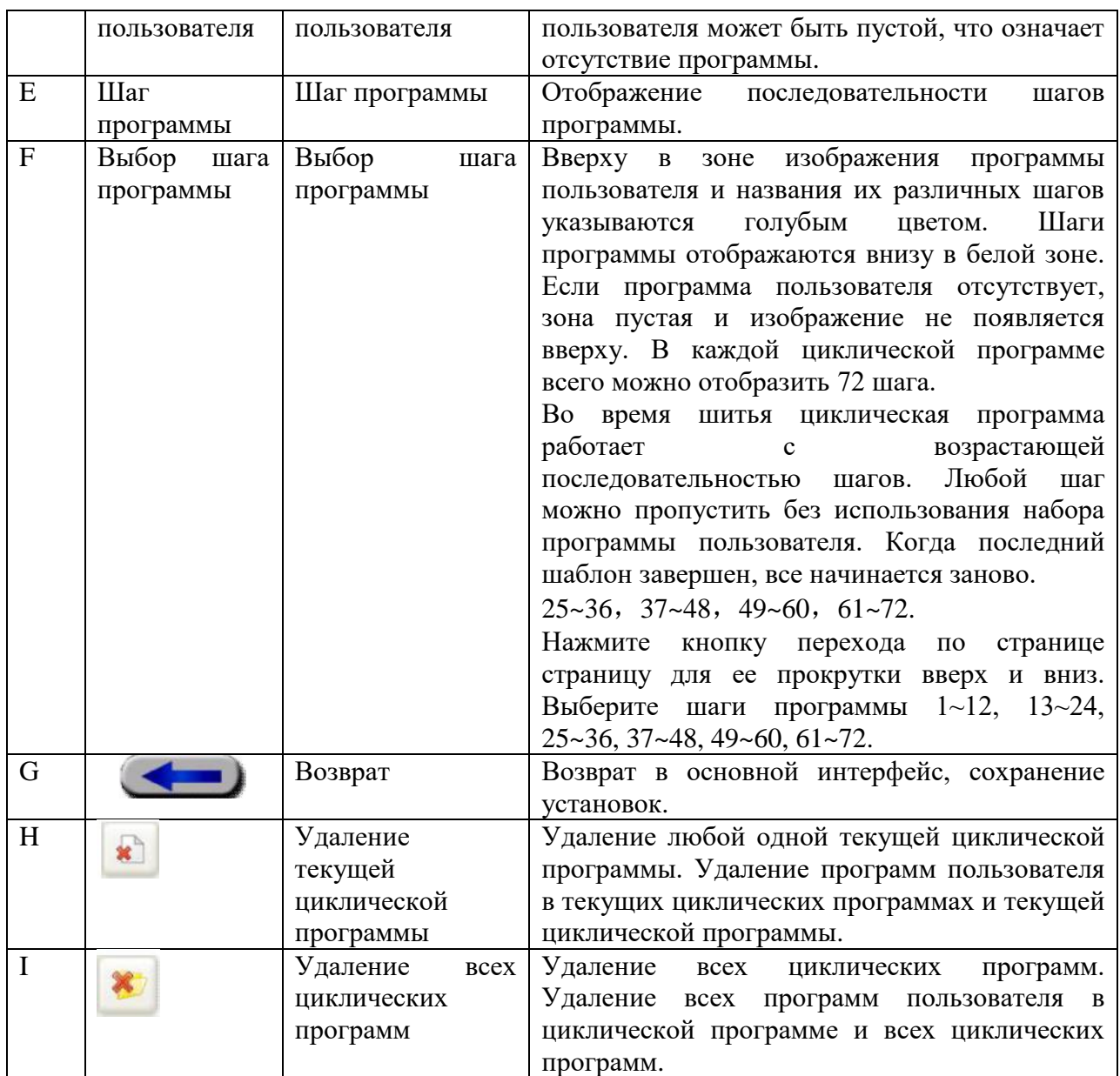

#### **11.2 Установка программы пользователя**

В интерфейсе установки циклической программы нажмите кнопку для входа в интерфейс установки программы пользователя. Наибольшее количество установки программ пользователя – 50. Если программа пользователя отсутствует, будет отображаться исходный интерфейс, как показано на рисунке ниже:

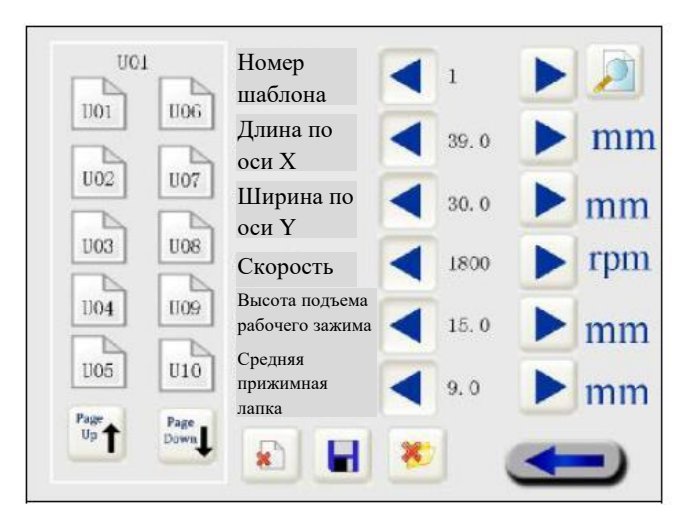

Рис. 11-2 Интерфейс установки программы пользователя

Шаги установки программы пользователя

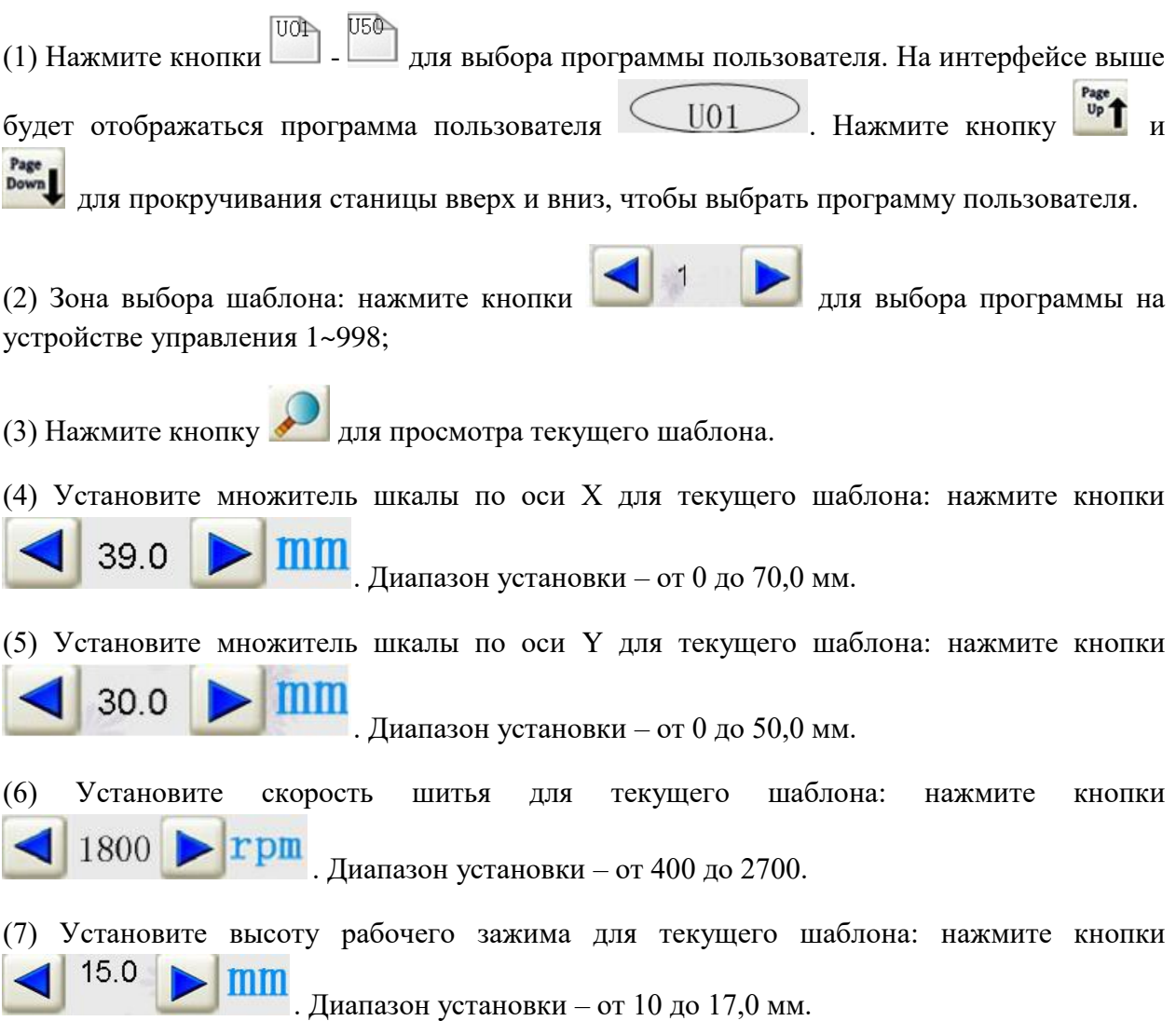

(8) Установите высоту средней прижимной лапки: нажмите кнопку  $\overline{Q}$ 

. Диапазон установки – от 1 до 9,0 мм.

(9) Удалите все шаблоны: нажмите кнопку для удаления всей пользовательской информации в шаблоне.

(10) Нажмите кнопку **дели** для сохранения текущего номера шаблона, множителя шкалы, скорости и других параметров программы пользователя. Для текущей программы

будет высвечиваться значок . Продолжайте установку новых программ пользователя в соответствии с последовательностью шагов (1) – (10).

(11) Удалите текущий пользовательский шаблон: выше будет высвечиваться номер

текущей программы пользователя  $\sim 01$  . Нажмите кнопку программа пользователя установлена, текущая информация будет удалена. На значке папки будет отсутствовать зеленый значок  $\checkmark$ .

Page

(12) Переключите пользовательские шаблоны U01~U50; нажмите кнопки На каждой странице будут отображаться 10 программ пользователя.

(13) Выйдите из интерфейса установки пользовательского шаблона: нажмите кнопку

для возврата в интерфейс установки циклической программы.

#### **11.3 Установка шагов циклической программы**

Пример: установите циклическую программу под номером С5; С5 включает три программы пользователя. Соответственно: U1 – второй шаг программы, U2 – пятый шаг программы и U23 – 11 шаг программы.

#### **Пошаговое описание:**

(1) Установите программу пользователя:

Установите три программы пользователя U1, U2 и U23 в соответствии с вышеуказанными шагами установки.

(2) Выберите номер циклической программы:

В основном интерфейсе циклической программы нажмите кнопку для выбора текущей циклической программы, в верхнем правом углу отобразится С5.

(3) Шаги установки программы:

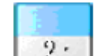

Нажмите кнопку  $\boxed{2:}$  для установки второго шага программы при входе в интерфейс выбора программы пользователя (установленная программа будет указываться в верхней голубой зоне. Если данные отсутствуют, программа не установлена. В нижней части кнопки указывается шаг циклической программы):

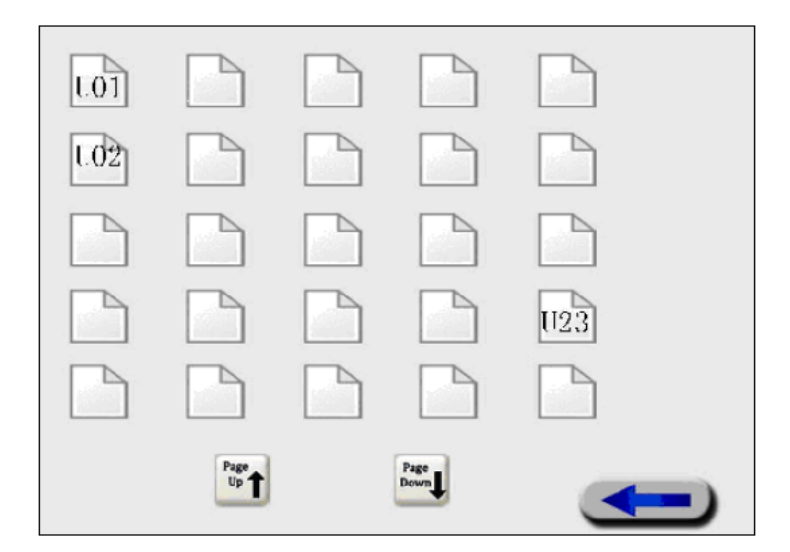

Рис. 11-3 Ввод программы пользователя в шаги циклической программы

В это время можно увидеть 3 программы пользователя, установленные ранее. Нажмите

для возврата в интерфейс установки циклической программы. В верхней голубой части кнопки второго шага программы, выбранного ранее, будет отображаться значение  $U01 +$ 

001 2: Установка завершена. Таким же способом установите соответственно 5 и 11  $1123 1102$ 

шаги программы под названиями U02, U23: 5: 11:

Примечание: 1. В интерфейсе выбора программы пользователя значок пустого файла указывает на отсутствие пользовательского шаблона. Нажмите кнопку для очистки текущего шага программы.

2. В интерфейсе выбора программы пользователя на каждой странице отображаются 25 программ пользователей. На первой странице – от U01 до U25 и на второй странице - от

U26 до U50. Нажмите кнопки  $\begin{bmatrix} \frac{Page}{Up} \\ H \end{bmatrix}$ и для прокручивания страниц.

Page

(4) После установки шагов в соответственной циклической программе появится зеленый  $\sim$ 

значок . Циклическая программа начинает работать.

### **Примечание:**

1) Нажмите кнопку для удаления всех шагов текущей выбранной циклической программы.

2) Нажмите кнопку для удаления всех циклических программ и их шагов.

3) После установки циклической программы можно также в дальнейшем установить другие циклические программы; текущую программу можно повторно переустанавливать. Метод установки заключается в указаниях, представленных выше.

(5) Вернитесь в основной интерфейс

После установки циклической программы нажмите кнопку для возврата в основной интерфейс. Можно просмотреть установленную циклическую программу в зоне выбора шаблона в основном интерфейсе.

### **12. Приложение**

### **Приложение 1. Описание предупредительных сигналов**

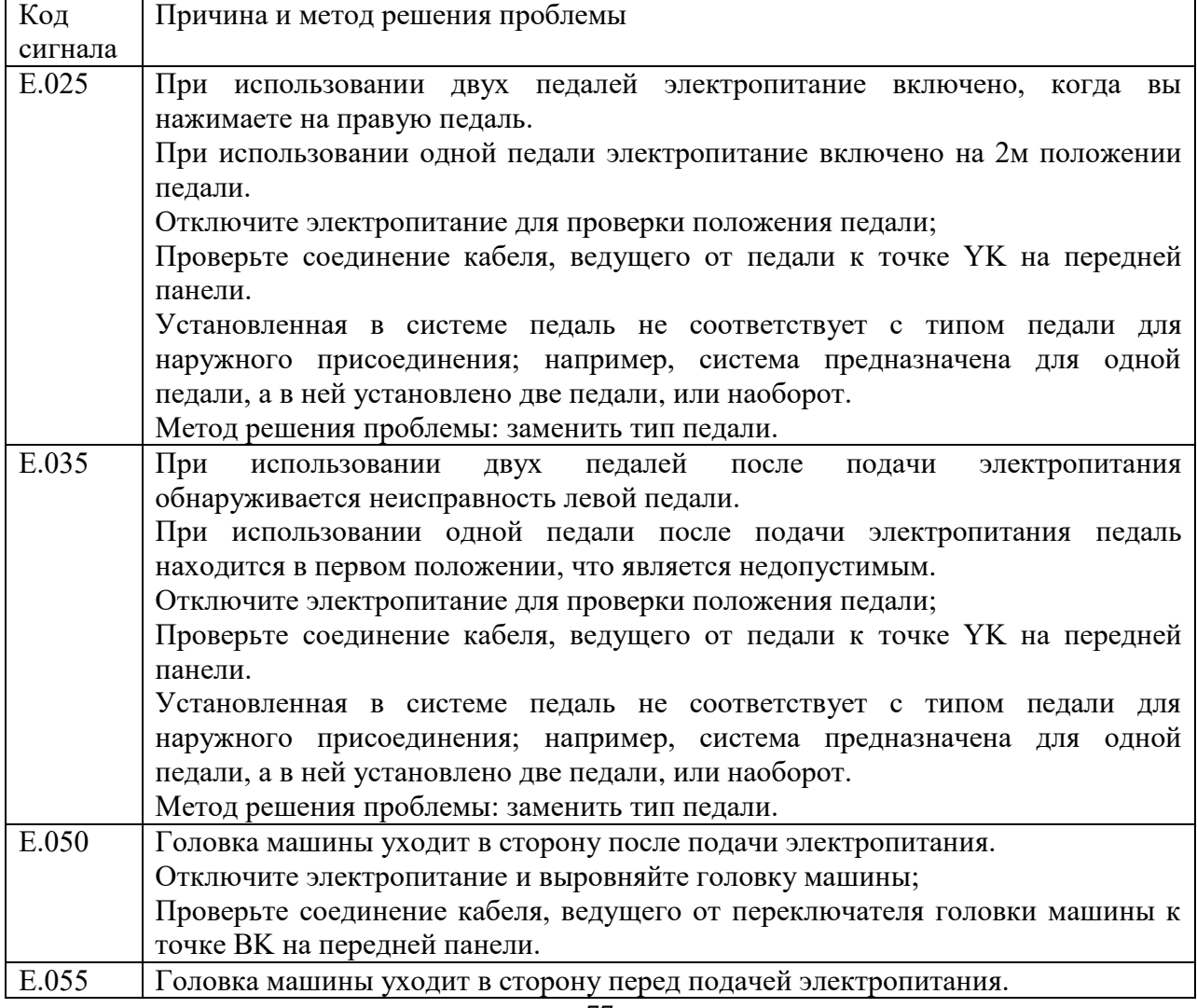

77

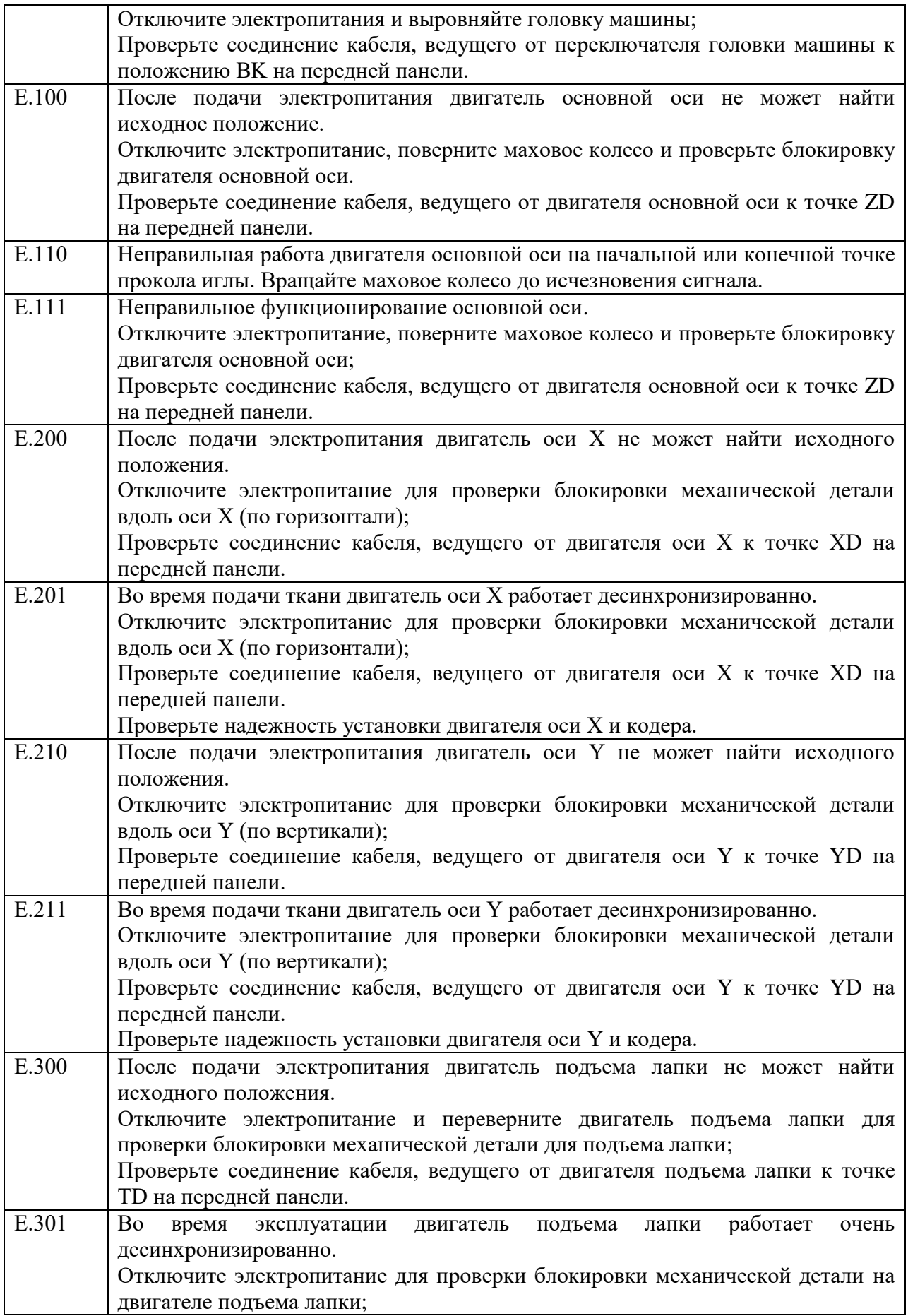

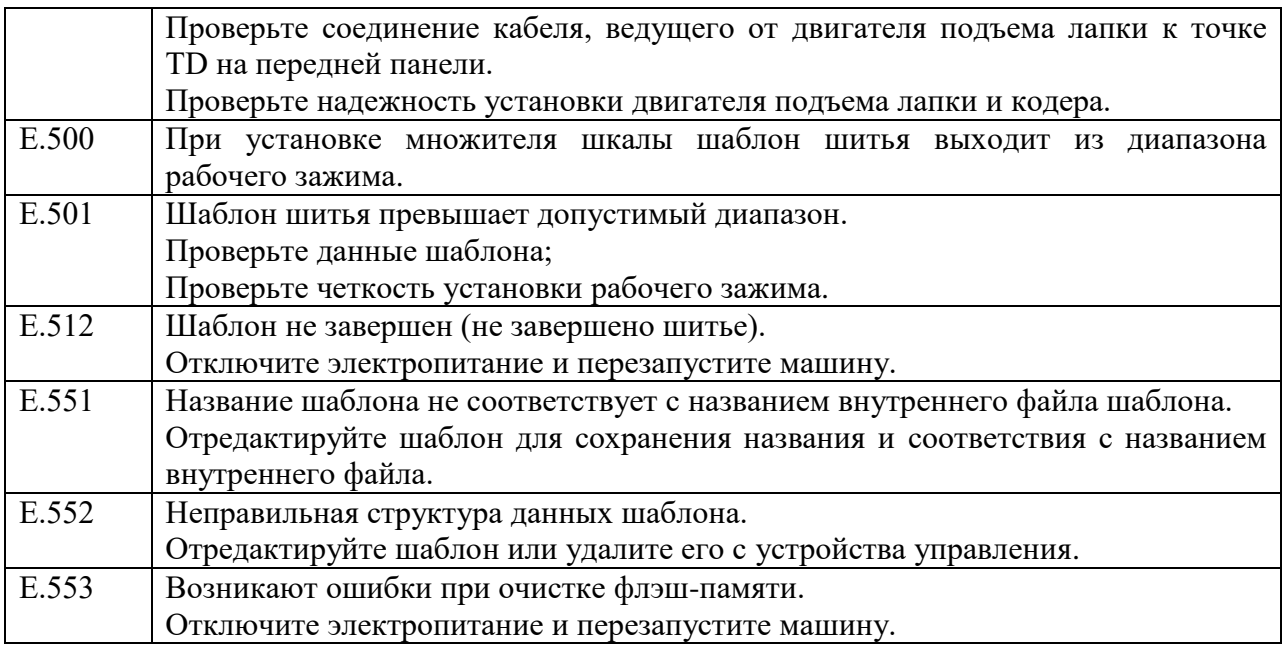

# **Приложение 2 Описание стандартных шаблонов**

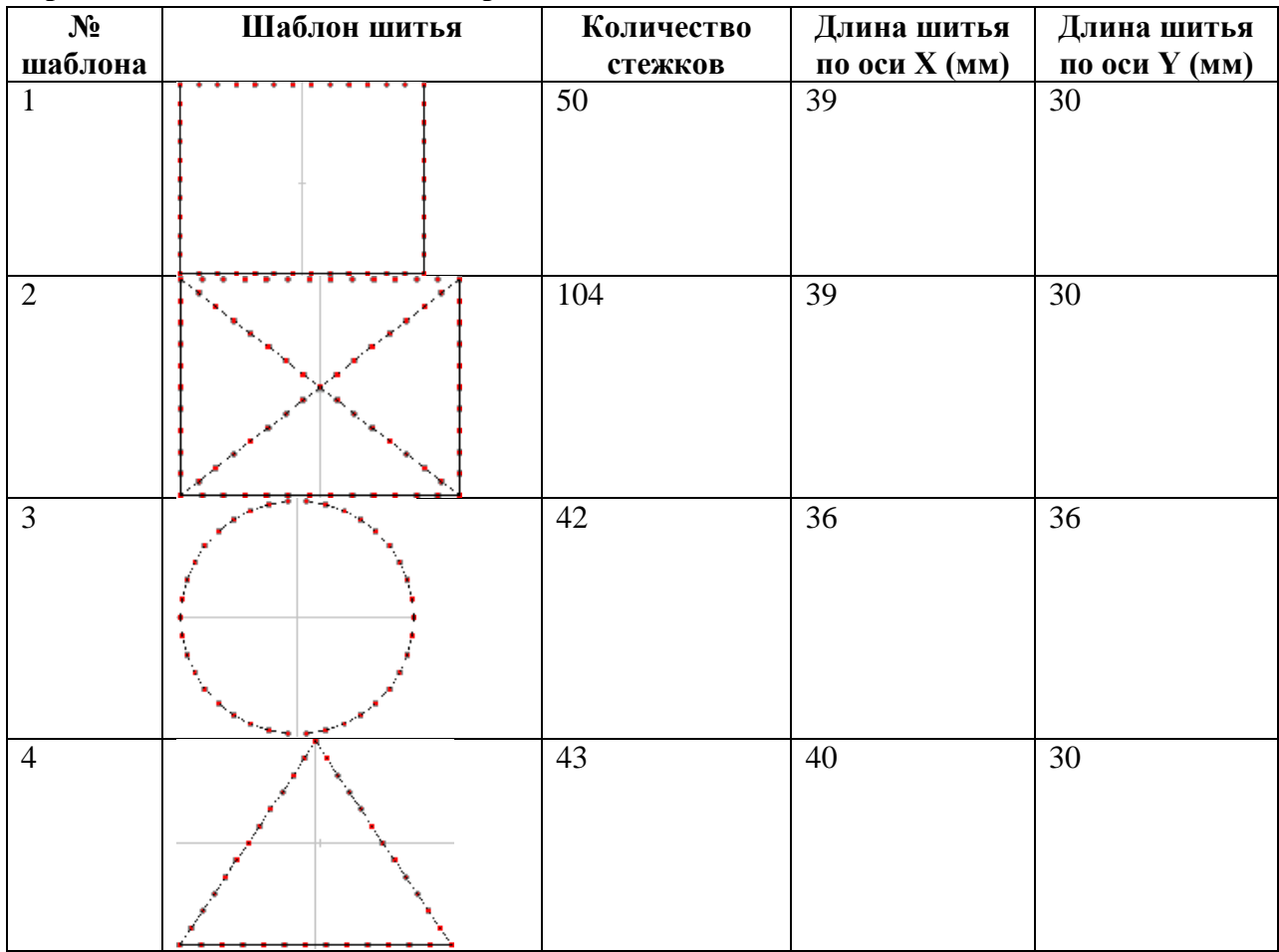

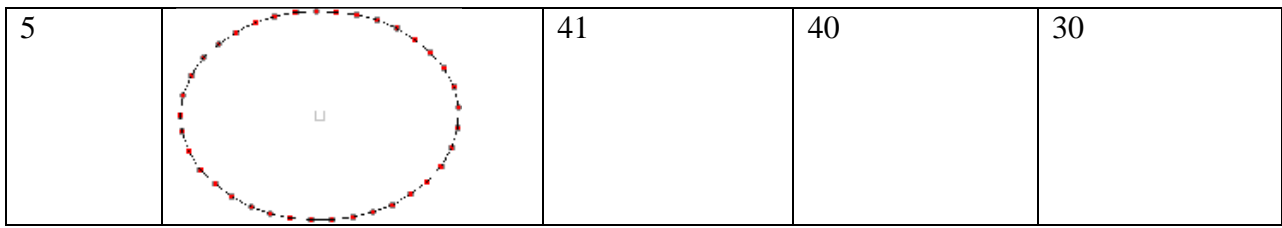

## **Приложение 3 Ввод данных в интерфейс на передней и задней панели**

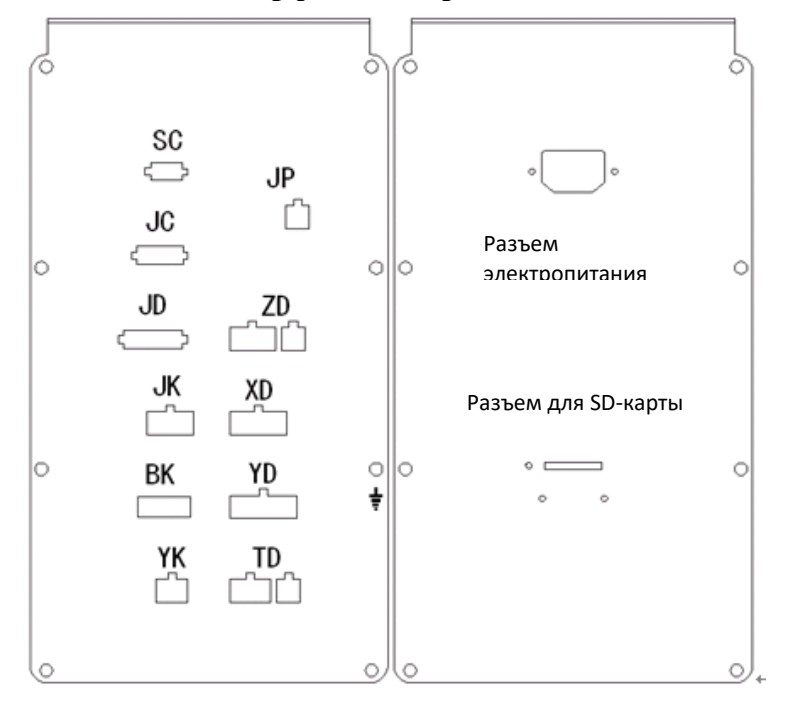

Описание интерфейса передней панели

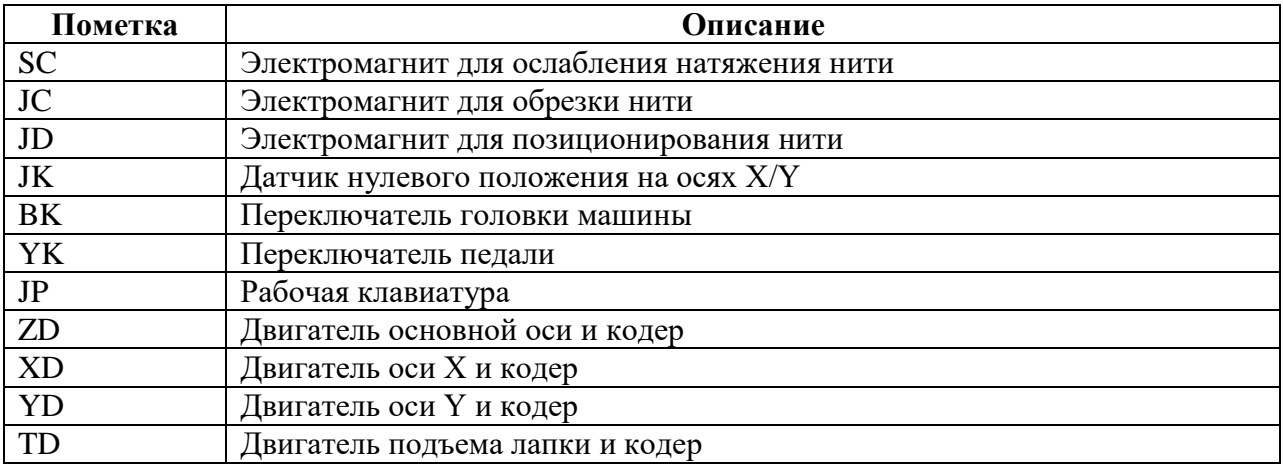